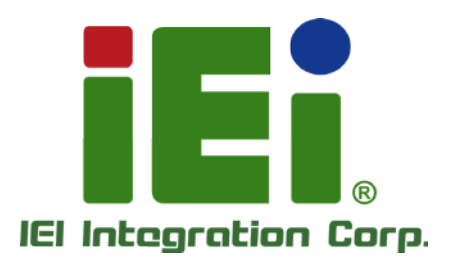

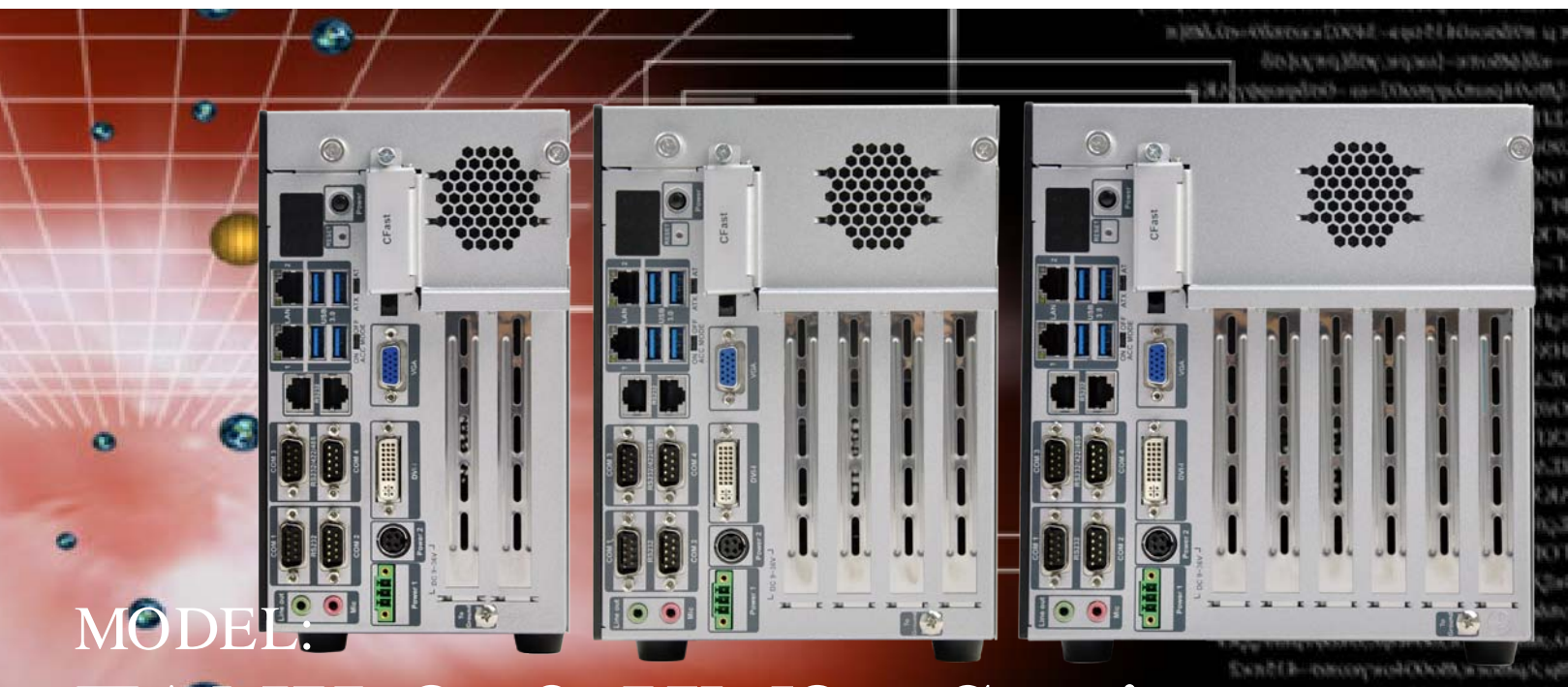

# TANK-860-HM86 Series

Embedded Sys tem with 4th Generation Intel® Core™ proces s or, VGA, DVI-I, Dis playPort, Two Gigabit Ethernet, Four USB 3.0, Two USB 2.0, RS-232/422/485, RoHS Compliant

# Us er Manual

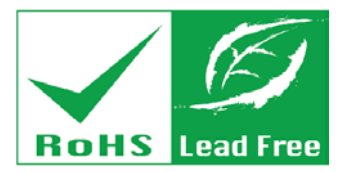

Rev. 1.04 – 29 April 2015

# Revis ion

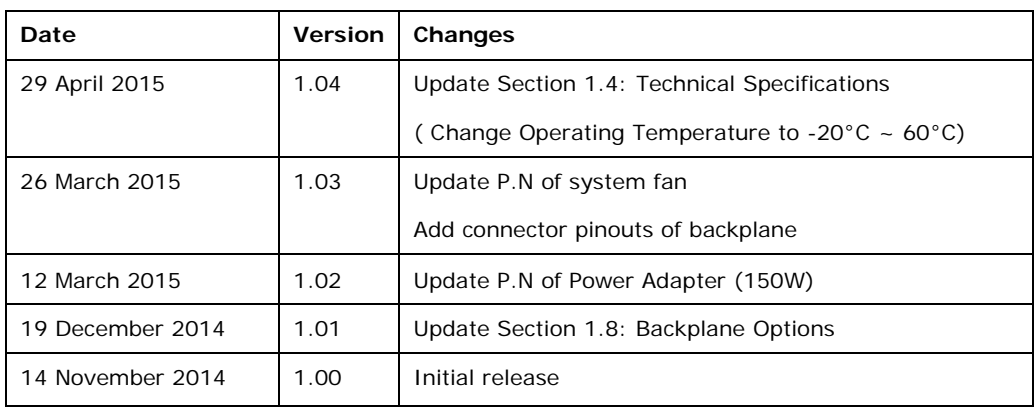

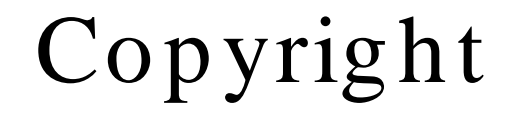

**Integration Corp.** 

#### COPYRIGHT NOTICE

The information in this document is subject to change without prior notice in order to improve reliability, design and function and does not represent a commitment on the part of the manufacturer.

In no event will the manufacturer be liable for direct, indirect, special, incidental, or consequential damages arising out of the use or inability to use the product or documentation, even if advised of the possibility of such damages.

This document contains proprietary information protected by copyright. All rights are reserved. No part of this manual may be reproduced by any mechanical, electronic, or other means in any form without prior written permission of the manufacturer.

#### TRADEMARKS

All registered trademarks and product names mentioned herein are used for identification purposes only and may be trademarks and/or registered trademarks of their respective owners.

Page iii

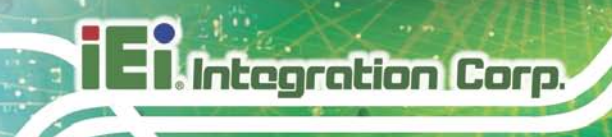

# Table of Contents

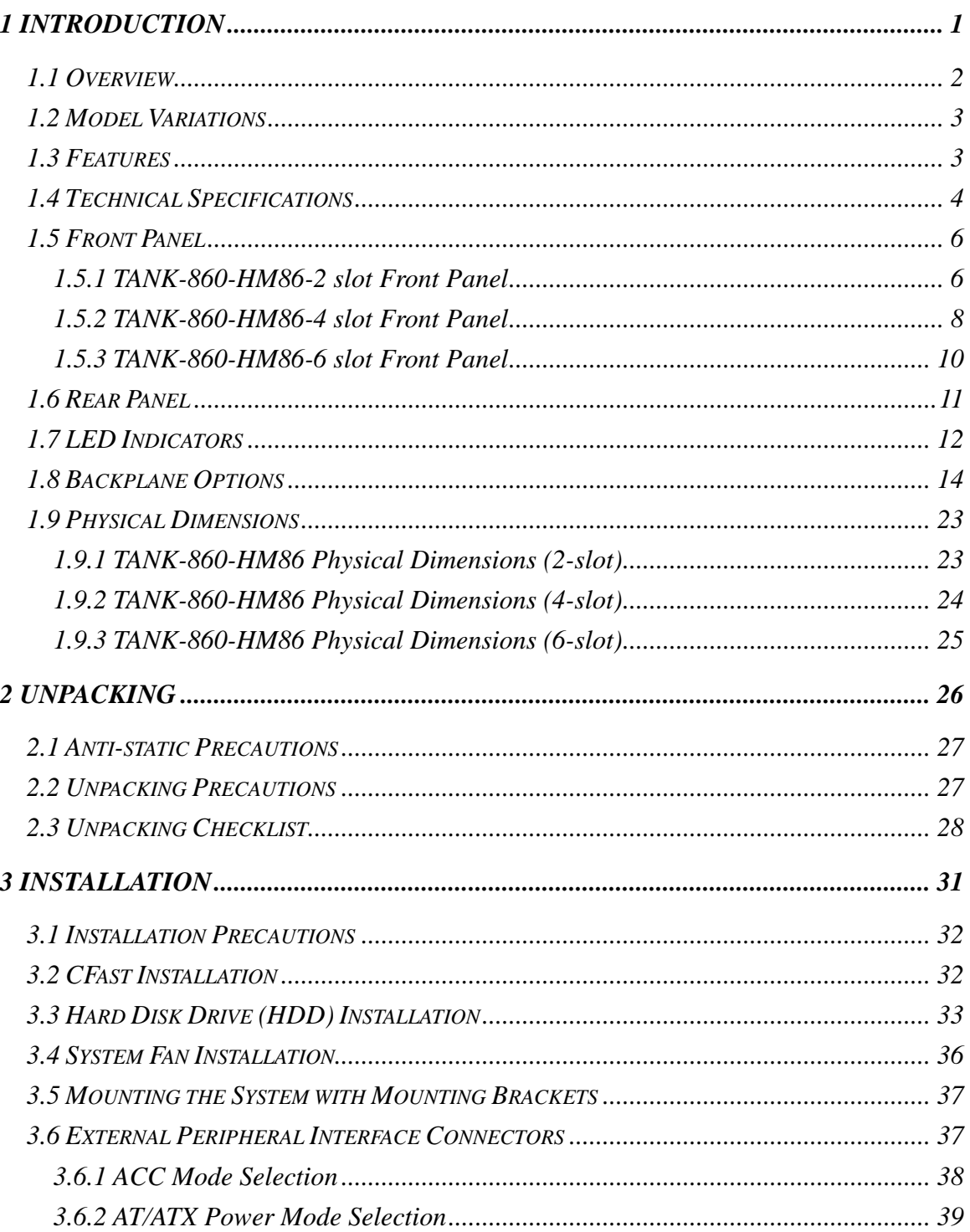

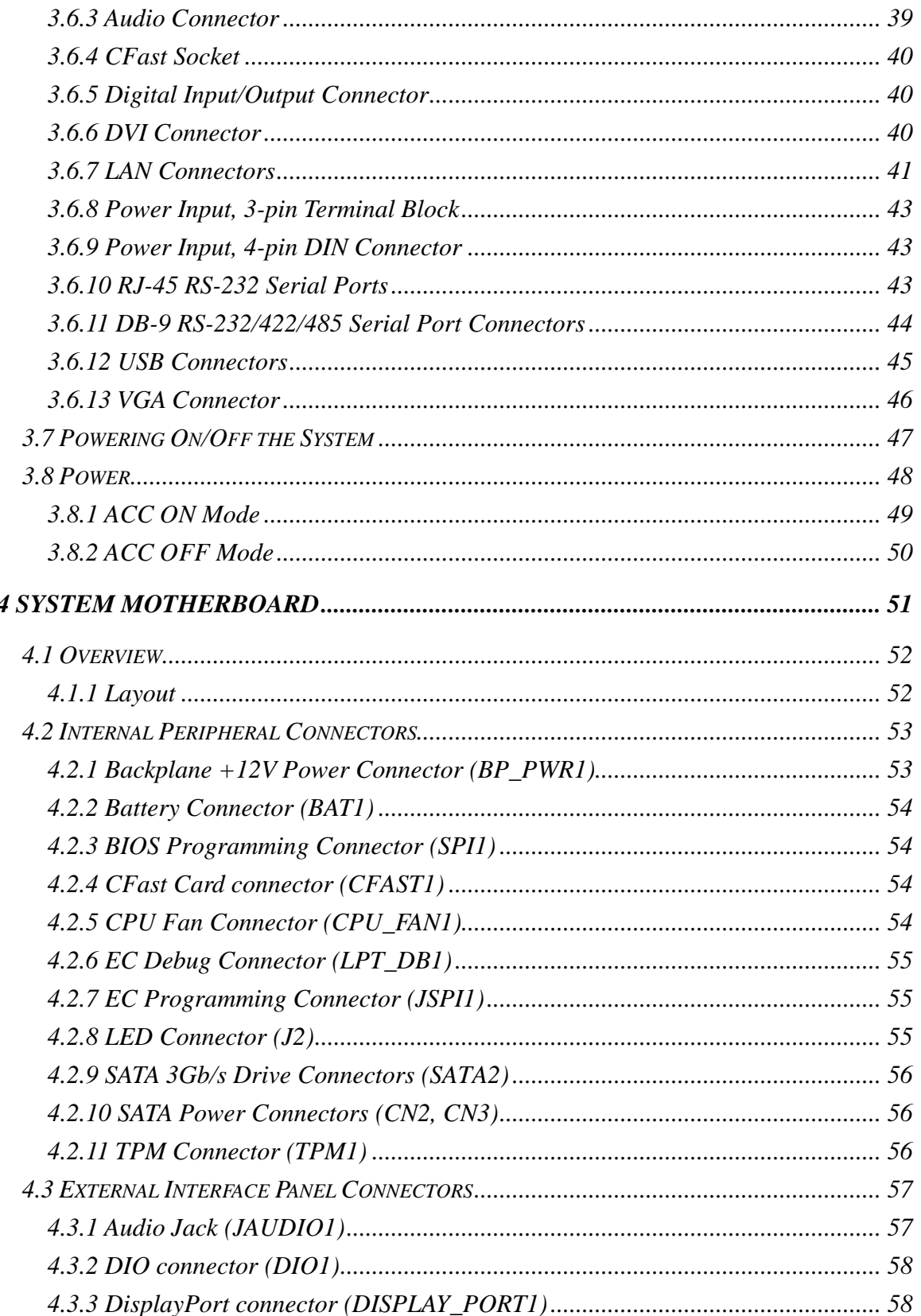

f

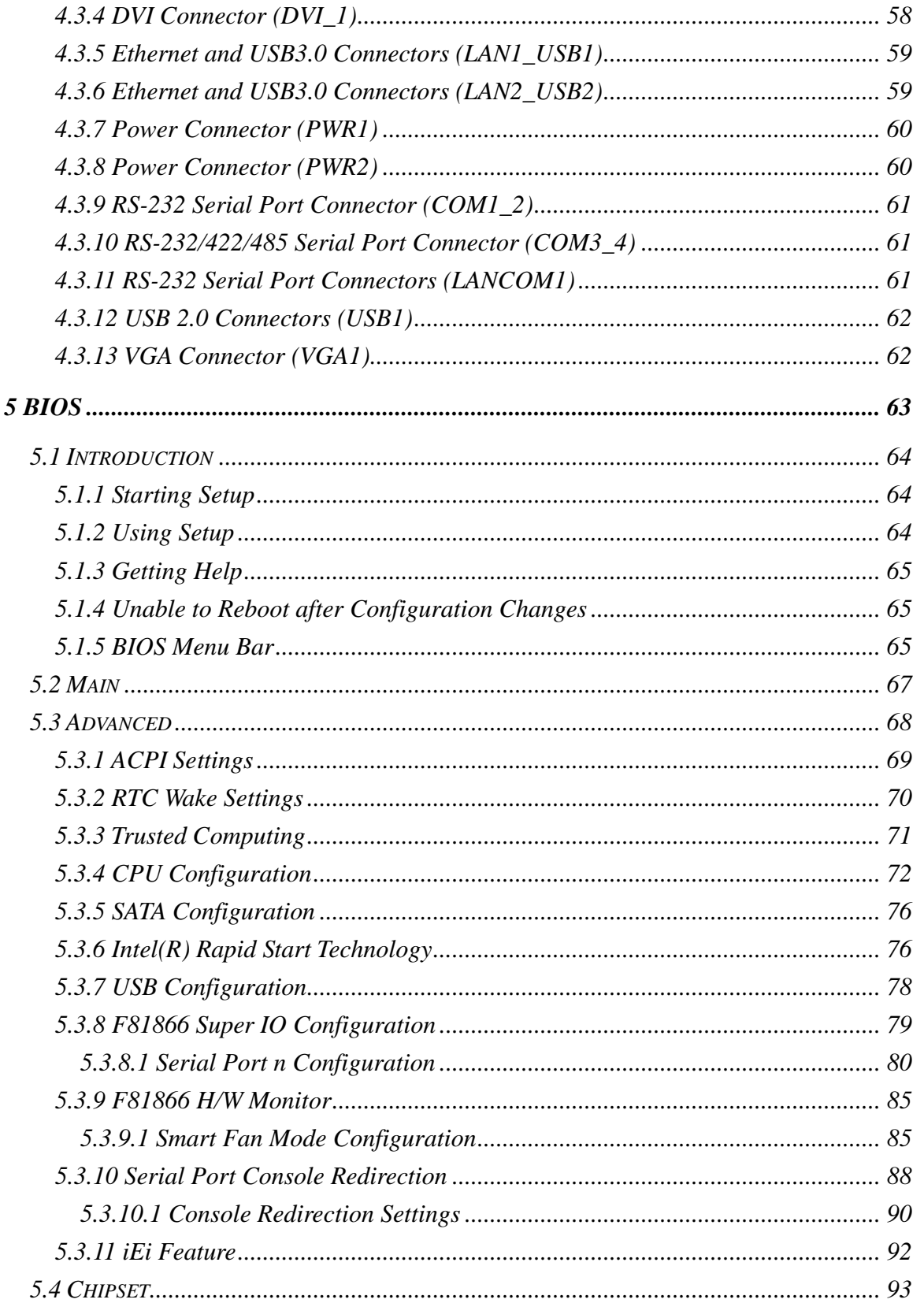

Page vi

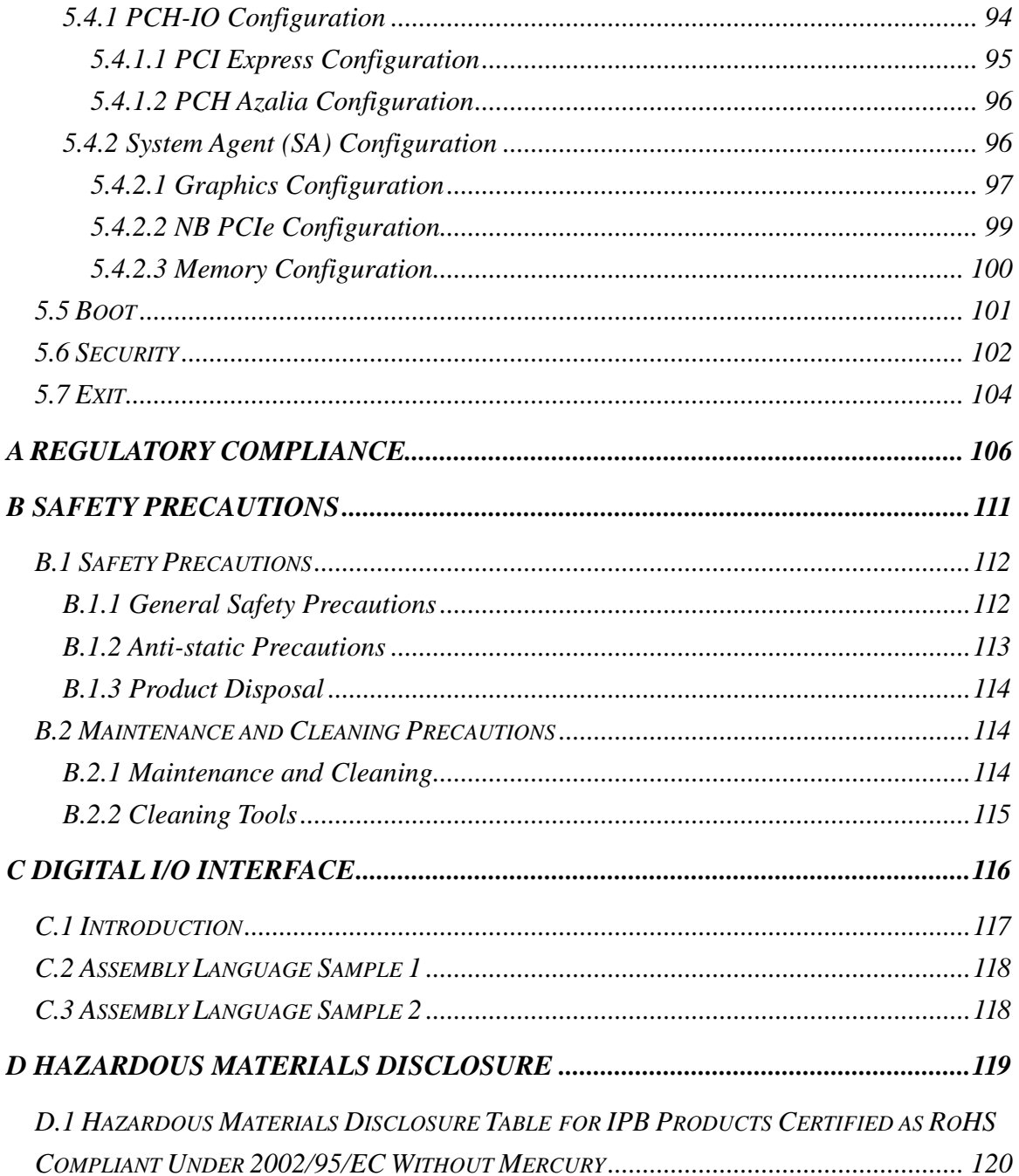

f

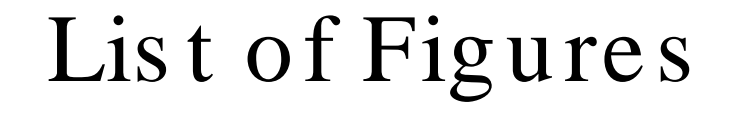

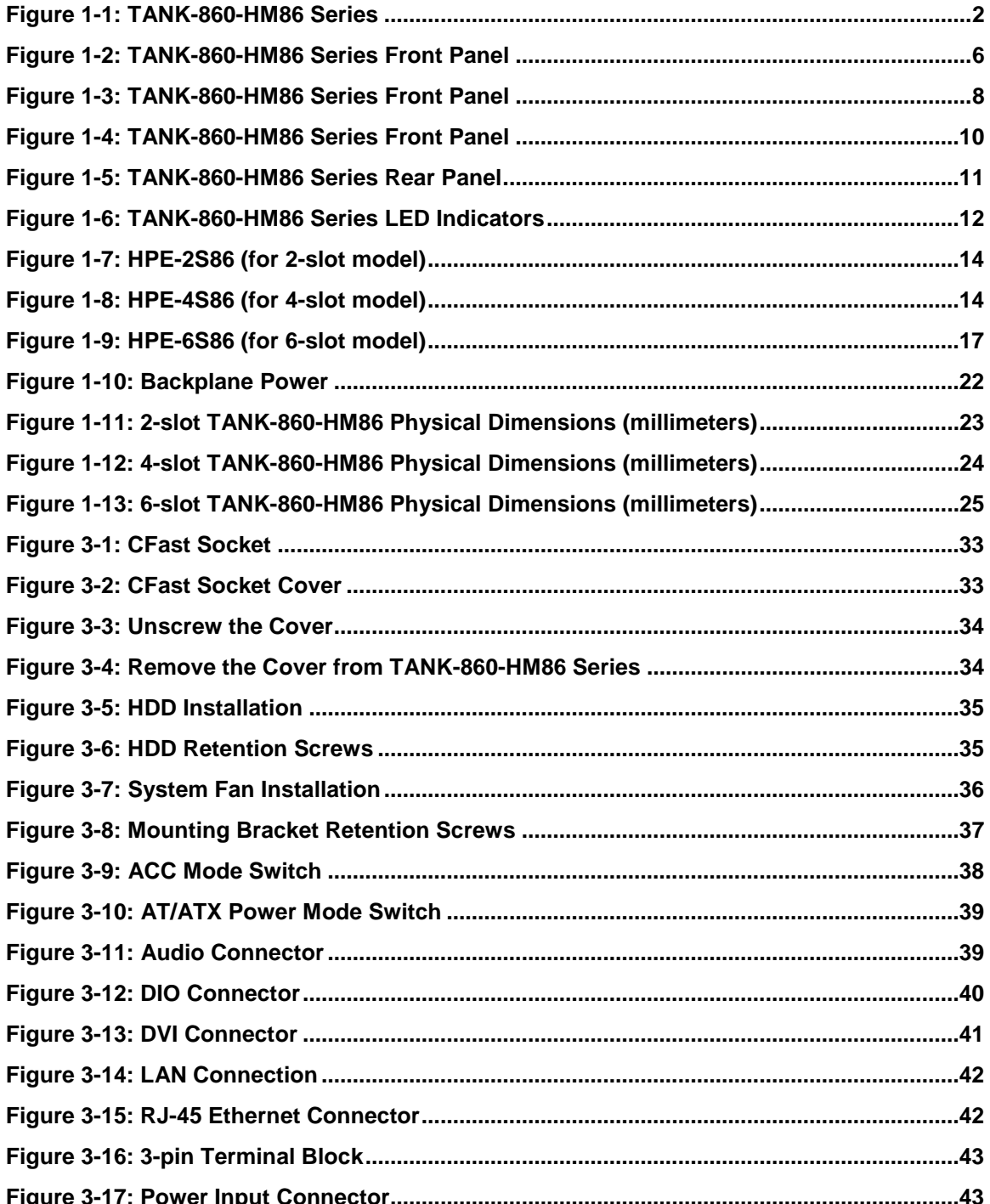

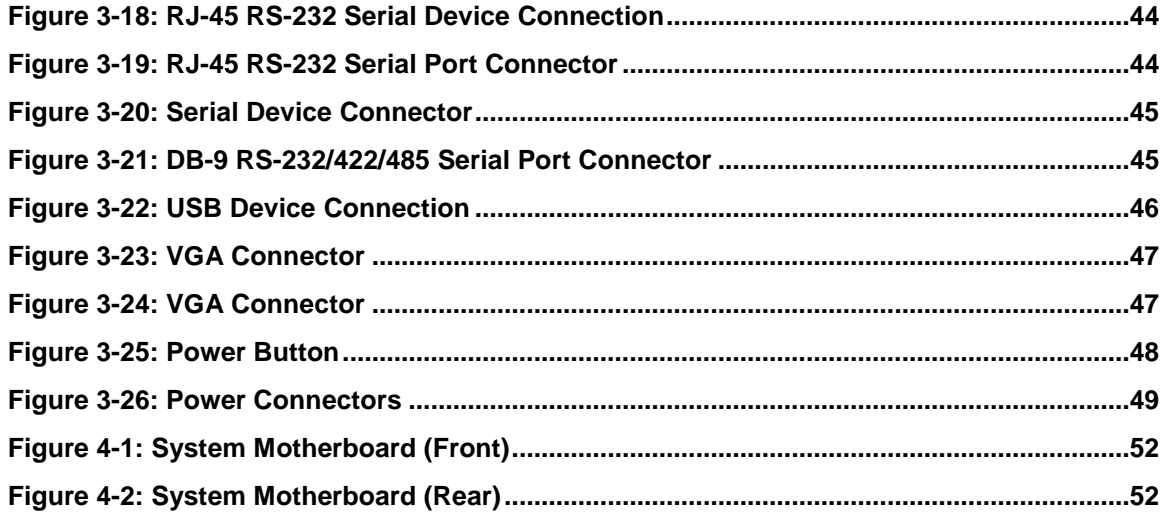

f

# Lis t of Tables

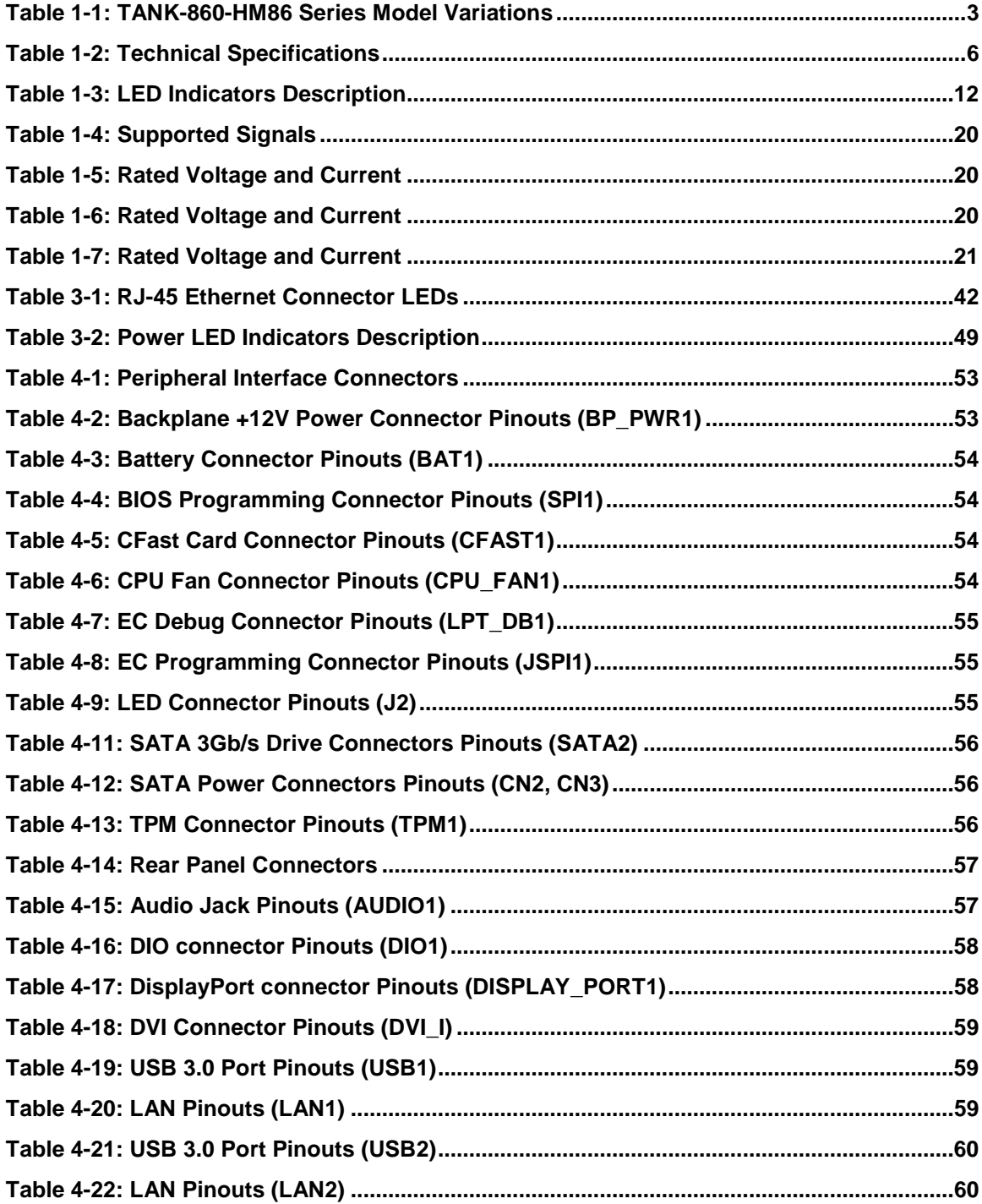

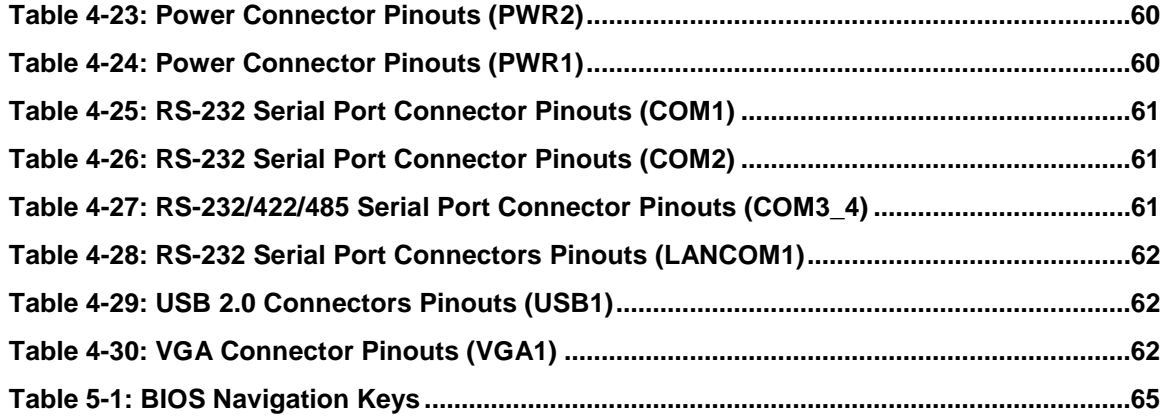

f

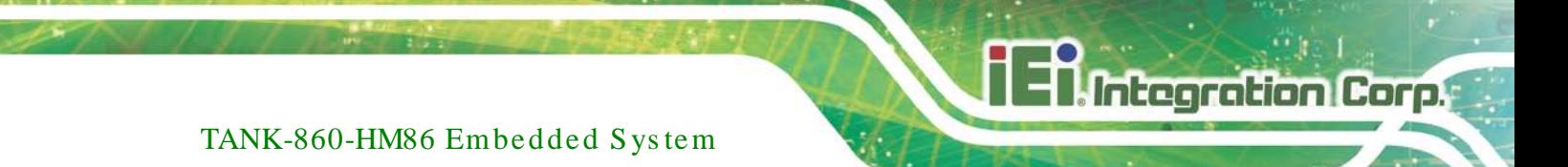

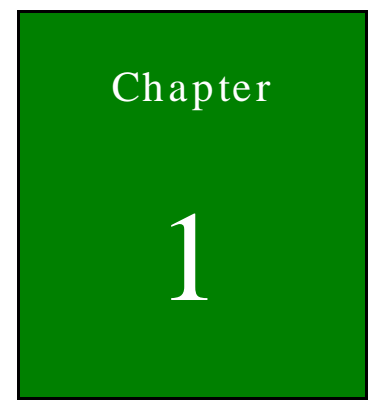

# <span id="page-12-0"></span>Introduction

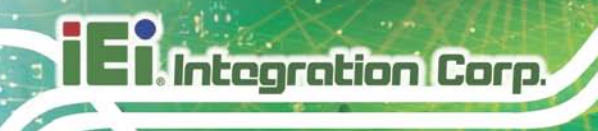

## <span id="page-13-0"></span>1.1 Overview

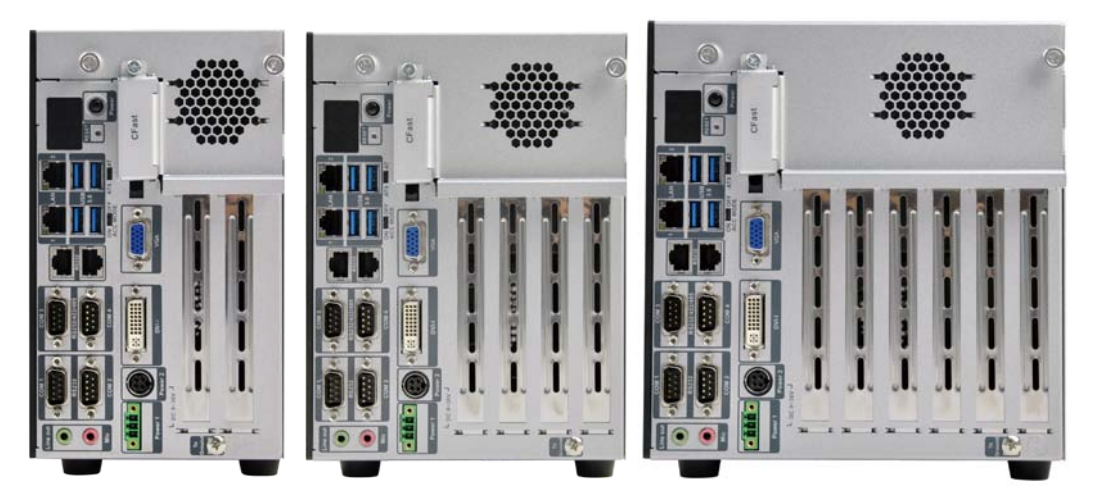

**Figure 1-1: TANK-860-HM86 Series**

<span id="page-13-1"></span>The TANK-860-HM86 Series is an embedded system for wide range temperature environments. It is powered by the 4th generation Intel® Core™ processor, uses the Intel® HM86 chipset and supports two 204-pin DDR3 SDRAM SO-DIMM modules up to 16 GB (4GB memory preinstalled). The TANK-860-HM86 Series includes one VGA port, one DVI-I port, one DisplayPort, two GbE LAN ports, four USB 3.0 ports, two USB 2.0 ports, four RS-232 connectors and two RS-232/422/485 connectors.

## <span id="page-14-0"></span>1.2 Model Variations

The model variations of the TANK-860-HM86 Series series are listed below.

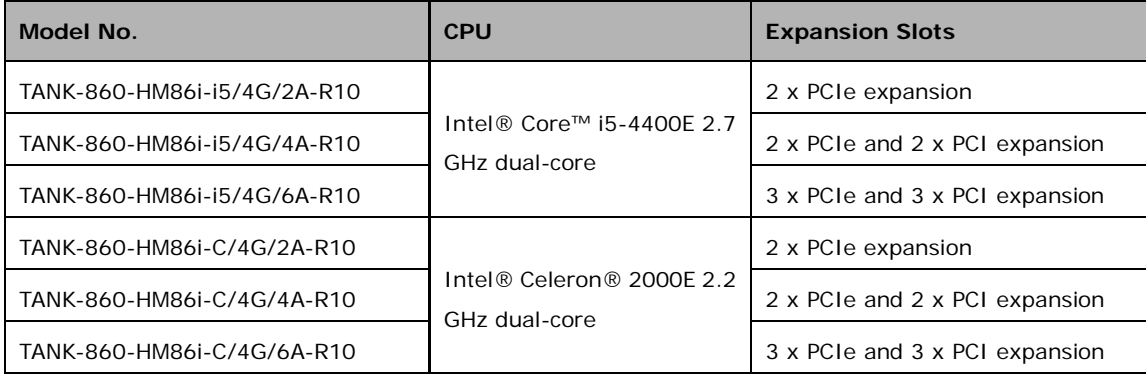

#### <span id="page-14-2"></span>**Table 1-1: TANK-860-HM86 Series Model Variations**

### <span id="page-14-1"></span>1.3 Features

The TANK-860-HM86 Series features are listed below:

- Intel® HM86 chipset with 4th generation Intel® Core™ CPU
- Great flexibility of expansion slots

2-slot model: 2 x PCIe x 16

4-slot model: 2 x PCIe x 16 , 2 x PCI ,1 x PCIe mini slot

6-slot model: 2 x PCIe x 16 , 1 x PCIe x 1 , 3 x PCI , 1 x PCIe mini slot

- IPMI function for remote control management
- Three independent video outputs support high resolution
- Dual 2.5" SATA HDD bay design fulfills high storage demand

# <span id="page-15-0"></span>1.4 Technical Specifications

The TANK-860-HM86 Series technical specifications are listed in **[Table](#page-17-3) 1-2**.

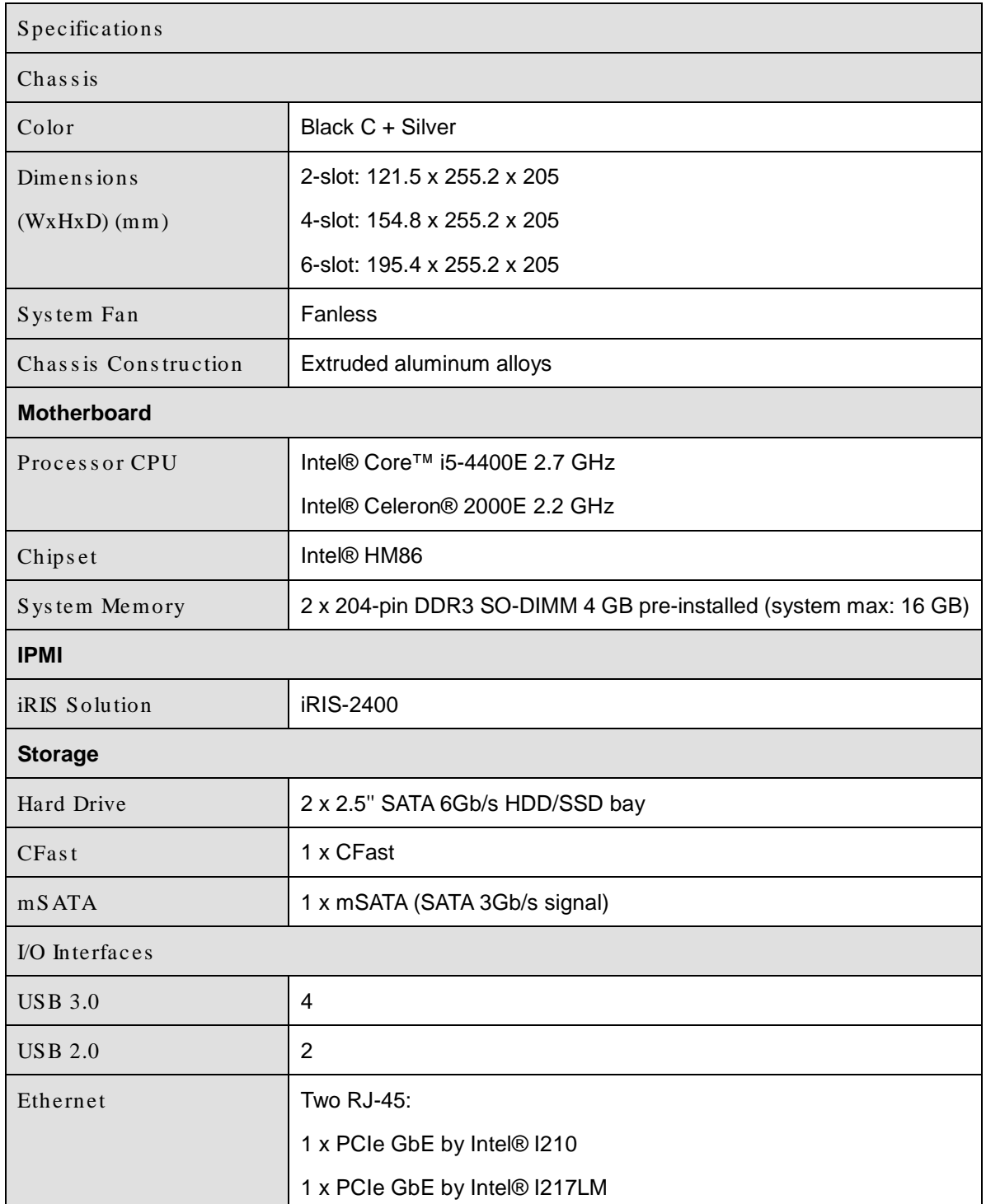

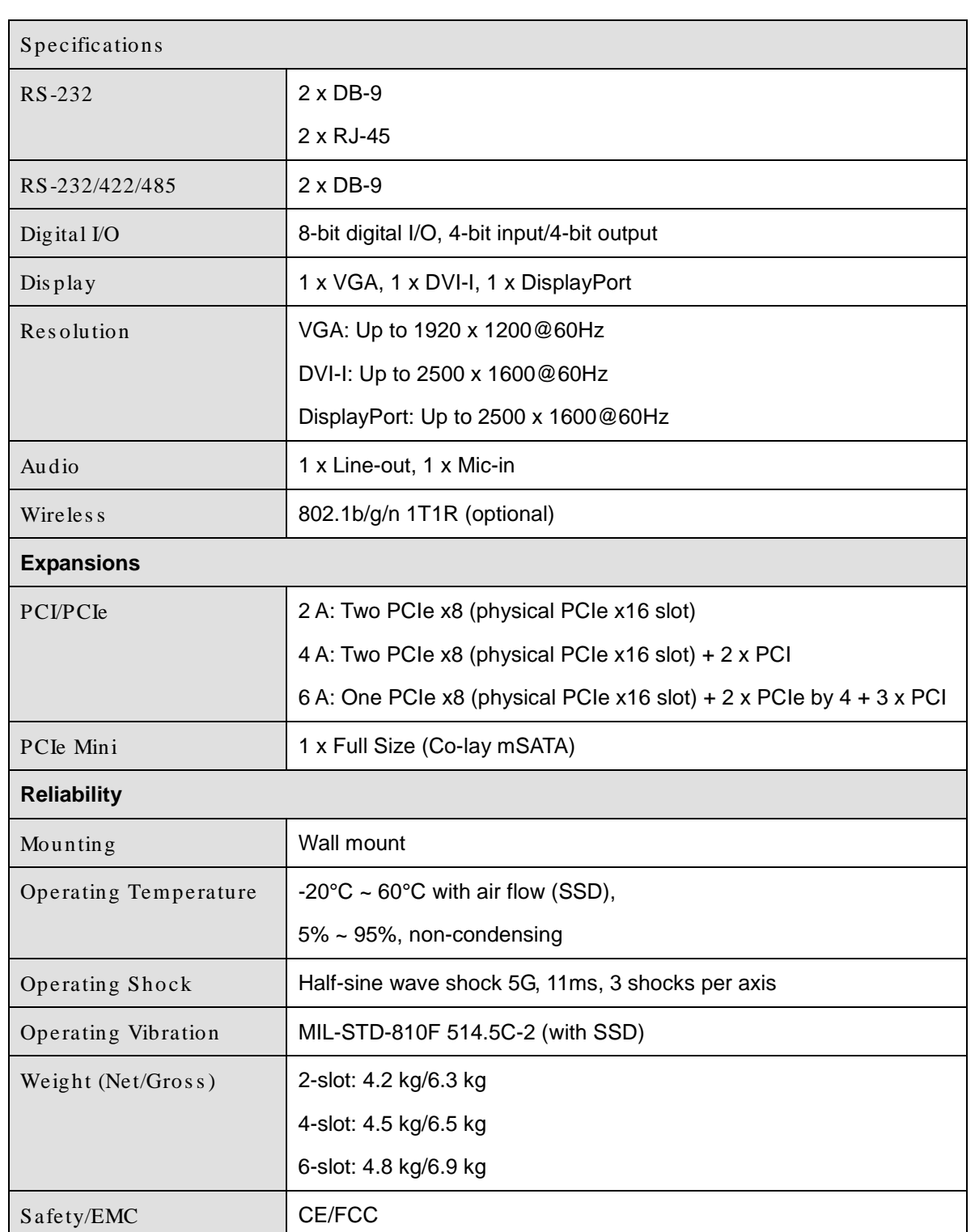

f

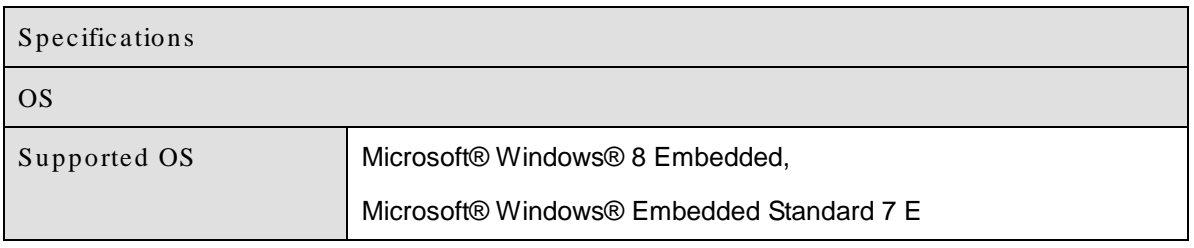

#### <span id="page-17-3"></span>**Table 1-2: Technical Specifications**

## <span id="page-17-0"></span>1.5 Front Panel

#### <span id="page-17-1"></span>1.5.1 TANK-860-HM86-2 s lot Front Panel

The front panel of the TANK-860-HM86 Series has the following features (**[Figure](#page-17-2) 1-2**):

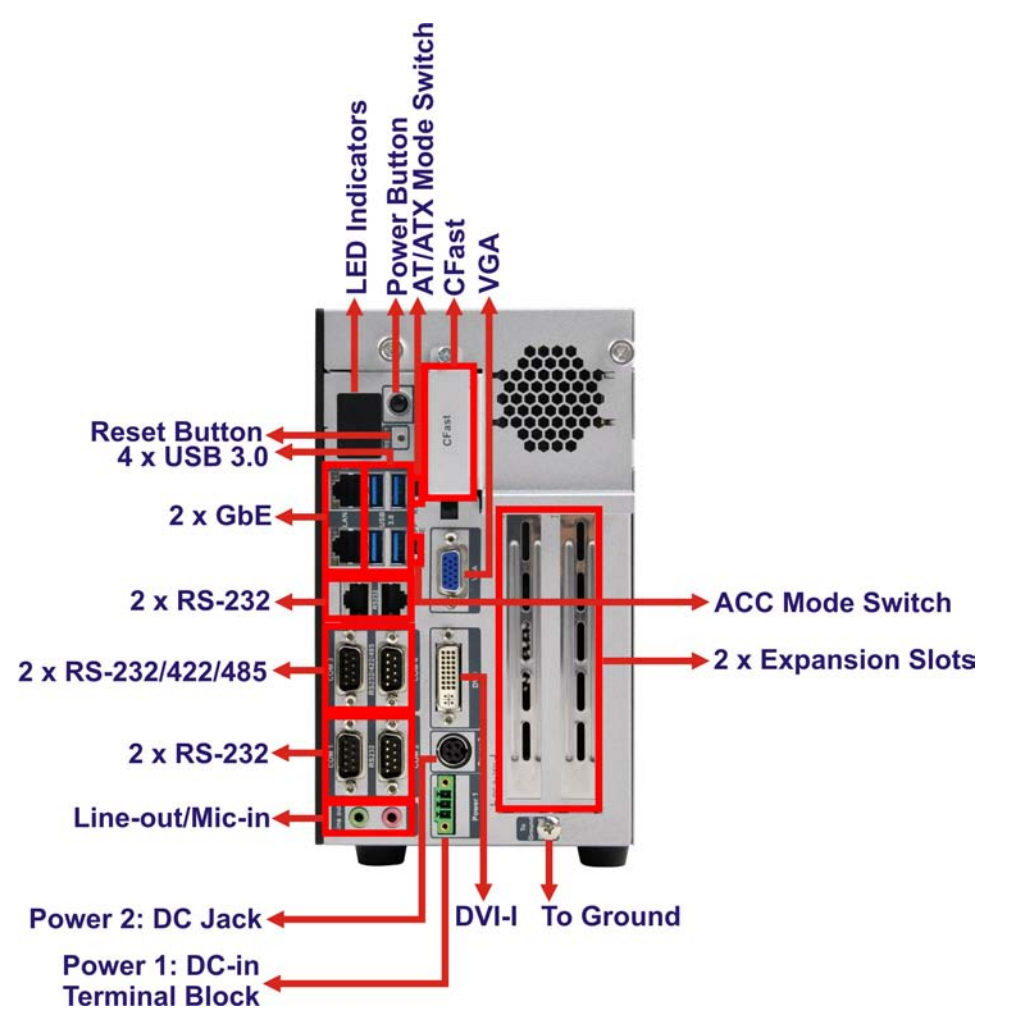

<span id="page-17-2"></span>**Figure 1-2: TANK-860-HM86 Series Front Panel**

Connectors and buttons on the front panel include the following:

- 1 x 4-pin power DC jack for  $9 \vee \sim 36 \vee$  power input
- 1 x Power terminal block for  $9 36$  V power input
- $\blacksquare$  1 x Mic-in port (pink)
- **1** x Line-out port (green)
- 2 x RS-232 serial ports (DB-9)
- 2 x RS-232 serial ports (RJ-45)
- **2 x RS-232/422/485 serial ports (DB-9)**
- 2 x Gigabit Ethernet ports (RJ-45)
- 4 x USB 3.0 ports
- **1 x Reset button**
- 6 x LED indicators (**Section [1.7](#page-23-0)**)
- 1 x Power button
- 1 x CFast
- 1 x VGA port
- $\blacksquare$  1 X DVI-I port
- **1** x To Ground
- 2 x Expansion slots
- 1 x ACC mode switch
- 1 x AT/ATX mode switch

<span id="page-19-0"></span>1.5.2 TANK-860-HM86-4 s lot Front Panel

The front panel of the TANK-860-HM86 Series has the following features (**[Figure](#page-17-2) 1-2**):

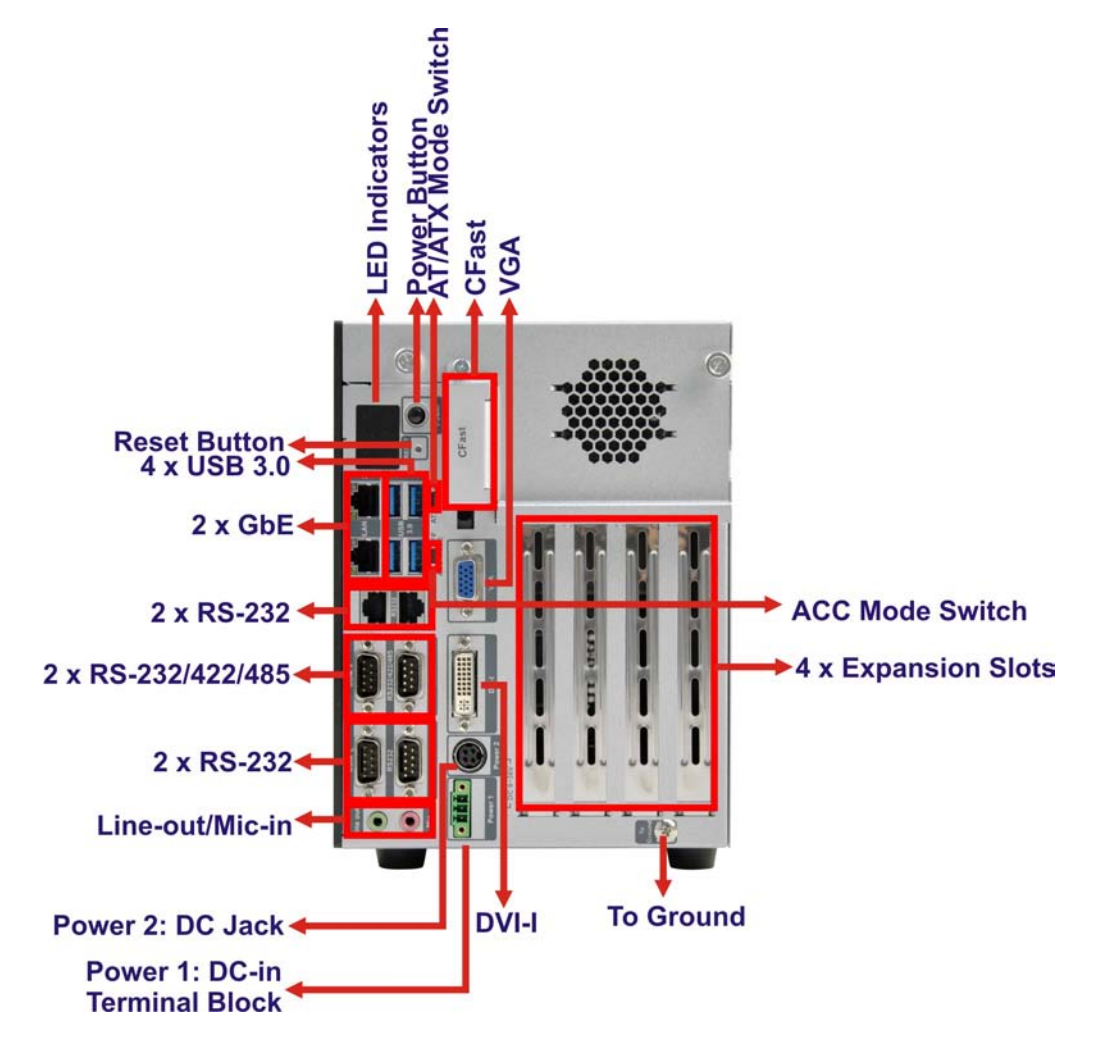

<span id="page-19-1"></span>**Figure 1-3: TANK-860-HM86 Series Front Panel**

Connectors and buttons on the front panel include the following:

- 1 x 4-pin power DC jack for  $9 \vee \sim 36 \vee$  power input
- 1 x Power terminal block for  $9 \text{ V} \sim 36 \text{ V}$  power input
- $\blacksquare$  1 x Mic-in port (pink)
- 1 x Line-out port (green)
- 2 x RS-232 serial ports (DB-9)
- 2 x RS-232 serial ports (RJ-45)
- 2 x RS-232/422/485 serial ports (DB-9)

- **2 x Gigabit Ethernet ports (RJ-45)**
- 4 x USB 3.0 ports
- **1** x Reset button
- 6 x LED indicators (**Section [1.7](#page-23-0)**)
- $\blacksquare$  1 x Power button
- $-1$  x CFast
- **1** x VGA port
- **1 X DVI-I port**
- $\blacksquare$  1 x To Ground
- 4 x Expansion slots
- **1 x ACC mode switch**
- 1 x AT/ATX mode switch

#### <span id="page-21-0"></span>1.5.3 TANK-860-HM86-6 s lot Front Panel

The front panel of the TANK-860-HM86 Series has the following features (**[Figure](#page-17-2) 1-2**):

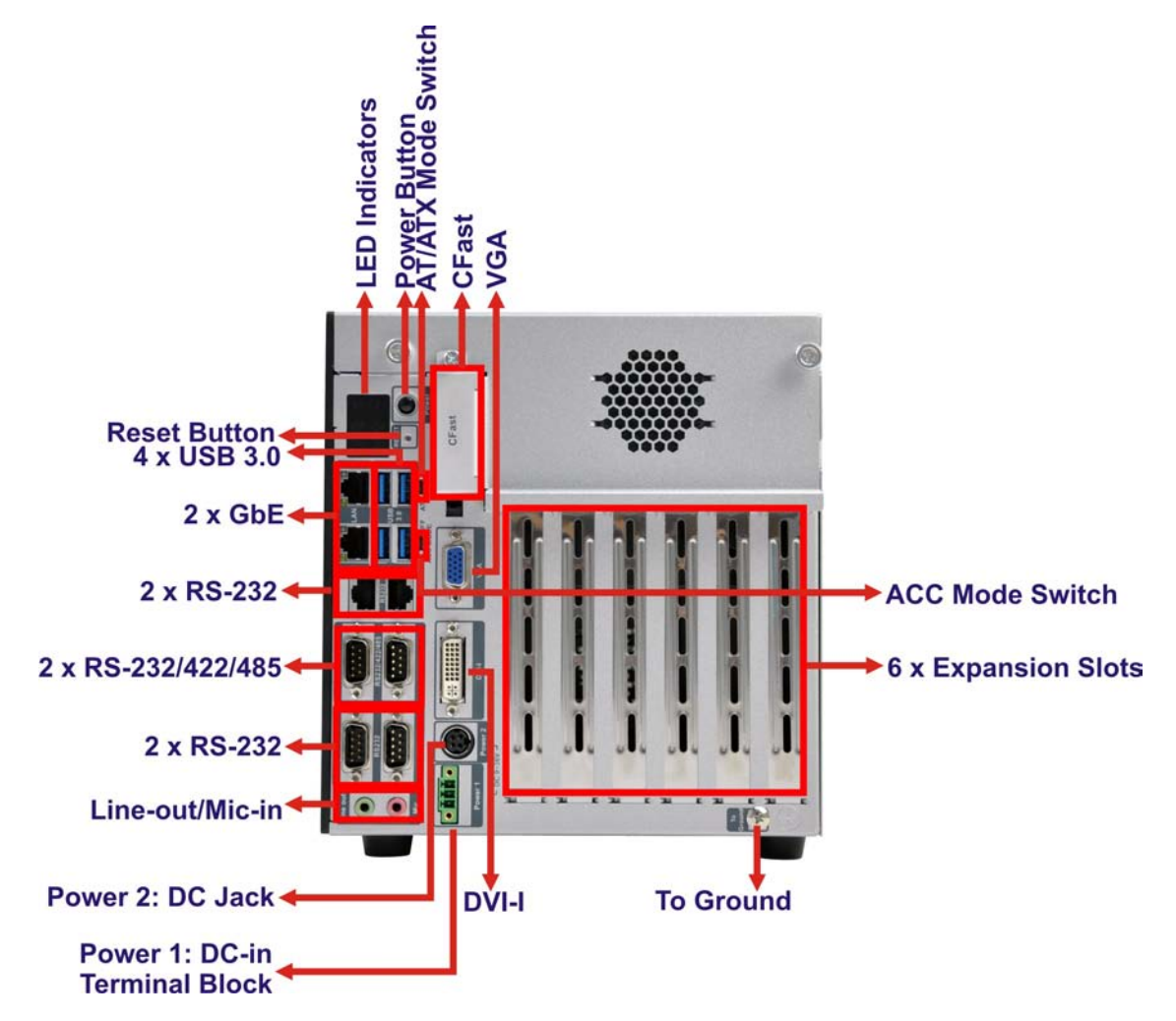

<span id="page-21-1"></span>**Figure 1-4: TANK-860-HM86 Series Front Panel**

Connectors and buttons on the front panel include the following:

- 1 x 4-pin power DC jack for  $9 \text{ V} \sim 36 \text{ V}$  power input
- 1 x Power terminal block for  $9 \text{ V} \sim 36 \text{ V}$  power input
- $\blacksquare$  1 x Mic-in port (pink)
- 1 x Line-out port (green)
- 2 x RS-232 serial ports (DB-9)
- 2 x RS-232 serial ports (RJ-45)
- 2 x RS-232/422/485 serial ports (DB-9)

- 2 x Gigabit Ethernet ports (RJ-45)
- 4 x USB 3.0 ports
- 1 x Reset button
- 6 x LED indicators (**Section [1.7](#page-23-0)**)
- **1 x Power button**
- 1 x CFast
- 1 x VGA port
- **1 X DVI-I port**
- 1 x To Ground
- 6 x Expansion slots
- 1 x ACC mode switch
- 1 x AT/ATX mode switch

## <span id="page-22-0"></span>1.6 Rear Panel

The rear panel of the TANK-860-HM86 Series has the following features (**[Figure](#page-17-2) 1-2**):

**Integration Corp.** 

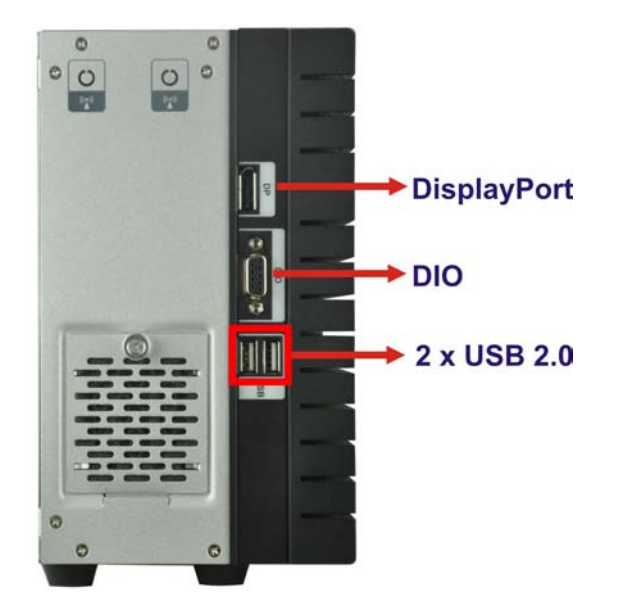

<span id="page-22-1"></span>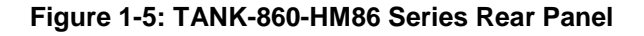

Connectors on the front panel include the following:

- 1 x DisplayPort connector
- 1 x DIO connector

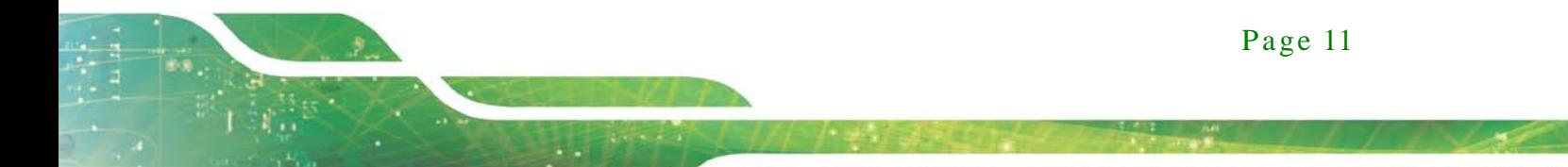

2 x USB 2.0 ports

## <span id="page-23-0"></span>1.7 LED Indicators

There are several indicators on the rear panel of the TANK-860-HM86 Series as shown in **[Figure](#page-23-1) 1-6**.

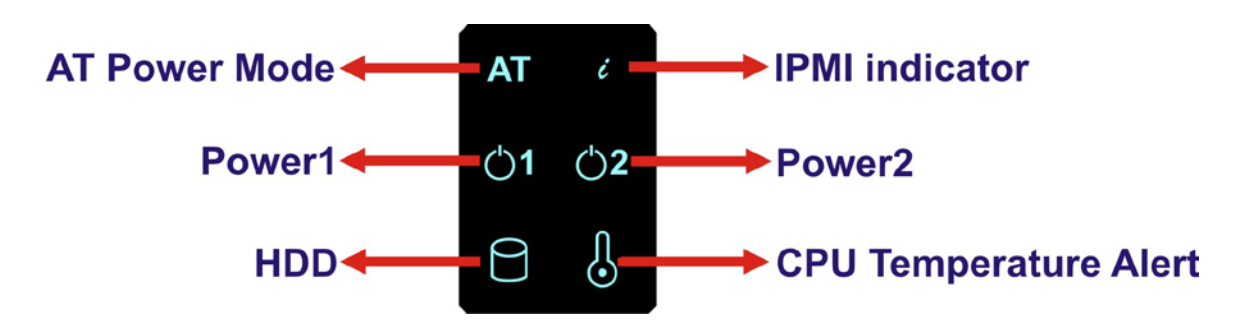

#### <span id="page-23-1"></span>**Figure 1-6: TANK-860-HM86 Series LED Indicators**

The descriptions of each LED indicator are listed below.

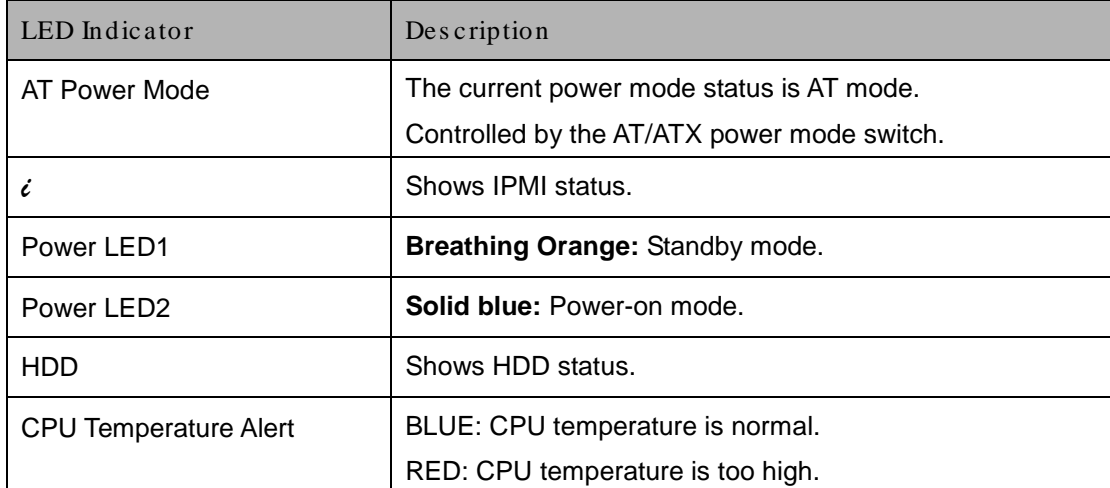

<span id="page-23-2"></span>**Table 1-3: LED Indicators Description**

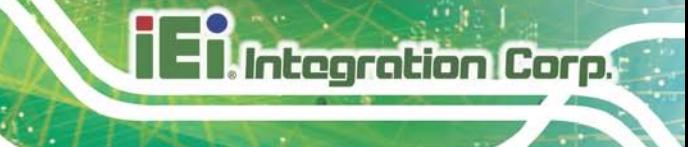

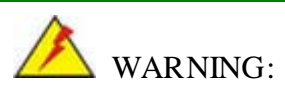

The CPU Temperature Alert LED turns red when the CPU temperature is too high. If this situation occurs, lower the environment temperature or close some running applications to cool down the CPU.

# <span id="page-25-0"></span>1.8 Backplane Options

The backplane options of the TANK-860-HM86 Series are shown below.

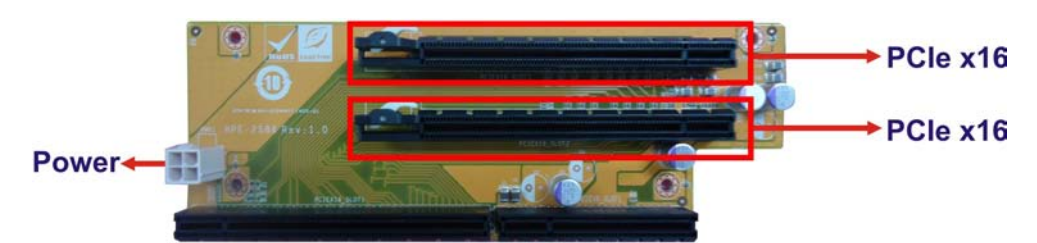

**Figure 1-7: HPE-2S86 (for 2-slot model)**

#### <span id="page-25-1"></span>**PWR1:**

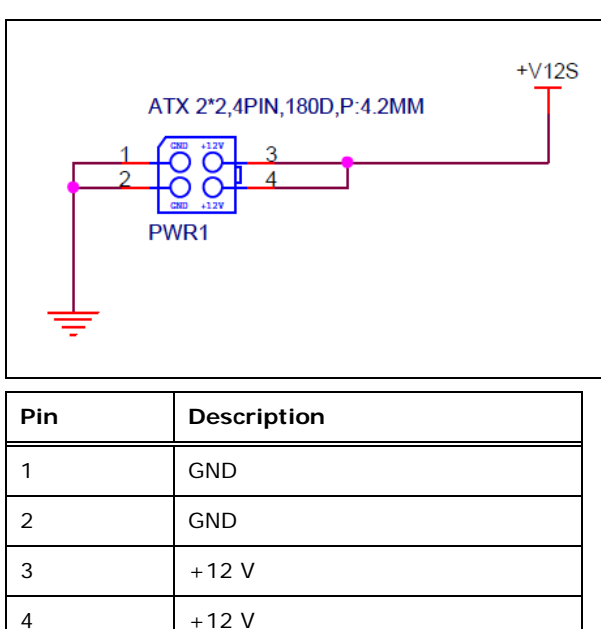

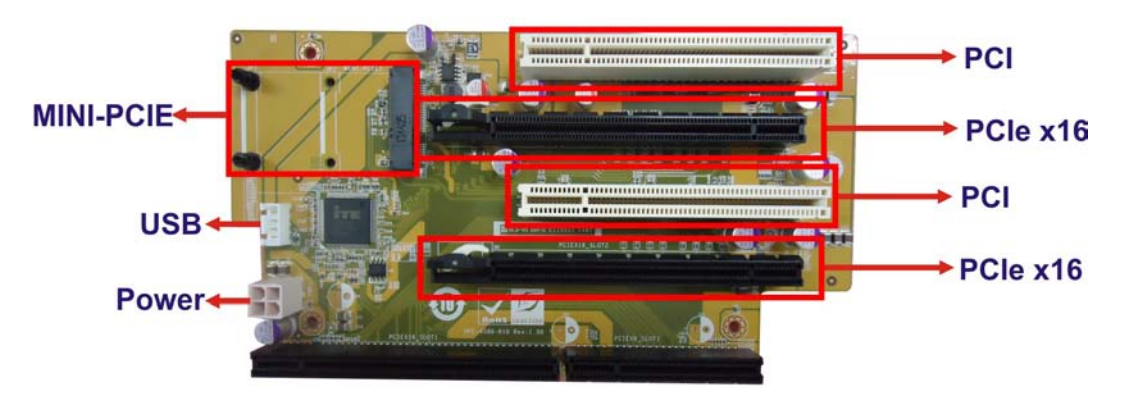

<span id="page-25-2"></span>**Figure 1-8: HPE-4S86 (for 4-slot model)**

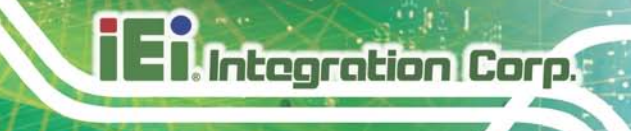

### **PWR1:**

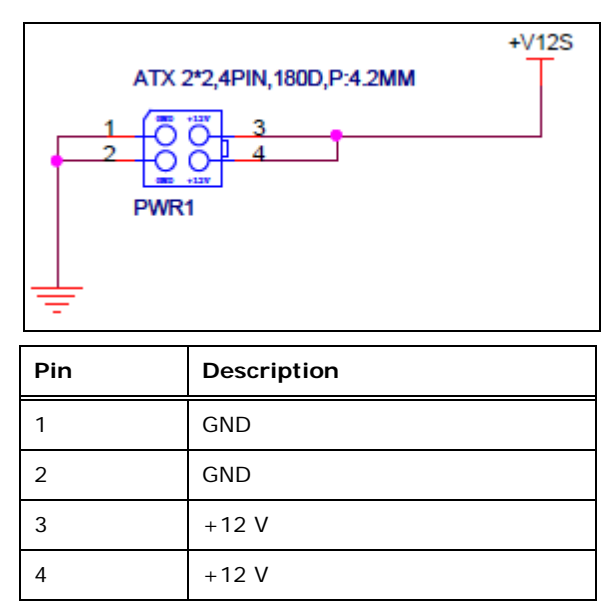

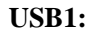

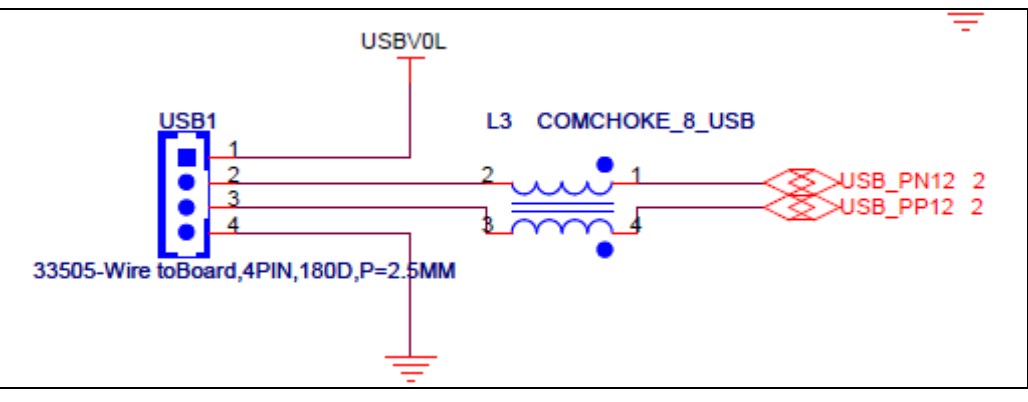

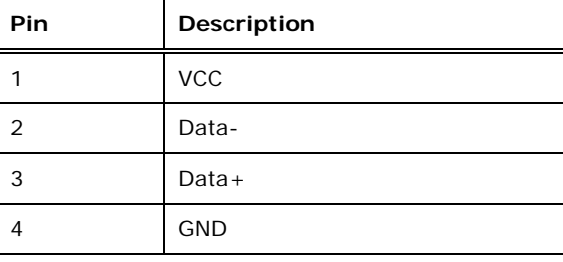

### **MINI-PCIE1:**

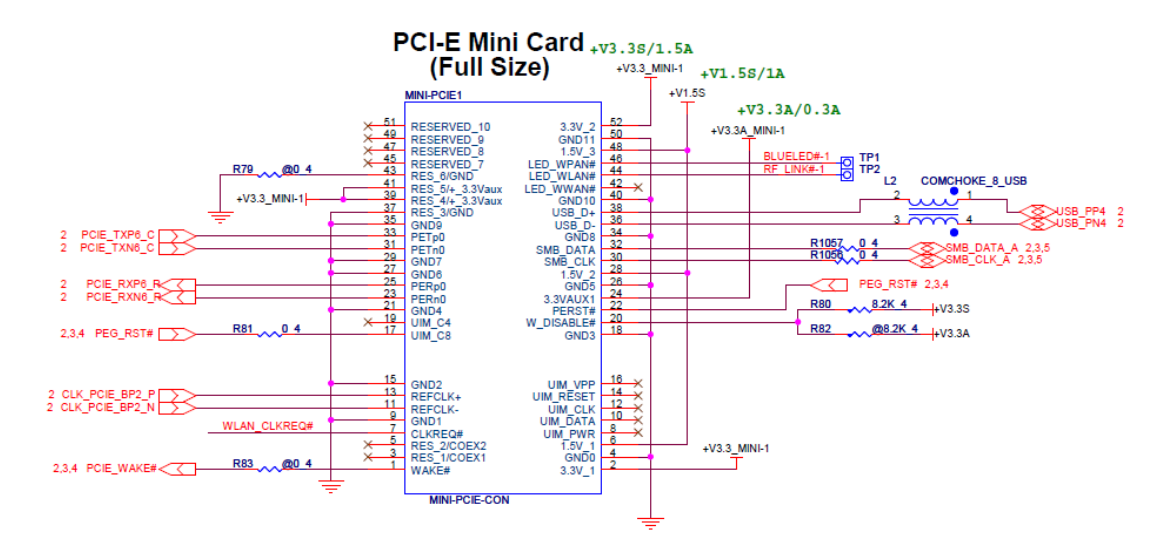

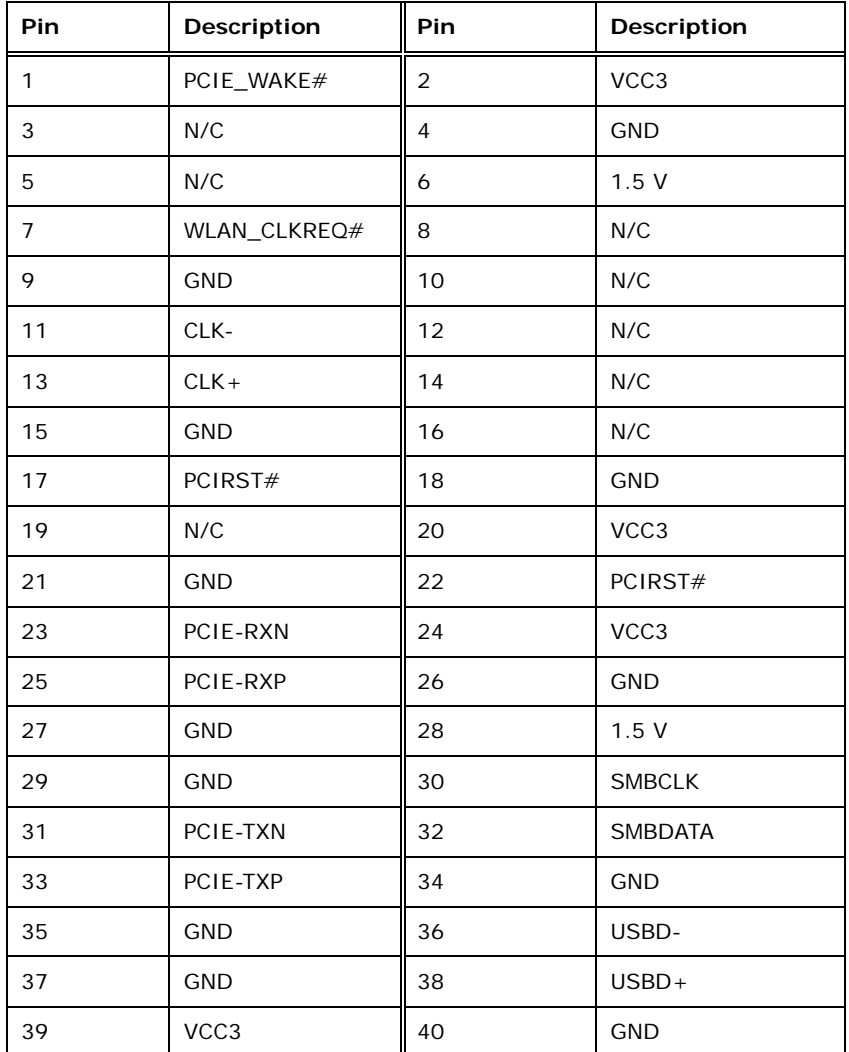

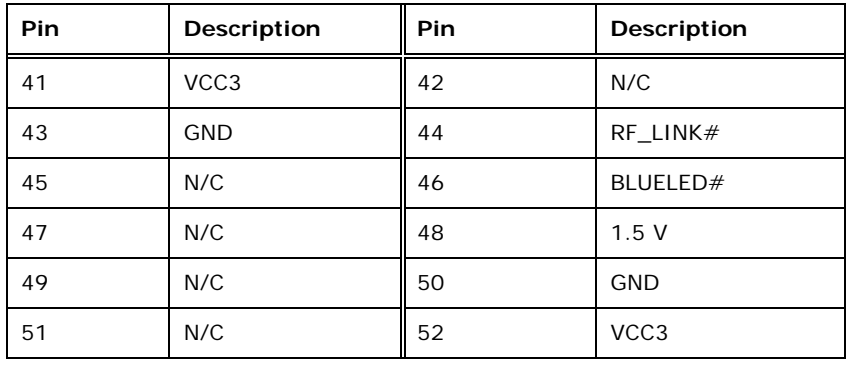

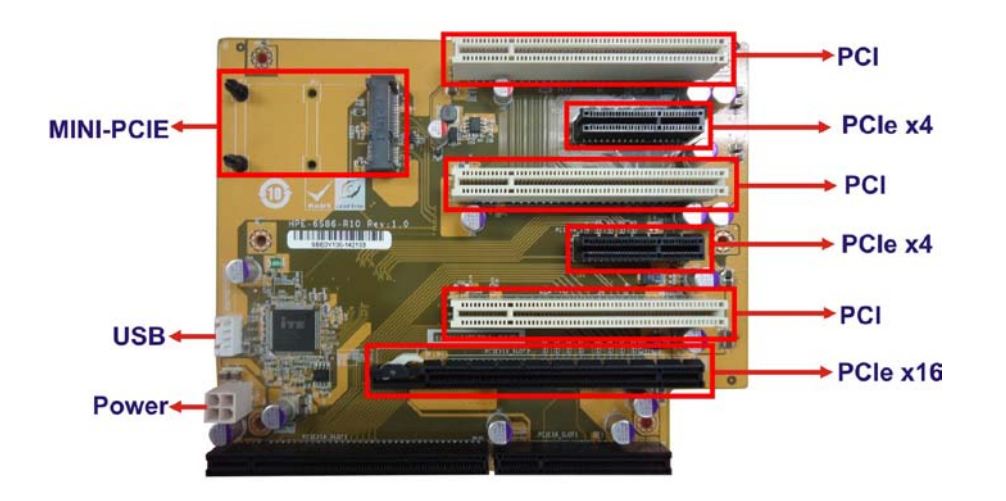

#### <span id="page-28-0"></span>**Figure 1-9: HPE-6S86 (for 6-slot model)**

## **PWR1:**

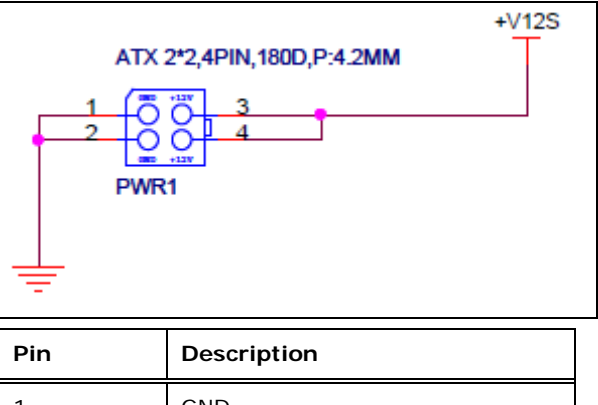

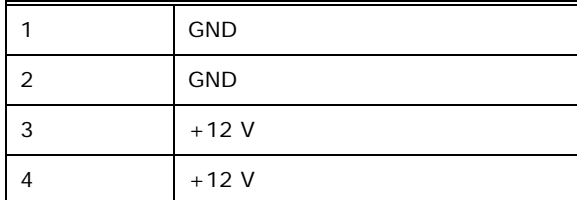

# **Tintegration Corp.**

### TANK-860-HM86 Embedded Sys tem

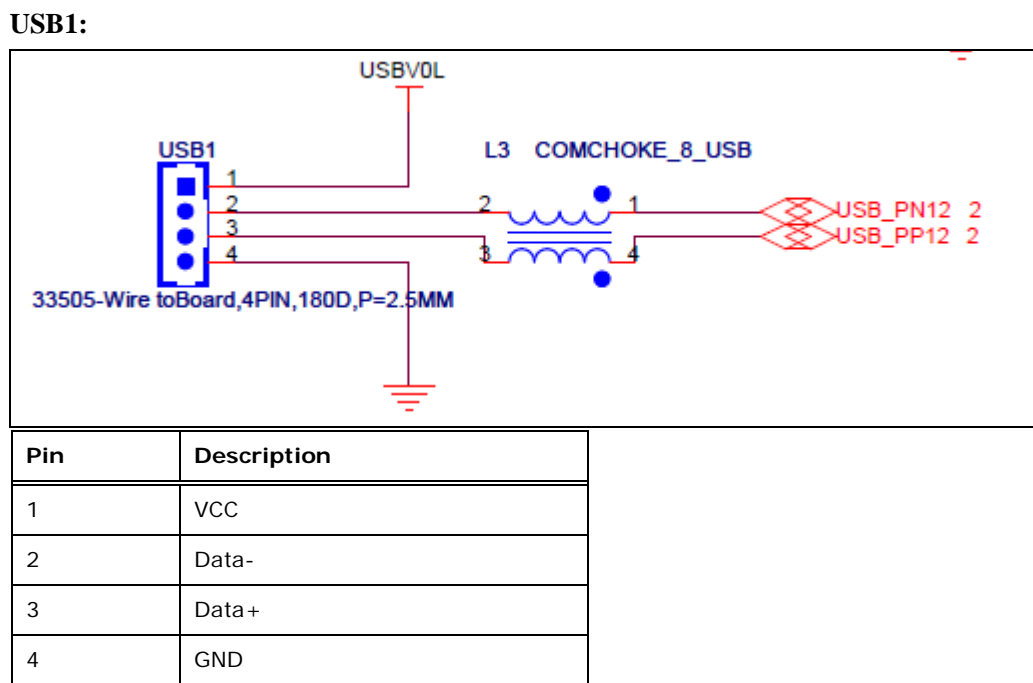

#### **MINI-PCIE1:**

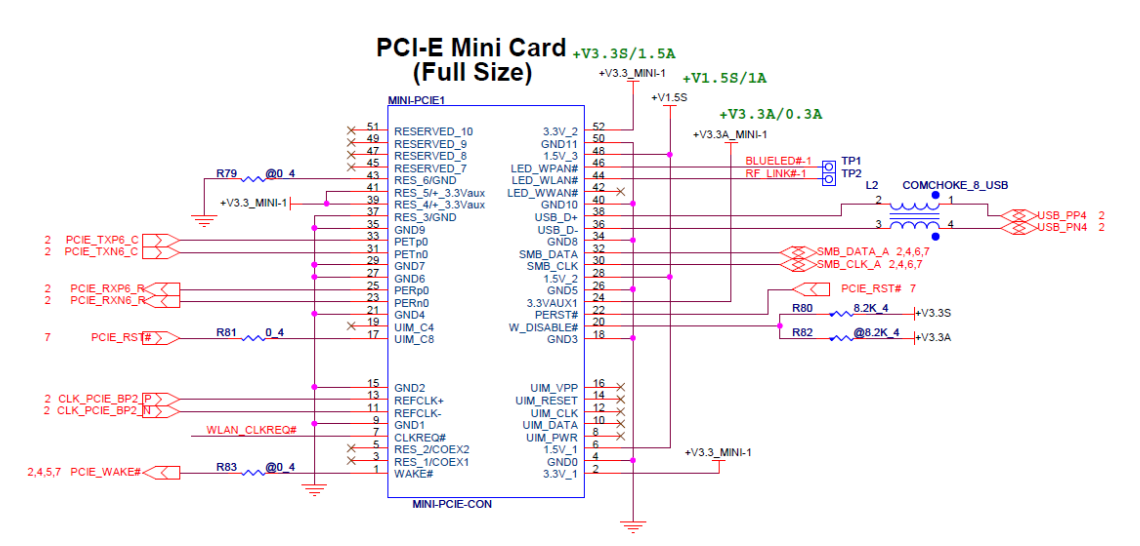

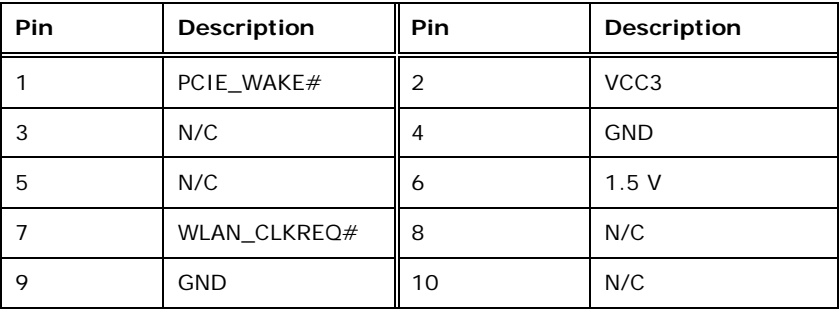

# **Integration Corp.**

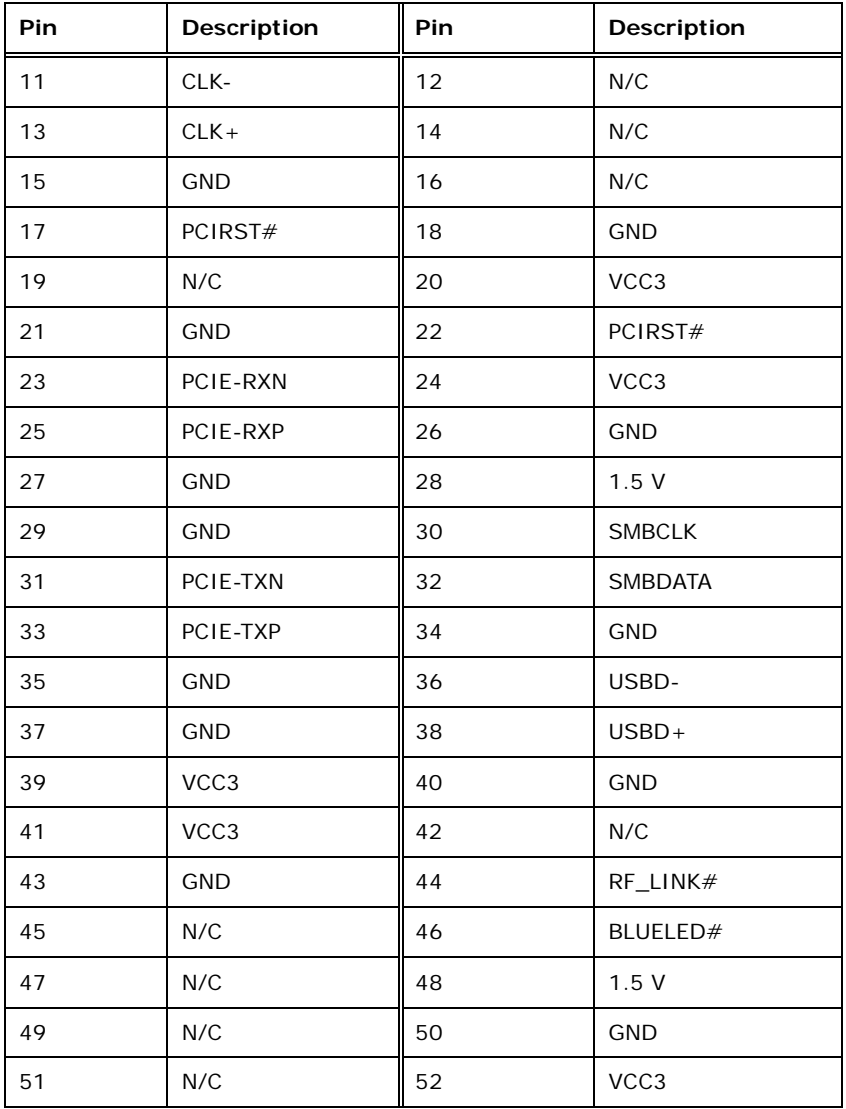

The supported signals of the backplane slots are listed below.

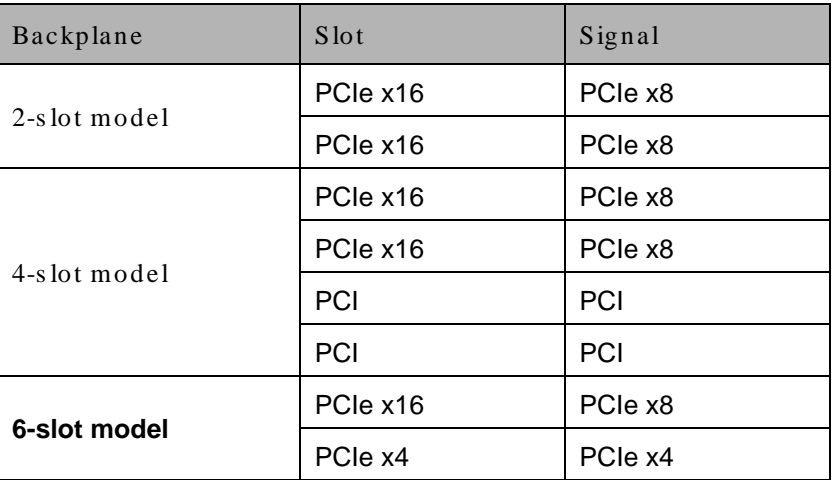

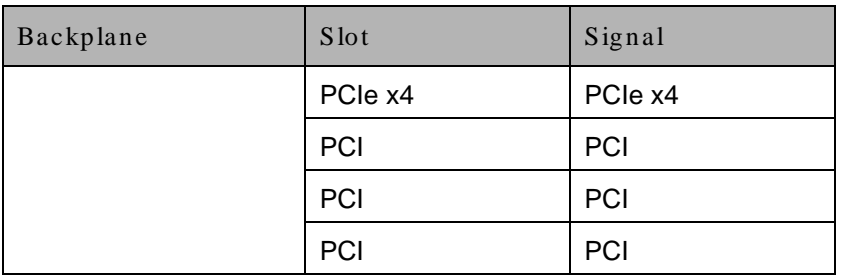

#### <span id="page-31-0"></span>**Table 1-4: Supported Signals**

The rated voltage and current of the backplanes are listed below.

120W/19V adaptor backplane total power limit:30W

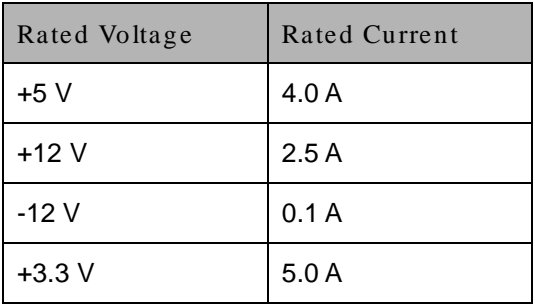

<span id="page-31-1"></span>**Table 1-5: Rated Voltage and Current**

150W/12V adaptor backplane total power limit:50W

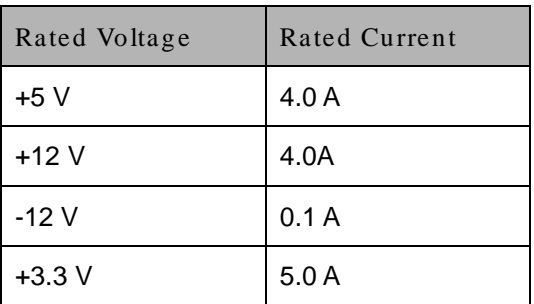

<span id="page-31-2"></span>**Table 1-6: Rated Voltage and Current**

180W/19V adaptor backplane total power limit:70W

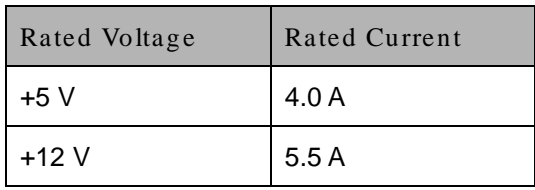

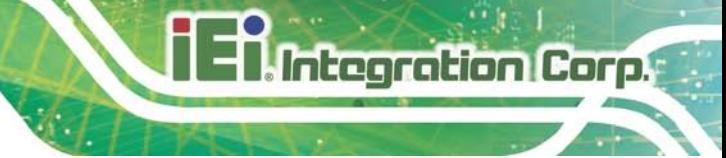

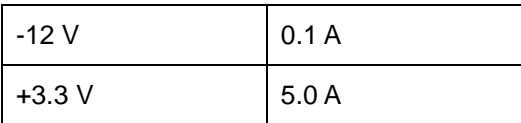

<span id="page-32-0"></span>**Table 1-7: Rated Voltage and Current**

# **WARNING:**

1. The system power consumption is 80W w/o add-on card.

2. The maximum total power of the backplane to support expansion cards is different based on different adapter.

3. Please check your add-on card total consumption to choose suitable power adapter.

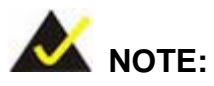

When using an expansion card with high power consumption, it is recommended to install an external power supply to the 12V power input connector on the backplane.

The three types of backplane support standard PCI/PCIe cards with maximum dimensions (WxL):110 x 230 mm.

The figure below shows how to connect an external power supply to the 12V power input connector on the backplane.

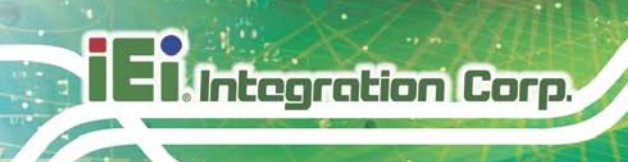

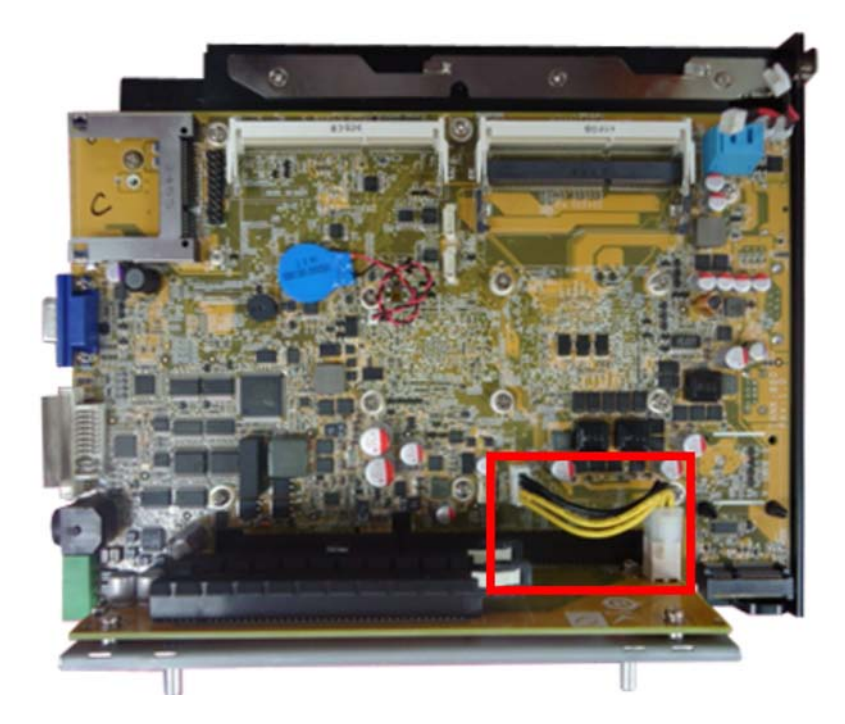

## <span id="page-33-0"></span>**Figure 1-10: Backplane Power**

## <span id="page-34-0"></span>1.9 Phys ical Dimens ions

The following sections describe the physical dimensions for each model of the TANK-860-HM86 Series.

#### <span id="page-34-1"></span>1.9.1 TANK-860-HM86 Phys ical Dimens ions (2-s lot)

The physical dimensions of the 2-slot TANK-860-HM86 are shown in **[Figure](#page-34-2) 1-10**.

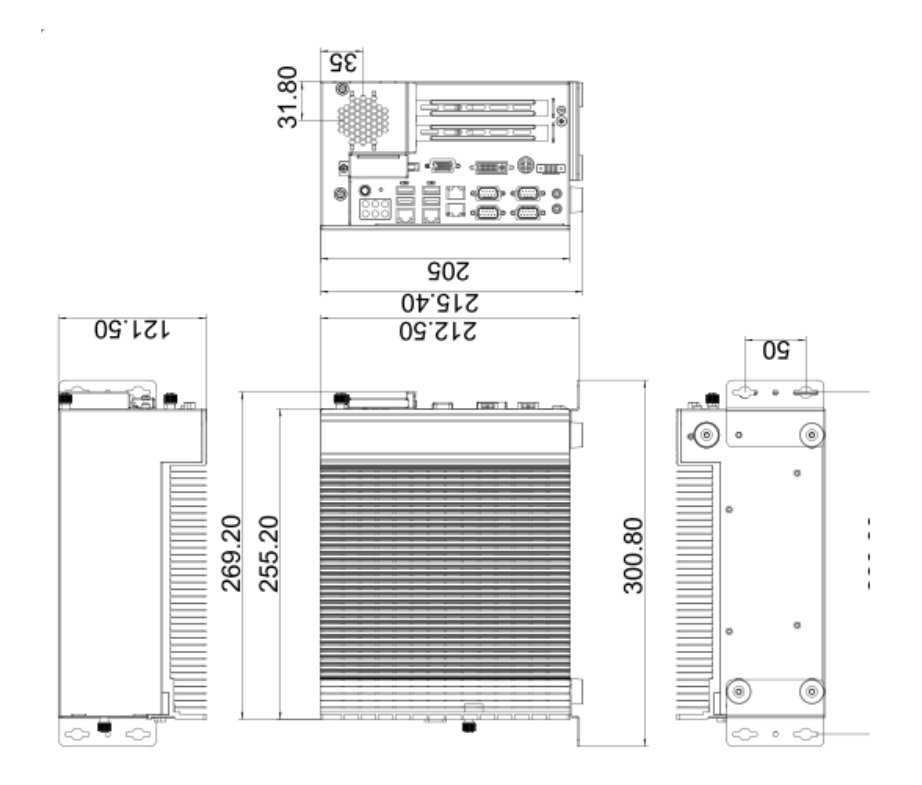

<span id="page-34-2"></span>**Figure 1-11: 2-slot TANK-860-HM86 Physical Dimensions (millimeters)**

## <span id="page-35-0"></span>1.9.2 TANK-860-HM86 Phys ical Dimens ions (4-s lot)

The physical dimensions of the 4-slot TANK-860-HM86 are shown in **[Figure 1-12](#page-35-1)**.

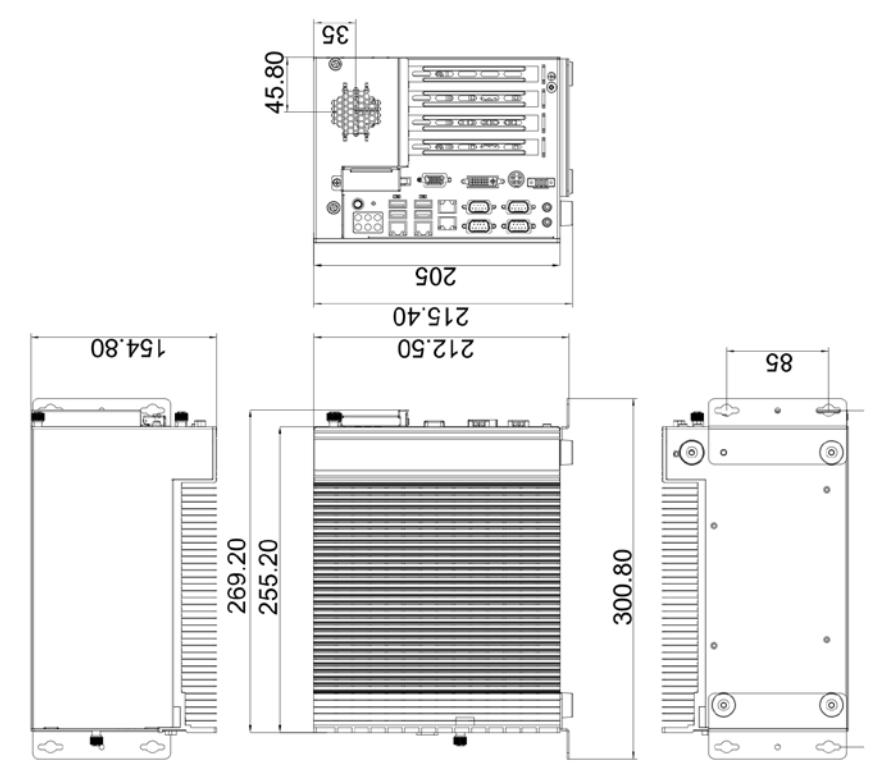

<span id="page-35-1"></span>**Figure 1-12: 4-slot TANK-860-HM86 Physical Dimensions (millimeters)**

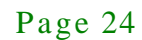
## 1.9.3 TANK-860-HM86 Phys ical Dimens ions (6-s lot)

The physical dimensions of the 6-slot TANK-860-HM86 are shown in **[Figure 1-13](#page-36-0)**.

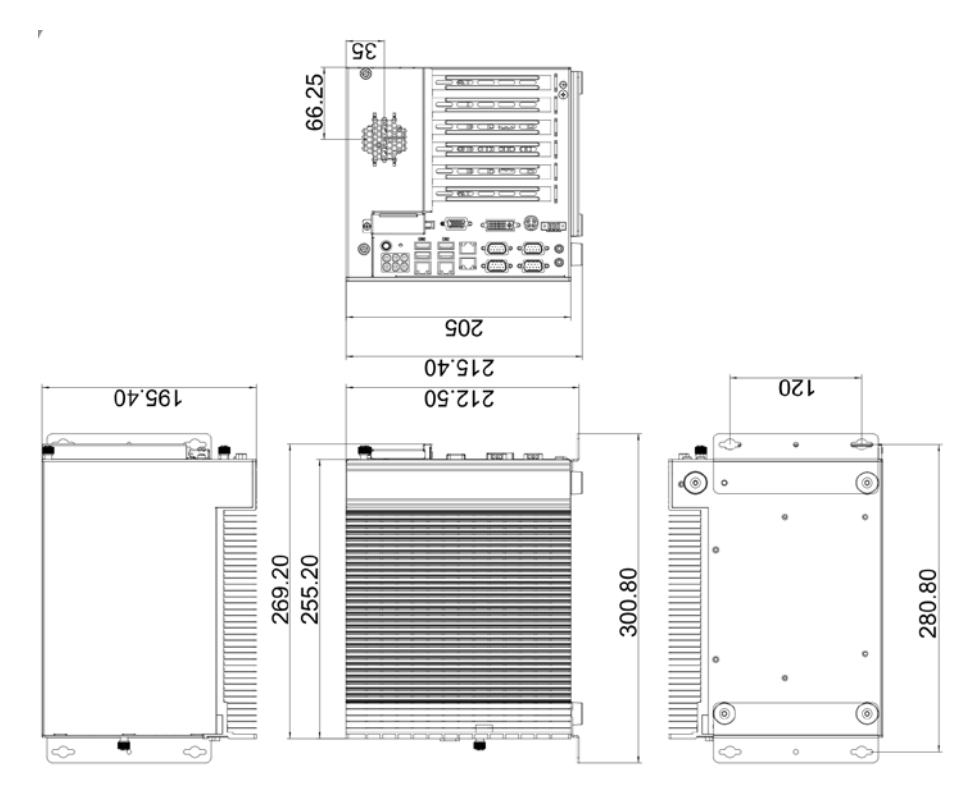

<span id="page-36-0"></span>**Figure 1-13: 6-slot TANK-860-HM86 Physical Dimensions (millimeters)**

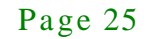

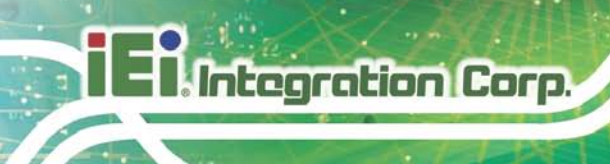

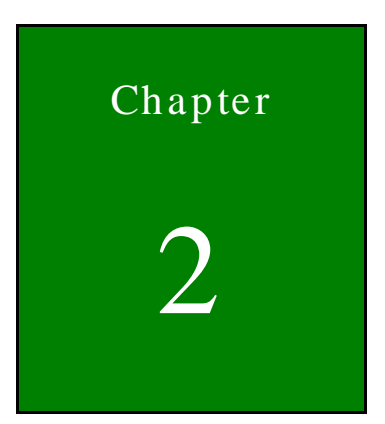

# Unpacking

Page 26

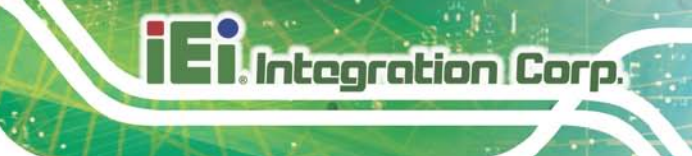

## <span id="page-38-0"></span>2.1 Anti-s tatic Precautions

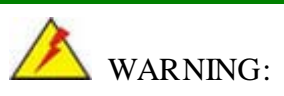

Failure to take ESD precautions during installation may result in permanent damage to the TANK-860-HM86 Series and severe injury to the user.

Electrostatic discharge (ESD) can cause serious damage to electronic components, including the TANK-860-HM86 Series. Dry climates are especially susceptible to ESD. It is therefore critical that whenever the TANK-860-HM86 Series or any other electrical component is handled, the following anti-static precautions are strictly adhered to.

- *Wear an anti-static wristband*: Wearing a simple anti-static wristband can help to prevent ESD from damaging the board.
- *Self-grounding*: Before handling the board touch any grounded conducting material. During the time the board is handled, frequently touch any conducting materials that are connected to the ground.
- *Use an anti-static pad*: When configuring the TANK-860-HM86 Series, place it on an antic-static pad. This reduces the possibility of ESD damaging the TANK-860-HM86 Series.

## 2.2 Unpacking Precautions

When the TANK-860-HM86 Series is unpacked, please do the following:

- Follow the anti-static precautions outlined in **Section [2.1](#page-38-0)**.
- Make sure the packing box is facing upwards so the TANK-860-HM86 Series does not fall out of the box.
- Make sure all the components shown in **Section [2.3](#page-39-0)** are present.

## <span id="page-39-0"></span>2.3 Unpacking Checklis t

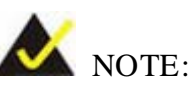

If some of the components listed in the checklist below are missing, please do not proceed with the installation. Contact the IEI reseller or vendor you purchased the TANK-860-HM86 Series from or contact an IEI sales representative directly. To contact an IEI sales representative, please send an email to [sales@ieiworld.com.](mailto:sales@ieiworld.com)

The TANK-860-HM86 Series is shipped with the following components:

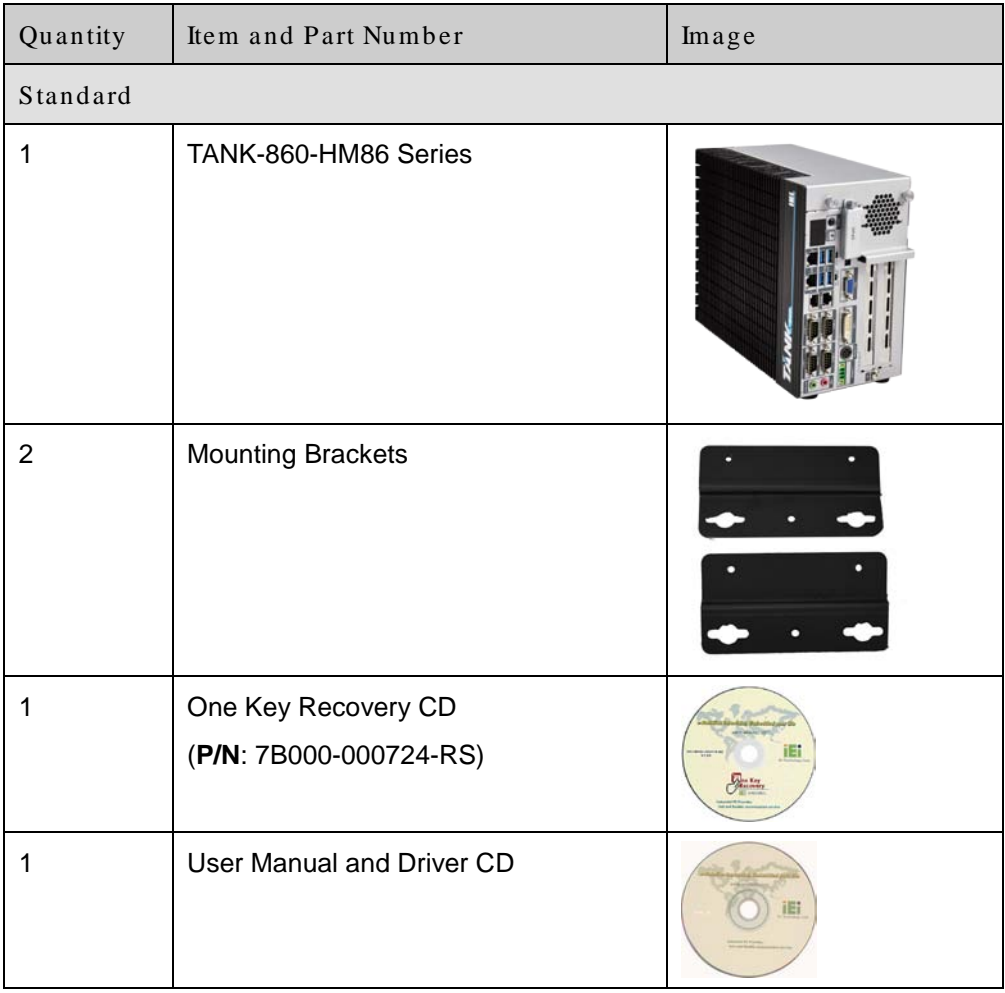

The following table lists the optional items that can be purchased separately.

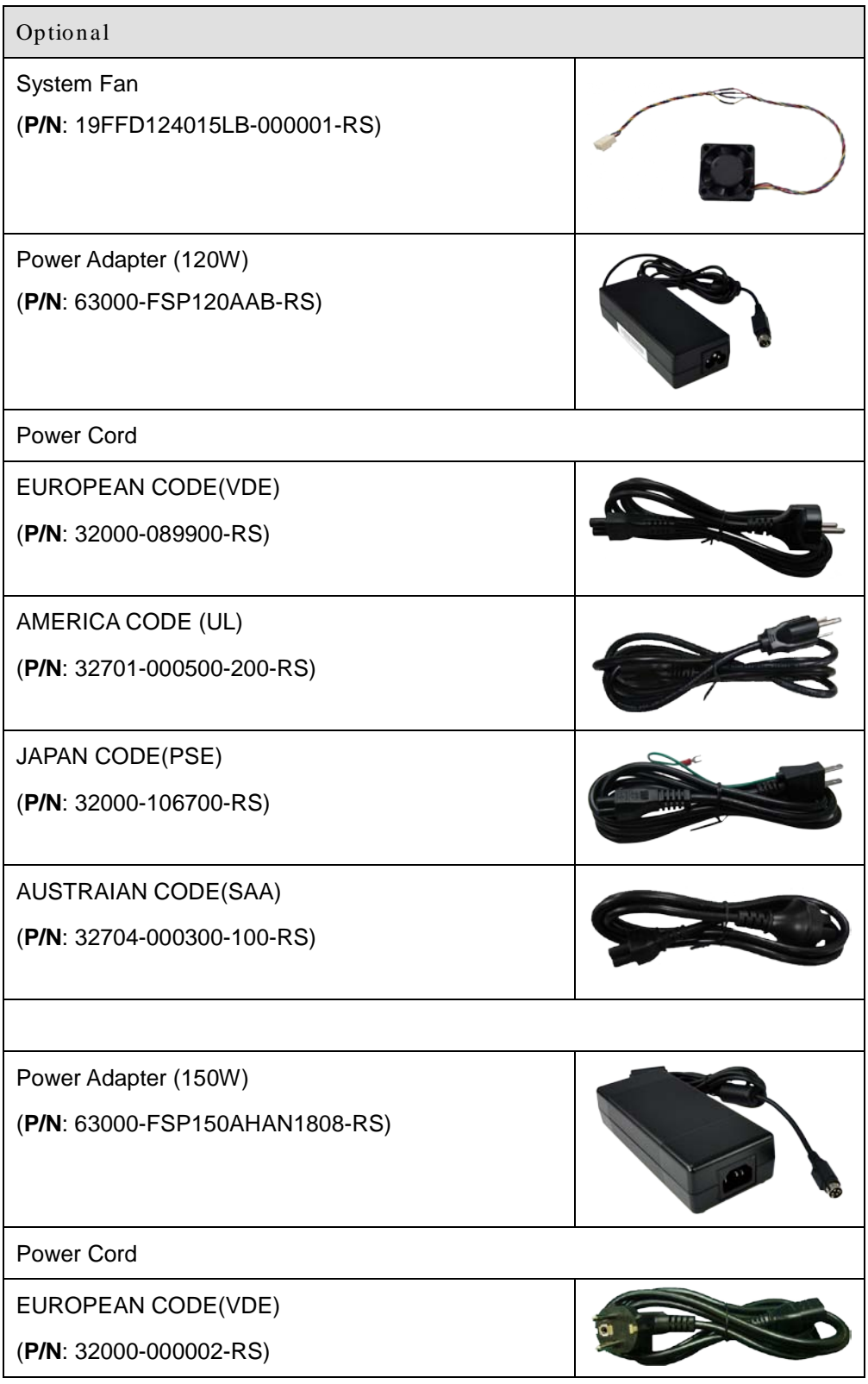

Page 29

**Integration Corp.** 

## **Integration Corp.**

## TANK-860-HM86 Embedded Sys tem

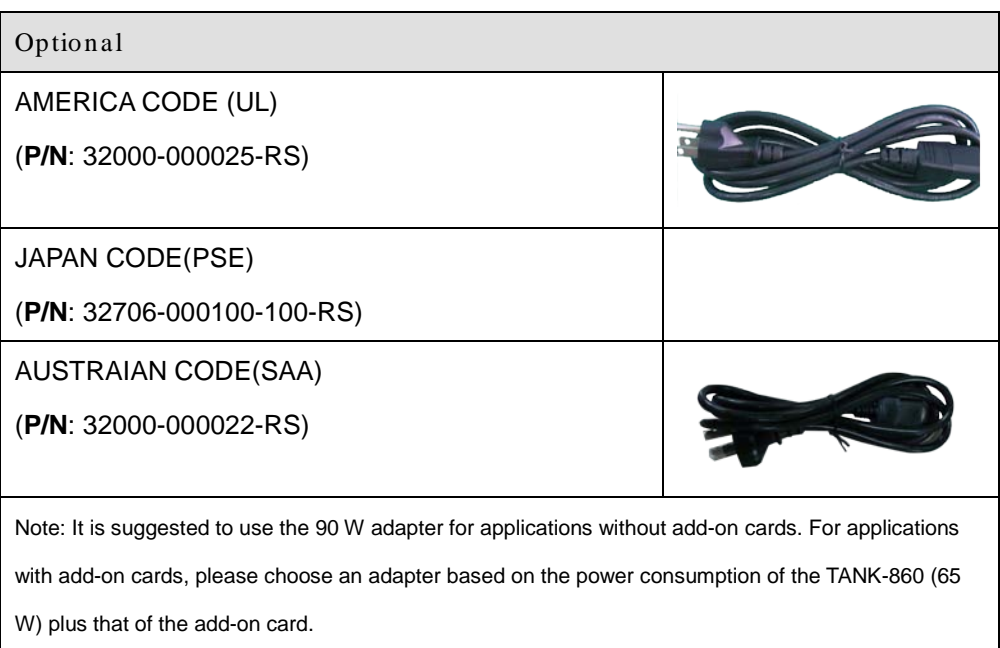

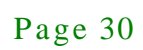

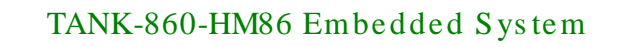

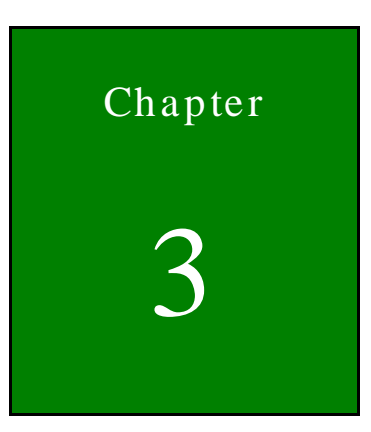

**Integration Corp.** 

# 3 Ins tallation

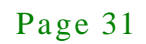

## 3.1 Ins tallation Precautions

During installation, be aware of the precautions below:

- **Read the user manual**: The user manual provides a complete description of the TANK-860-HM86 Series, installation instructions and configuration options.
- **DANGER! Disconnect Power**: Power to the TANK-860-HM86 Series must be disconnected during the installation process, or before any attempt is made to access the rear panel. Electric shock and personal injury might occur if the rear panel of the TANK-860-HM86 Series is opened while the power cord is still connected to an electrical outlet.
- **Qualified Personnel**: The TANK-860-HM86 Series must be installed and operated only by trained and qualified personnel. Maintenance, upgrades, or repairs may only be carried out by qualified personnel who are familiar with the associated dangers.
- **Air Circulation**: Make sure there is sufficient air circulation when installing the TANK-860-HM86 Series. The TANK-860-HM86 Series's cooling vents must not be obstructed by any objects. Blocking the vents can cause overheating of the TANK-860-HM86 Series. Leave at least 5 cm of clearance around the TANK-860-HM86 Series to prevent overheating.
- **Grounding**: The TANK-860-HM86 Series should be properly grounded. The voltage feeds must not be overloaded. Adjust the cabling and provide external overcharge protection per the electrical values indicated on the label attached to the back of the TANK-860-HM86 Series.

## <span id="page-43-0"></span>3.2 CFast Ins tallation

To install the CFast card, please follow the steps below:

Step 1: Locate the CFast socket, and then loosen the thumbscrew (**[Figure 3-1](#page-44-0)**).

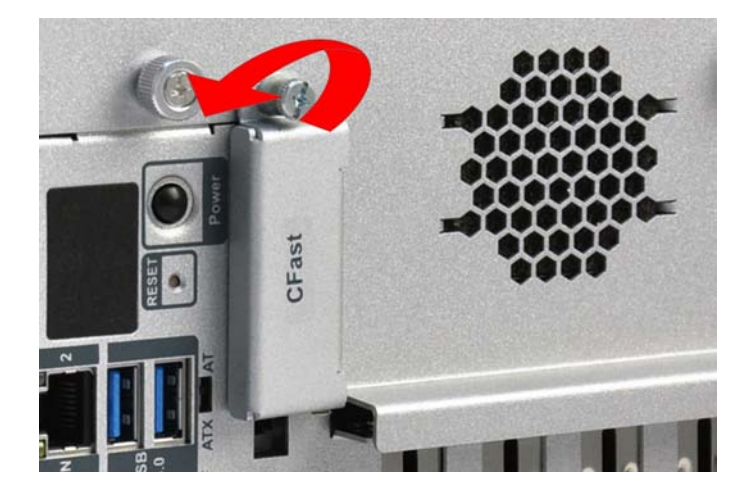

**Figure 3-1: CFast Socket**

<span id="page-44-0"></span>Step 2: Open the CFast socket cover (**[Figure 3-2](#page-44-1)**).

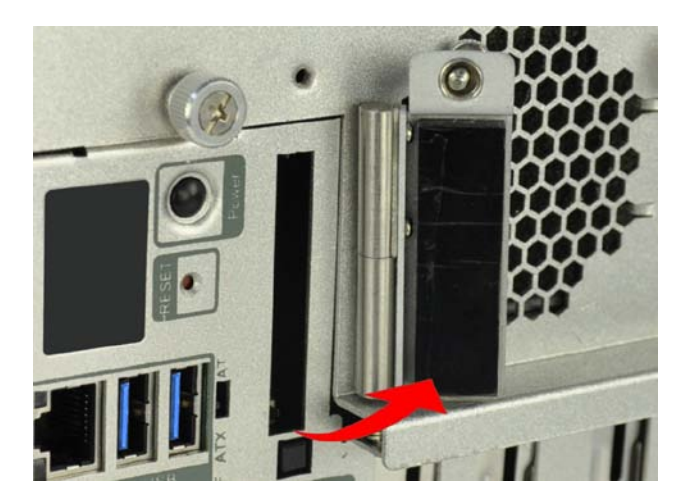

**Figure 3-2: CFast Socket Cover**

- <span id="page-44-1"></span>Step 3: Correctly align the CFast card with the socket and insert the CFast card into the socket.
- Step 4: Reinstall the cover.

## 3.3 Hard Dis k Drive (HDD) Ins tallation

To install the hard drive, please follow the steps below:

**Integration Corp.** 

Step 1: Remove the two retention screws on the rear panel and loosen the two thumbscrews on the front panel, slide the cover outward, and then lift the cover up gently (**[Figure](#page-45-0) 3-3**).

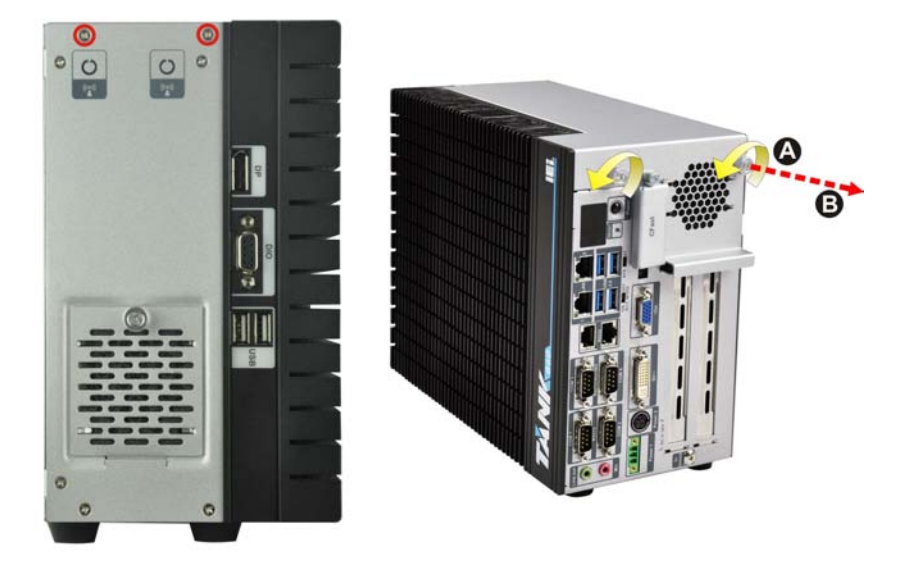

**Figure 3-3: Unscrew the Cover**

**Integration Corp.** 

<span id="page-45-0"></span>Step 2: Unplug the SATA signal and power cables connected to the TANK-860-HM86 Series, and then put the cover on a flat surface (**[Figure](#page-45-1) 3-4**).

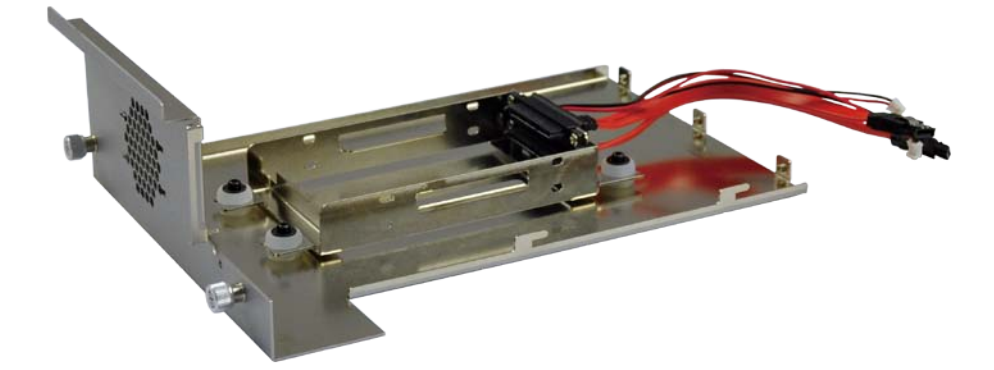

<span id="page-45-1"></span>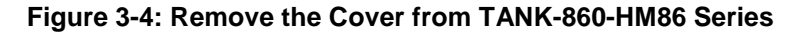

Step 3: Attach the HDD to the HDD bracket, and then slide the HDD to connect with the SATA connector (**[Figure](#page-46-0) 3-5**).

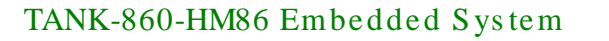

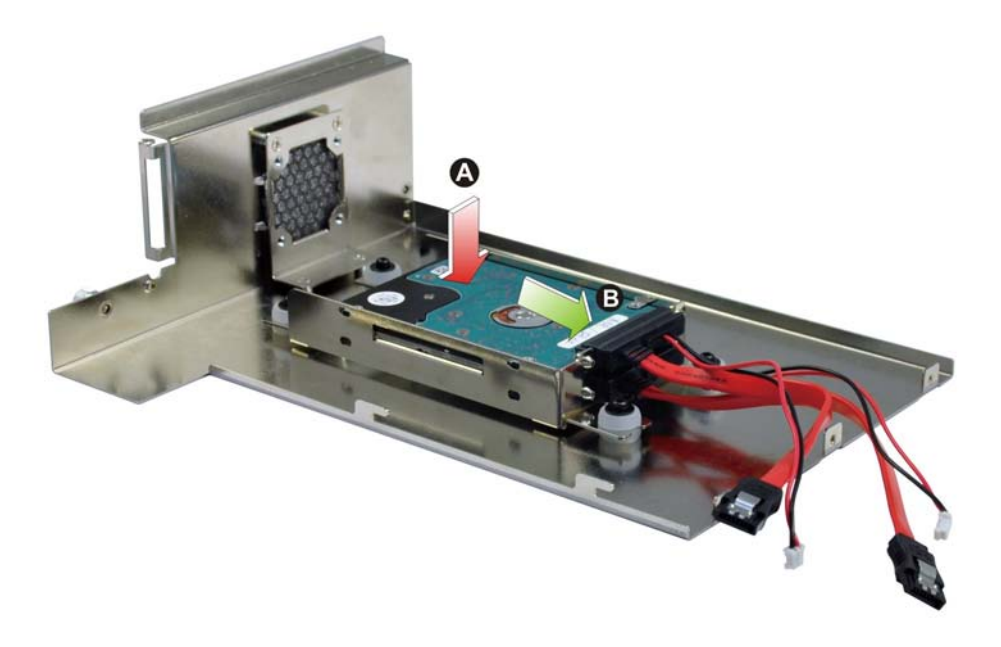

## <span id="page-46-0"></span>**Figure 3-5: HDD Installation**

Step 4: Secure the HDD with the HDD bracket by four retention screws (**[Figure](#page-46-1) 3-6**).

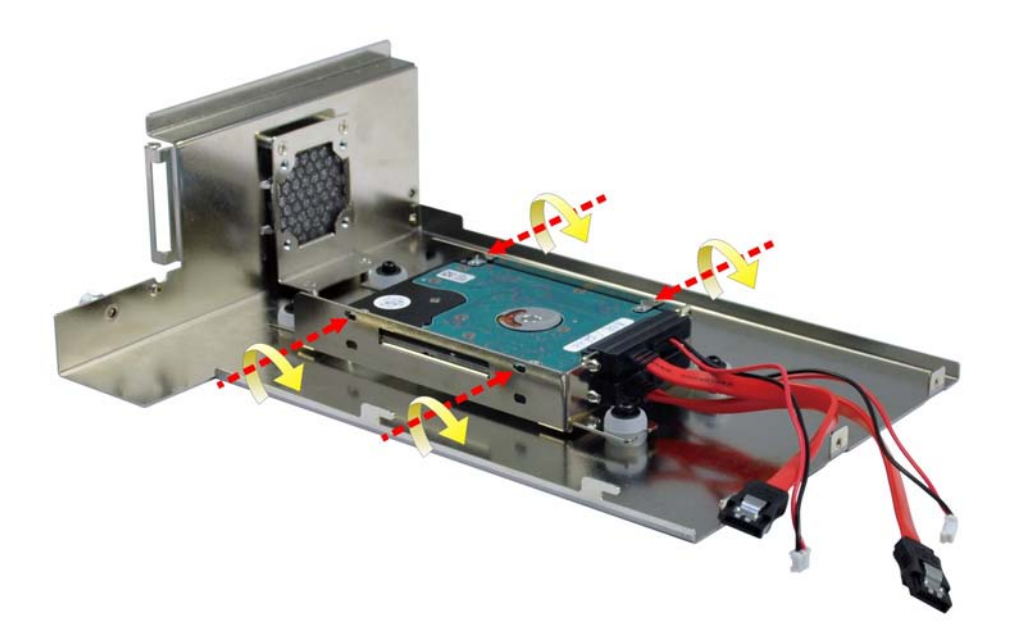

### <span id="page-46-1"></span>**Figure 3-6: HDD Retention Screws**

- Step 5: Reconnect the SATA signal and power cables to the TANK-860-HM86 Series.
- Step 6: Reinstall the cover.

**Integration Corp.** 

## 3.4 Sys tem Fan Ins tallation

To install the optional system fan, please follow the steps below:

- Step 1: Remove the two retention screws on the rear panel and loosen the two thumbscrews on the front panel, slide the cover outward, and then lift the cover up gently (**[Figure](#page-45-0) 3-3**).
- Step 2: Unplug the SATA signal and power cables connected to the TANK-860-HM86 Series, and then place the cover on a flat surface (**[Figure](#page-45-1) 3-4**).
- Step 3: Attach the system fan to the TANK-860-HM86 Series and secure it by four retention screws (**[Figure](#page-47-0) 3-7**).

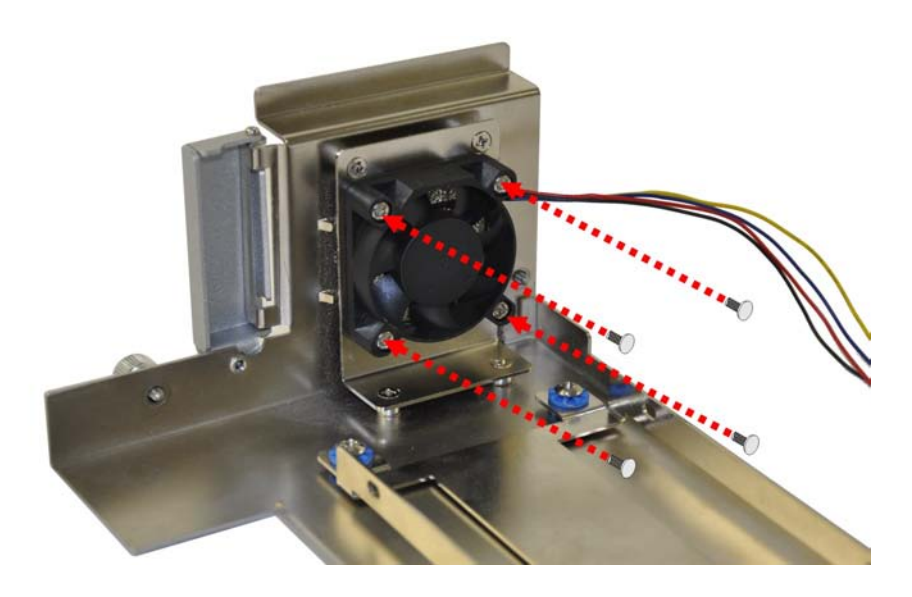

**Figure 3-7: System Fan Installation**

- <span id="page-47-0"></span>Step 4: Connect the system fan cable to the **CPU\_FAN** connector on the motherboard of TANK-860-HM86 Series.
- Step 5: Reconnect the SATA signal and power cables to the TANK-860-HM86 Series.
- Step 6: Reinstall the cover.

## 3.5 Mounting the Sys tem with Mounting Brackets

To mount the embedded system onto a wall or some other surface using the two mounting brackets, please follow the steps below.

- Step 1: Turn the embedded system to the left side panel.
- Step 2: Align the two retention screw holes in each bracket with the corresponding retention screw holes on the bottom surface or the left side panel (**[Figure 3-8](#page-48-0)**).

#### **Left Side Panel**

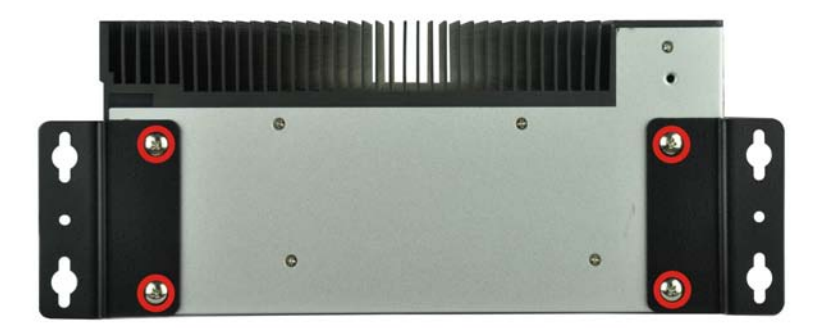

#### <span id="page-48-0"></span>**Figure 3-8: Mounting Bracket Retention Screws**

- Step 3: Secure the brackets to the system by inserting two retention screws into each bracket (**[Figure 3-8](#page-48-0)**).
- Step 4: Drill holes in the intended installation surface.
- Step 5: Align the mounting holes in the sides of the mounting brackets with the predrilled holes in the mounting surface.
- Step 6: Insert four retention screws, two in each bracket, to secure the system to the wall.

## 3.6 External Peripheral Interface Connectors

The TANK-860-HM86 Series has the following connectors. Detailed descriptions of the connectors can be found in the subsections below.

ACC mode switch

**Trearation Corp.** 

- AT/ATX power mode switch
- Audio
- **CFast Socket**
- DIO
- DVI-I
- **Ethernet**
- **Power button**
- Power DC jack
- Power terminal block
- Reset button
- RS-232
- RS-232/422/485
- USB
- VGA

#### 3.6.1 ACC Mode Selection

The ACC mode is designed for vehicle applications. The TANK-860-HM86 Series allows turning the ACC mode on or off. The setting can be made through the ACC mode switch on the external peripheral interface panel as shown below.

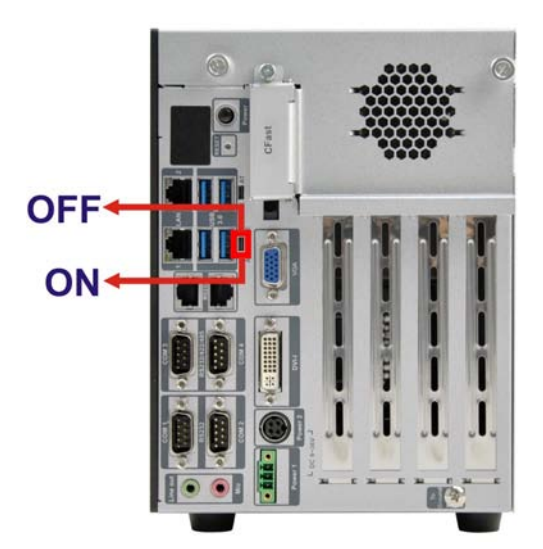

**Figure 3-9: ACC Mode Switch**

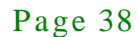

## 3.6.2 AT/ATX Power Mode Selection

The TANK-860-HM86 Series supports AT and ATX power modes. The setting can be made through the AT/ATX power mode switch on the external peripheral interface panel as shown below.

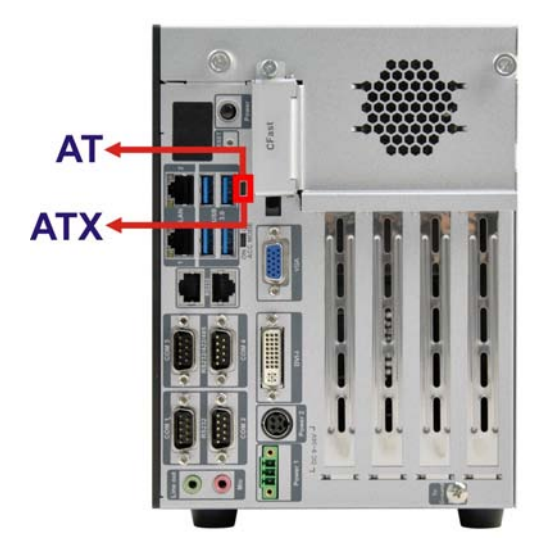

**Figure 3-10: AT/ATX Power Mode Switch**

3.6.3 Audio Connector

The audio jacks connect to external audio devices.

- **Line Out port (Green):** Connects to a headphone or a speaker. With multi-channel configurations, this port can also connect to front speakers.
- **Microphone (Pink):** Connects a microphone.

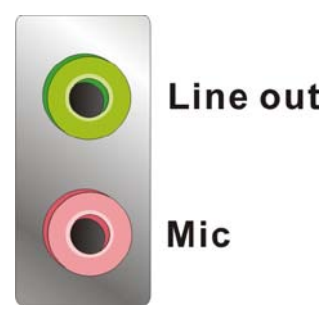

**Figure 3-11: Audio Connector**

### 3.6.4 CFast Socket

The TANK-860-HM86 Series has one CFast socket. The location of the socket is shown in **[Figure](#page-17-0) 1-2**. To install the CFast card, refer to **Section [3.2](#page-43-0)**.

#### 3.6.5 Digital Input/Output Connector

The digital I/O connector provides programmable input and output for external devices. The pinouts for the digital I/O connector are listed in the table below.

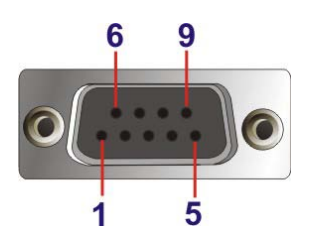

**Figure 3-12: DIO Connector**

#### 3.6.6 DVI Connector

The TANK-860-HM86 Series has one female DVI-I connector on the front panel. The DVI connectors are connected to digital display devices. To connect a digital display device to the TANK-860-HM86 Series, please follow the instructions below.

- Step 1: **Locate the DVI connector**. The location of the DVI connector is shown in **Chapter 1**.
- Step 2: **Align the DVI connector**. Align the male DVI connector on the digital display device cable with the female DVI connector on the external peripheral interface.
- Step 3: **Insert the DVI connector**. Once the connectors are properly aligned with the male connector, insert the male connector from the digital display device into the female connector on the TANK-860-HM86 Series. See **[Figure](#page-52-0) 3-13.**

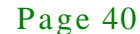

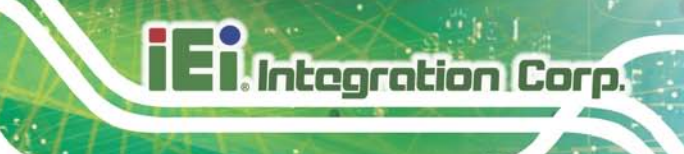

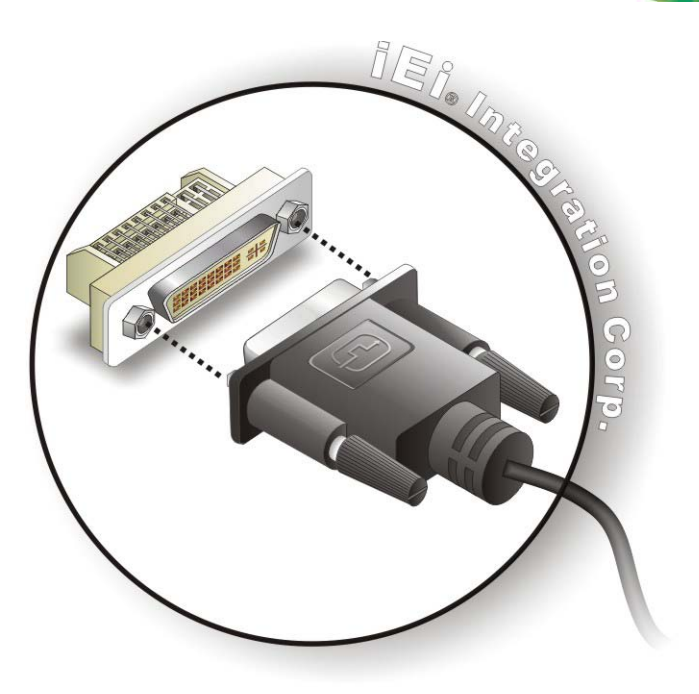

#### <span id="page-52-0"></span>**Figure 3-13: DVI Connector**

Step 4: **Secure the connector.** Secure the DVI connector from the digital display device to the external interface by tightening the two retention screws on either side of the connector.

## 3.6.7 LAN Connectors

The LAN connectors allow connection to an external network.

- Step 1: **Locate the RJ-45 connectors**. The locations of the RJ-45 connectors are shown in **[Figure](#page-17-0) 1-2**.
- Step 2: **Align the connectors.** Align the RJ-45 connector on the LAN cable with one of the RJ-45 connectors on the TANK-860-HM86 Series. See **[Figure](#page-53-0) 3-14**.

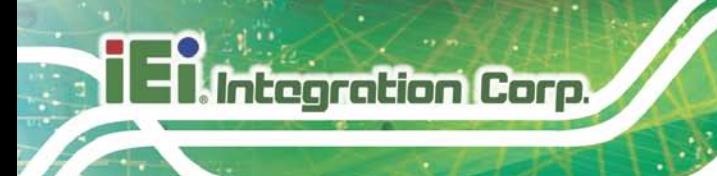

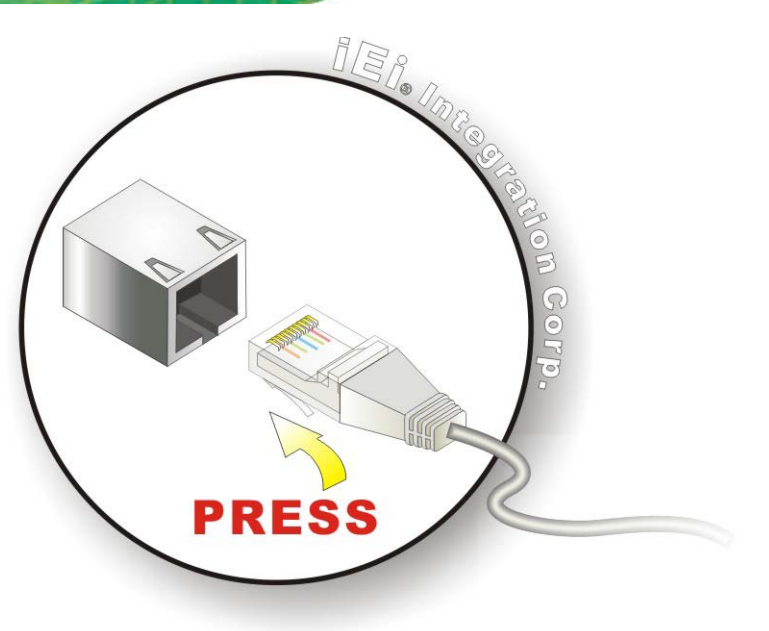

#### <span id="page-53-0"></span>**Figure 3-14: LAN Connection**

#### Step 3: **Insert the LAN cable RJ-45 connector.** Once aligned, gently insert the LAN

cable RJ-45 connector into the on-board RJ-45 connector.

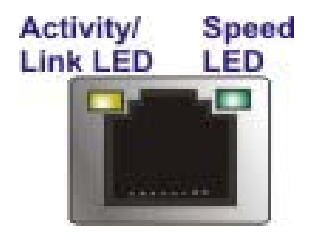

**Figure 3-15: RJ-45 Ethernet Connector**

The RJ-45 Ethernet connector has two status LEDs, one green and one yellow. The green LED indicates activity on the port and the yellow LED indicates the port is linked. See **[Table](#page-53-1) 3-1**.

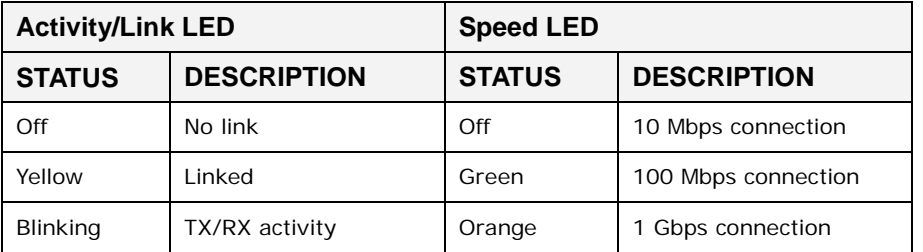

<span id="page-53-1"></span>**Table 3-1: RJ-45 Ethernet Connector LEDs**

Page 42

## 3.6.8 Power Input, 3-pin Terminal Block

The power connector connects the leads of a  $9 \vee 36 \vee 100$  power supply into the terminal block. Make sure that the power and ground wires are attached to the correct sockets of the connector.

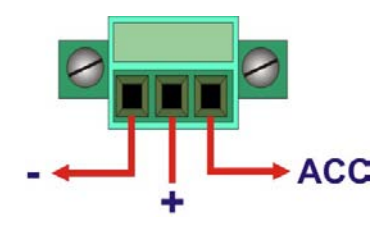

**Figure 3-16: 3-pin Terminal Block**

#### 3.6.9 Power Input, 4-pin DIN Connector

The power connector connects to the 9 V~36 V DC power adapter.

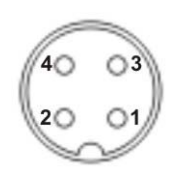

**Figure 3-17: Power Input Connector**

3.6.10 RJ-45 RS-232 Serial Ports

RS-232 serial port devices can be attached to the RJ-45 RS-232 serial ports on the rear panel.

- Step 1: **Locate the RJ-45 RS-232 connectors**. The locations of the RJ-45 RS-232 connectors are shown in **[Figure](#page-17-0) 1-2**.
- Step 2: **Insert the RJ-45 connector.** Insert the RJ-45 connector on the RJ-45 to DB-9 COM port cable to one of the RJ-45 RS-232 connectors on the TANK-860-HM86 Series. See **[Figure](#page-55-0) 3-18**.

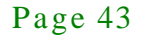

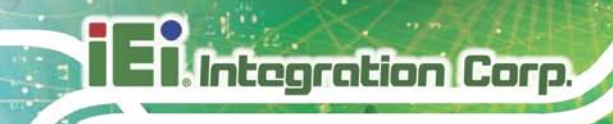

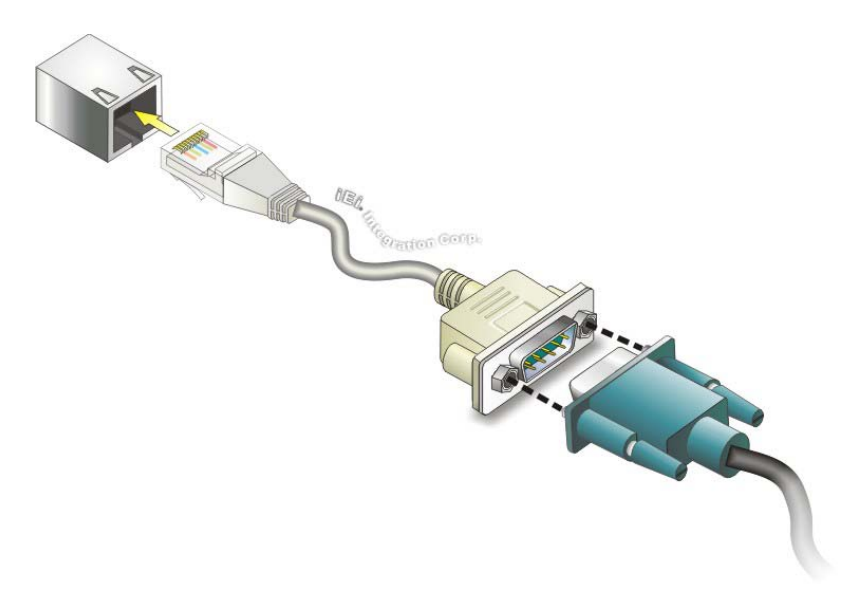

#### <span id="page-55-0"></span>**Figure 3-18: RJ-45 RS-232 Serial Device Connection**

- Step 3: **Insert the serial connector**. Insert the DB-9 connector of a serial device into the DB-9 connector on the RJ-45 to DB-9 COM port cable.
- Step 4: **Secure the connector**. Secure the serial device connector to the external interface by tightening the two retention screws on either side of the connector.

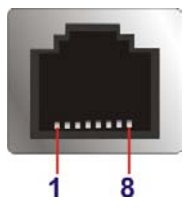

**Figure 3-19: RJ-45 RS-232 Serial Port Connector**

#### 3.6.11 DB-9 RS-232/422/485 Serial Port Connectors

DB-9 RS-232/422/485 serial port devices can be attached to the DB-9 ports on the rear panel.

Step 1: **Locate the DB-9 connector**. The locations of the DB-9 connectors are shown in **[Figure](#page-17-0) 1-2**.

Step 2: **Insert the serial connector**. Insert the DB-9 connector of a serial device into

the DB-9 connector on the external peripheral interface. See **[Figure](#page-56-0) 3-20**.

**Integration Corp.** 

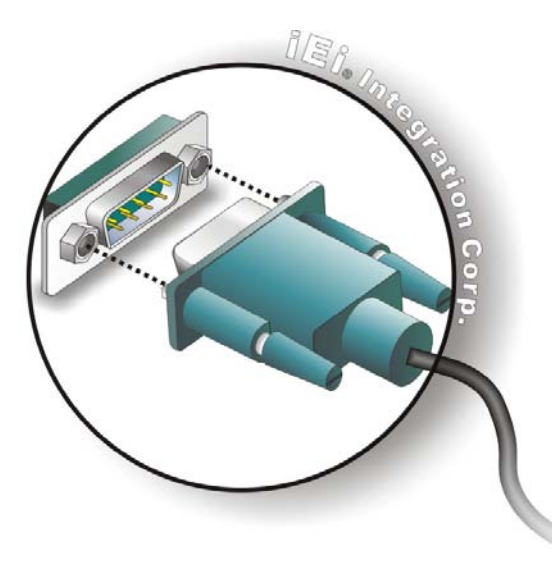

#### <span id="page-56-0"></span>**Figure 3-20: Serial Device Connector**

Step 3: **Secure the connector**. Secure the serial device connector to the external interface by tightening the two retention screws on either side of the connector.

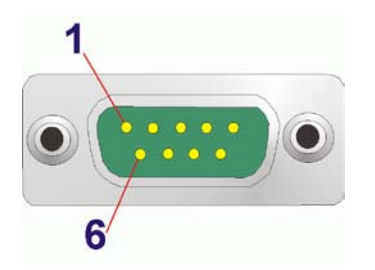

#### **Figure 3-21: DB-9 RS-232/422/485 Serial Port Connector**

#### 3.6.12 USB Connectors

The USB ports are for connecting USB peripheral devices to the system.

Step 1: **Locate the USB connectors**. The locations of the USB connectors are shown in **[Figure](#page-17-0) 1-2**.

## **Integration Corp.**

## TANK-860-HM86 Embedded Sys tem

Step 2: **Align the connectors.** Align the USB device connector with one of the

connectors. See **[Figure](#page-57-0) 3-22**.

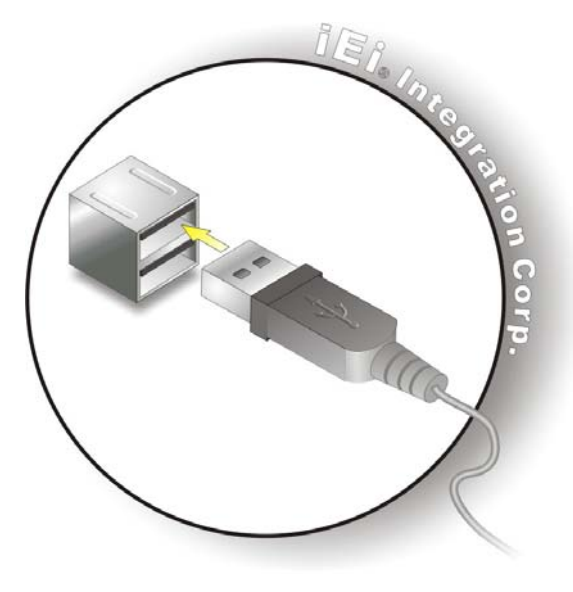

**Figure 3-22: USB Device Connection**

<span id="page-57-0"></span>Step 3: **Insert the device connector.** Once aligned, gently insert the USB device connector into the on-board connector.

#### 3.6.13 VGA Connector

The VGA connector connects to a monitor that accepts VGA video input.

- Step 1: **Locate the female DB-15 connector**. The location of the female DB-15 connector is shown in **[Figure](#page-17-0) 1-2**.
- Step 2: **Align the VGA connector**. Align the male DB-15 connector on the VGA screen cable with the female DB-15 connector on the external peripheral interface.
- Step 3: **Insert the VGA connector**. Once the connectors are properly aligned with, insert the male connector from the VGA screen into the female connector on the TANK-860-HM86 Series. See **[Figure](#page-58-0) 3-23**.

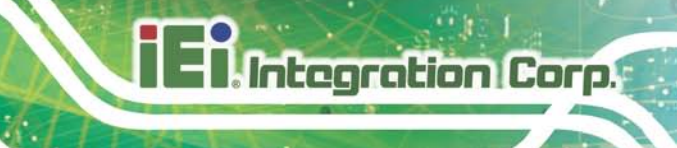

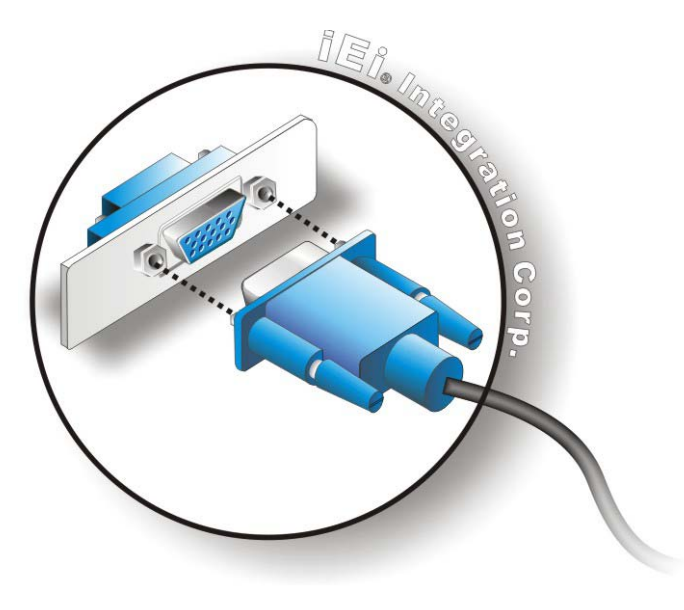

#### <span id="page-58-0"></span>**Figure 3-23: VGA Connector**

Step 4: **Secure the connector**. Secure the DB-15 VGA connector from the VGA monitor to the external interface by tightening the two retention screws on either side of the connector.

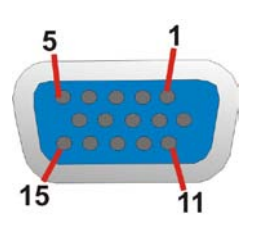

**Figure 3-24: VGA Connector**

3.7 Powering On/Off the Sys tem

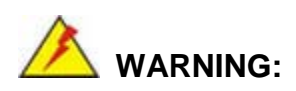

Make sure a power supply with the correct input voltage is being fed into the system. Incorrect voltages applied to the system may cause damage to the internal electronic components and may also cause injury to the user.

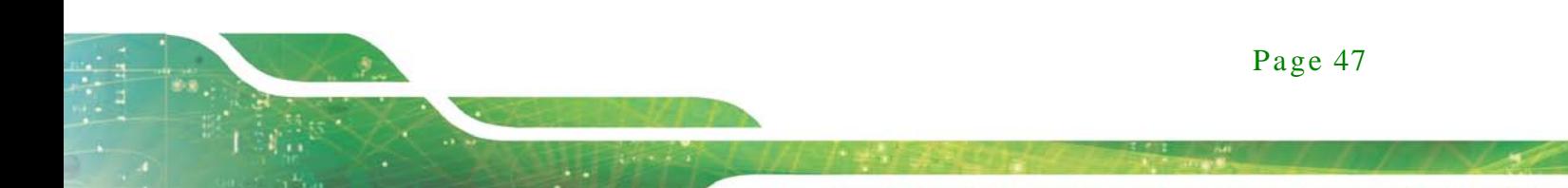

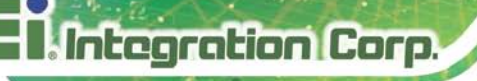

- **Power on** the system: press the power button for 3 seconds
- **Power off** the system: press the power button for 6 seconds

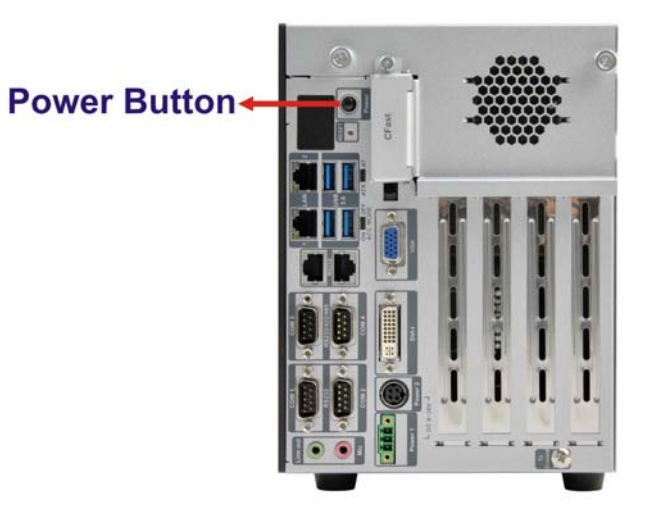

#### **Figure 3-25: Power Button**

## 3.8 Power

There are two power connectors on the rear panel. Power 1 connector is a 3-pin terminal block that supports ACC On signal. Power 2 connector is a DIN connector that can directly connect to a power adapter. The supported power input voltages are:

- **Power 1 (terminal block)**: 9 V~ 36 V
- **Power 2 (DC jack)**: 9 V ~ 36 V

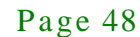

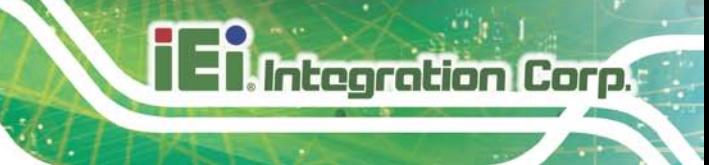

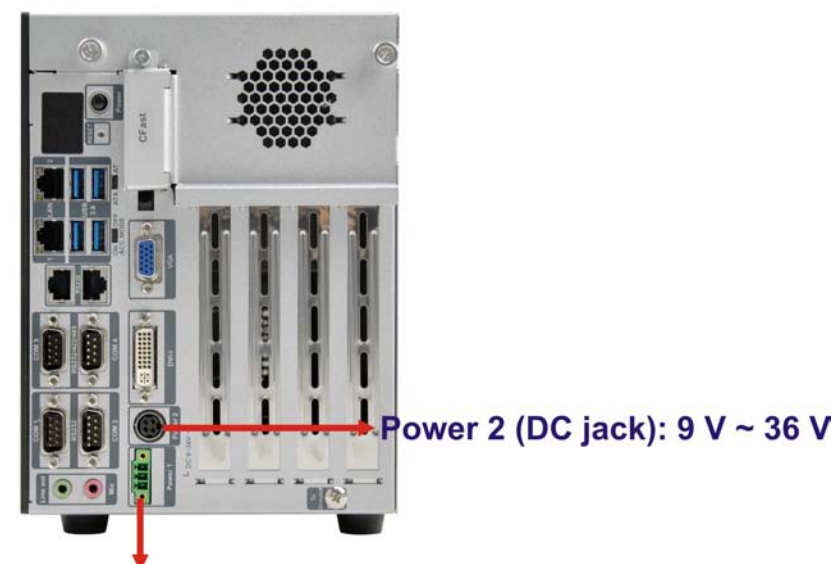

## Power 1 (terminal block):  $9 V ~ 36 V$

**Figure 3-26: Power Connectors**

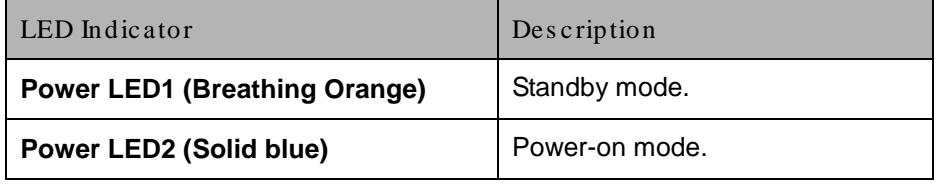

**Table 3-2: Power LED Indicators Description**

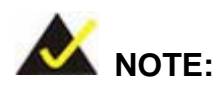

The power LED turns off when the power cable is unplugged from the system.

## 3.8.1 ACC ON Mode

1. The TANK-860-HM86 Series supports single power input and also can be simultaneously connected to two power sources. When both power connectors are connected to power sources with 9 V~36 V power input, the one with higher voltage will supply power to the TANK-860.

- 2. If ACC signal is low, the system will not boot up. If ACC ON signal is high (9 V~36 V), the system will boot up and work normally.
- 3. If ACC signal jumps from high to low during the power on process, the system will soft shut down and shut down the system power after 10s.
- 4. When Power 1 < 9 V and Power 2 < 9 V, the system will soft shut down and shut down the system power after 10s.

#### 3.8.2 ACC OFF Mode

- 1. The TANK-860-HM86 Series supports single power input and also can be simultaneously connected to two power sources. When both power connectors are connected to power sources with 9 V~36 V power input, the one with higher voltage will supply power to the TANK-860.
- 2. When Power 1 < 9 V and Power 2 < 9 V, the system will soft shut down and shut down the system power after 10s.

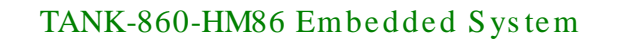

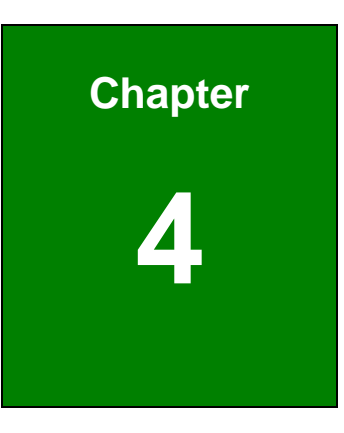

**Integration Corp.** 

## System Motherboard

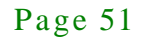

## 4.1 Overview

This chapter details all the jumpers and connectors of the system motherboard.

## 4.1.1 La yout

The figures below show all the connectors and jumpers of the system motherboard. The Pin 1 locations of the on-board connectors are also indicated in the diagram below.

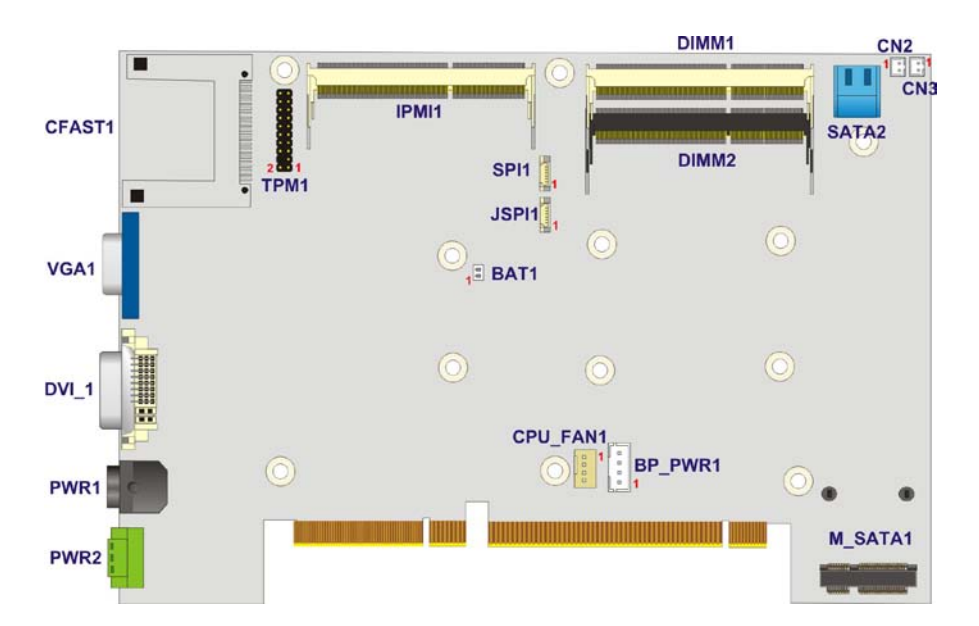

**Figure 4-1: System Motherboard (Front)**

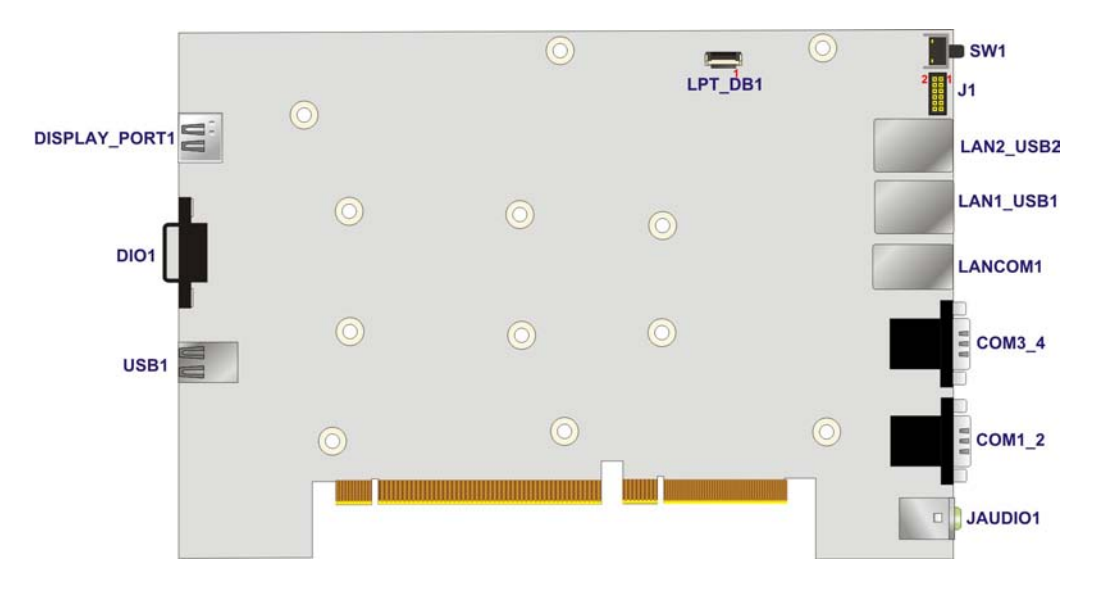

**Figure 4-2: System Motherboard (Rear)**

Page 52

## 4.2 Internal Peripheral Connectors

The table below shows a list of the internal peripheral interface connectors on the system motherboard. Pinouts of these connectors can be found in the following sections.

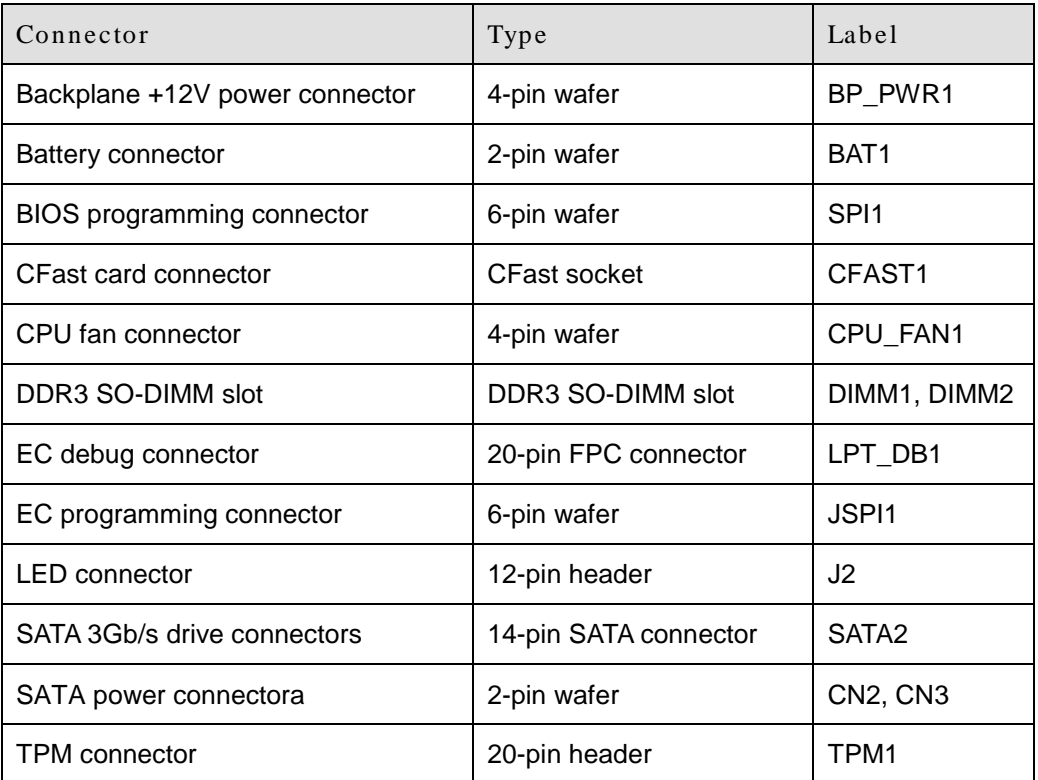

#### **Table 4-1: Peripheral Interface Connectors**

4.2.1 Backplane +12V Power Connector (BP\_PWR1)

| PIN NO. | <b>DESCRIPTION</b> | II PIN NO. | DESCRIPTION |
|---------|--------------------|------------|-------------|
|         | $+12V$             |            | $+12V$      |
|         | <b>GND</b>         |            | <b>GND</b>  |

**Table 4-2: Backplane +12V Power Connector Pinouts (BP\_PWR1)**

**Integration Corp.** 

## 4.2.2 Battery Connector (BAT1)

**Integration Corp.** 

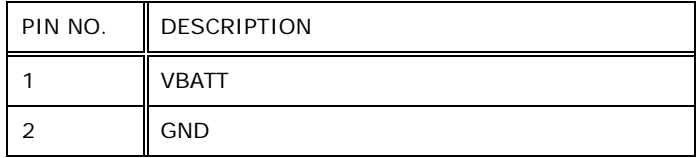

**Table 4-3: Battery Connector Pinouts (BAT1)**

## 4.2.3 BIOS Programming Connector (SPI1)

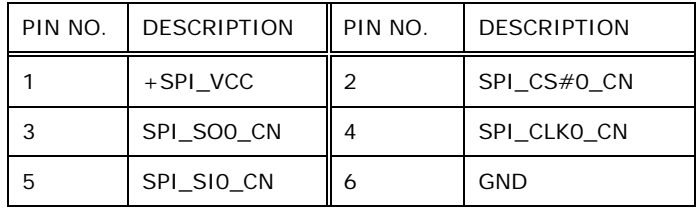

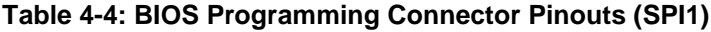

## 4.2.4 CFast Card connector (CFAST1)

| PIN NO.         | <b>DESCRIPTION</b> | PIN NO.         | <b>DESCRIPTION</b> |
|-----------------|--------------------|-----------------|--------------------|
| S <sub>1</sub>  | <b>GND</b>         | S <sub>2</sub>  | SATA $TX2+$        |
| S <sub>3</sub>  | SATA TX2-          | S4              | <b>GND</b>         |
| S5              | SATA RX2-          | S6              | SATA RX2+          |
| S7              | <b>GND</b>         | PC <sub>1</sub> | CFAST EN#          |
| PC <sub>2</sub> | <b>GND</b>         | PC <sub>7</sub> | <b>GND</b>         |
| <b>PC13</b>     | $+3.3V$            | <b>PC14</b>     | $+3.3V$            |
| <b>PC15</b>     | <b>GND</b>         | <b>PC16</b>     | <b>GND</b>         |

**Table 4-5: CFast Card Connector Pinouts (CFAST1)**

## 4.2.5 CPU Fan Connector (CPU\_FAN1)

| PIN NO. | <b>DESCRIPTION</b> | PIN NO. | <b>DESCRIPTION</b> |
|---------|--------------------|---------|--------------------|
|         | <b>GND</b>         |         | $+12V$             |
|         | FANIO1             |         | <b>FANOUT1</b>     |

**Table 4-6: CPU Fan Connector Pinouts (CPU\_FAN1)**

## 4.2.6 EC Debug Connector (LPT\_DB1)

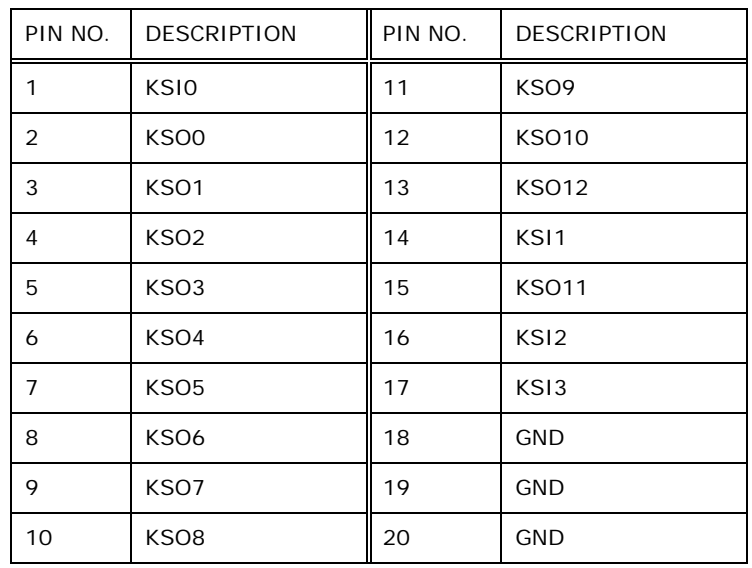

## **Table 4-7: EC Debug Connector Pinouts (LPT\_DB1)**

## 4.2.7 EC Programming Connector (J SPI1)

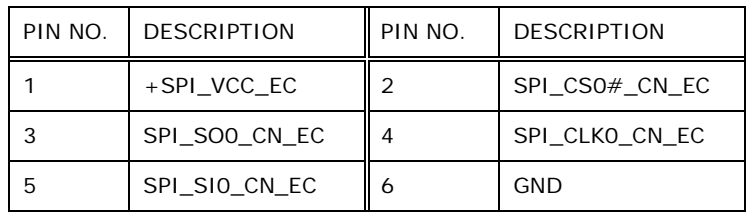

#### **Table 4-8: EC Programming Connector Pinouts (JSPI1)**

## 4.2.8 LED Connector (J 2)

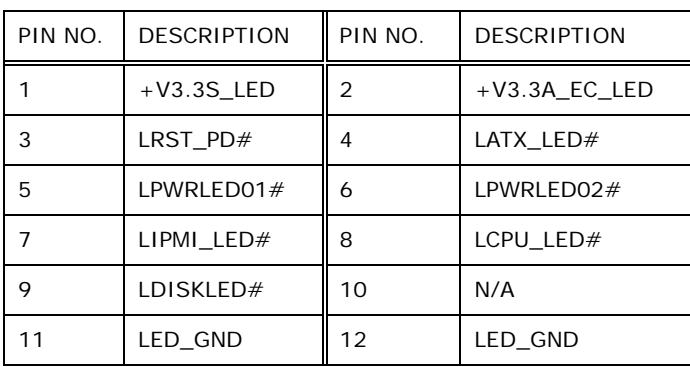

**Table 4-9: LED Connector Pinouts (J2)**

**Integration Corp.** 

## Integration Corp.

## 4.2.9 SATA 3Gb/s Drive Connectors (SATA2)

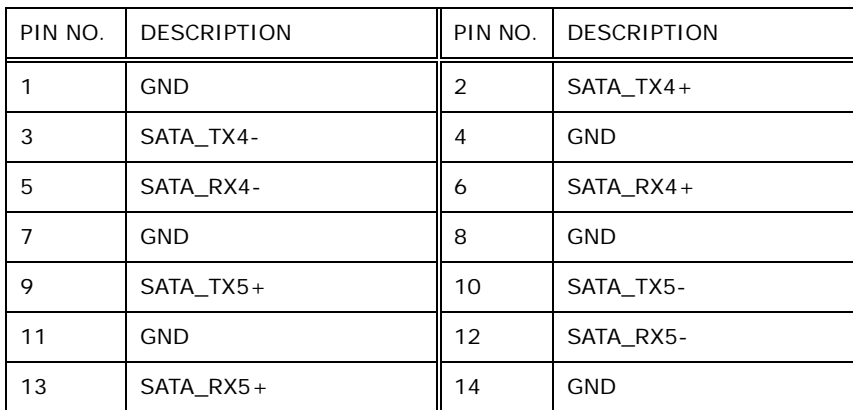

### **Table 4-10: SATA 3Gb/s Drive Connectors Pinouts (SATA2)**

## 4.2.10 SATA Power Connectors (CN2, CN3)

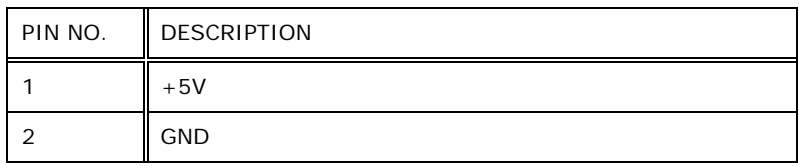

#### **Table 4-11: SATA Power Connectors Pinouts (CN2, CN3)**

## 4.2.11 TPM Connector (TPM1)

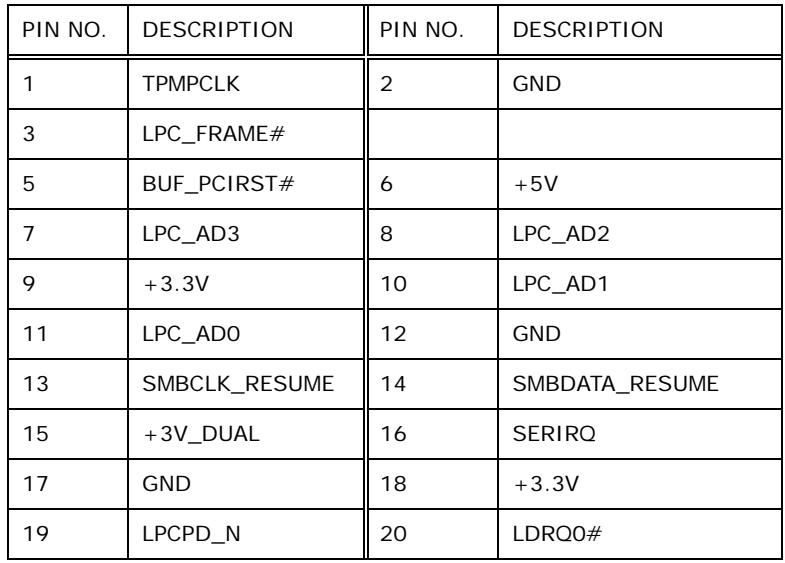

**Table 4-12: TPM Connector Pinouts (TPM1)**

Page 56

## 4.3 External Interface Panel Connectors

The table below shows a list of the external interface panel connectors on the system motherboard. Pinouts of these connectors can be found in the following sections.

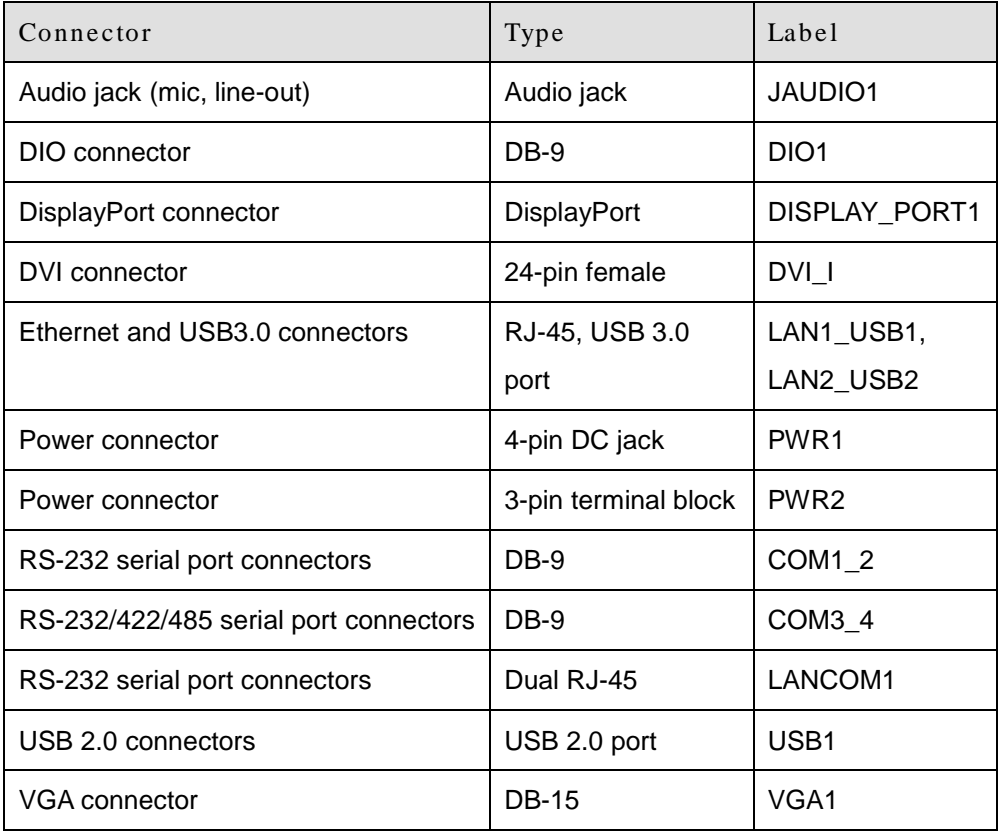

**Table 4-13: Rear Panel Connectors**

## 4.3.1 Audio J ack (J AUDIO1)

| PIN NO. | <b>DESCRIPTION</b> | PIN NO. | <b>DESCRIPTION</b> |
|---------|--------------------|---------|--------------------|
|         | <b>GND</b>         | 2       | ILMIC1-L           |
| 3       | <b>GND</b>         | 4       | IMIC1 JD           |
| 5       | ILMIC1-R           | 22      | ILINE_OUTL         |
| 23      | <b>GND</b>         | 24      | ISPK JD            |
| 25      | ILINE OUTR         |         |                    |

**Table 4-14: Audio Jack Pinouts (AUDIO1)**

**Integration Corp.** 

## 4.3.2 DIO connector (DIO1)

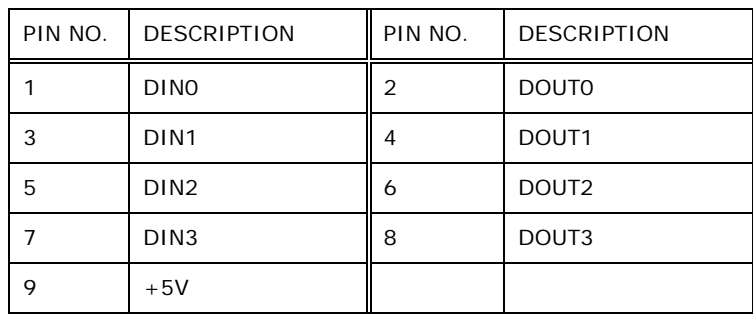

**Table 4-15: DIO connector Pinouts (DIO1)**

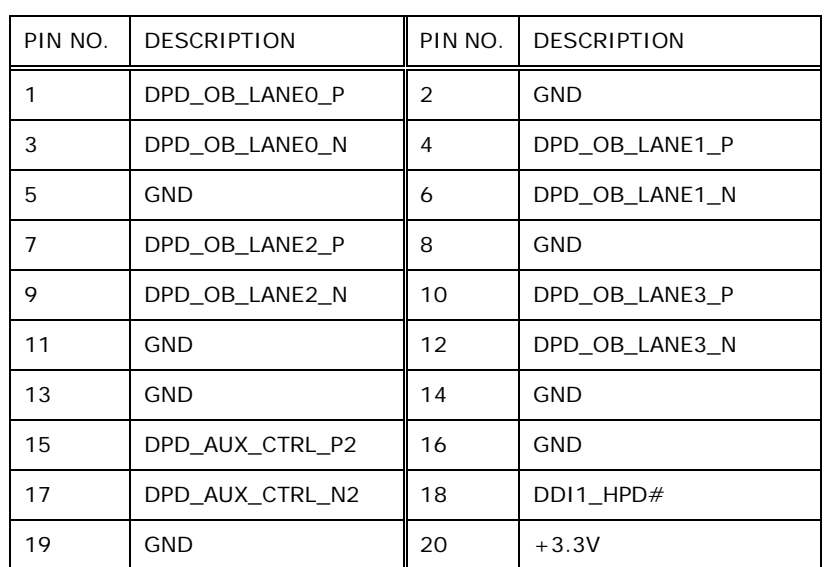

## 4.3.3 Dis pla yPort connector (DISPLAY\_PORT1)

**Table 4-16: DisplayPort connector Pinouts (DISPLAY\_PORT1)**

## 4.3.4 DVI Connector (DVI\_1)

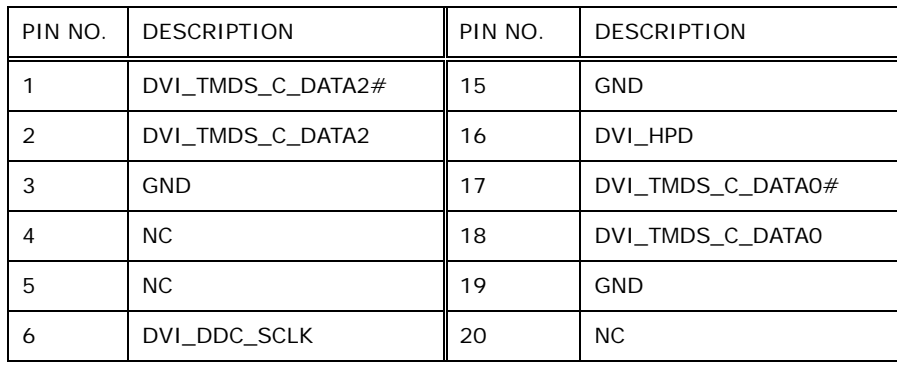

Page 58

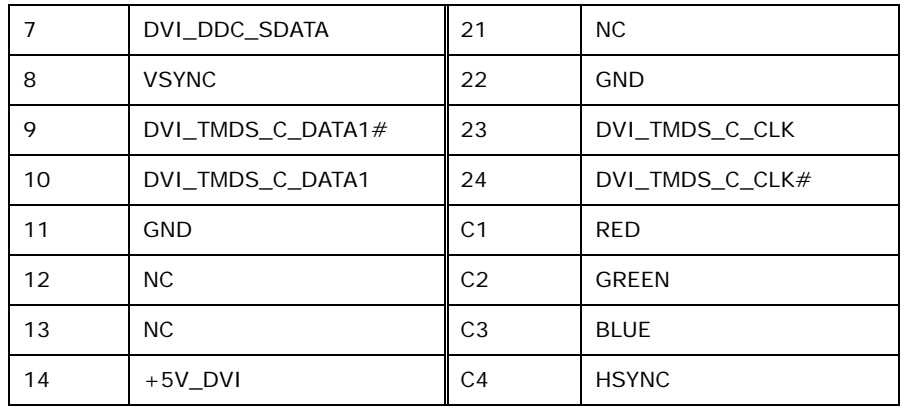

**Table 4-17: DVI Connector Pinouts (DVI\_I)**

## 4.3.5 Ethernet and USB3.0 Connectors (LAN1\_USB1)

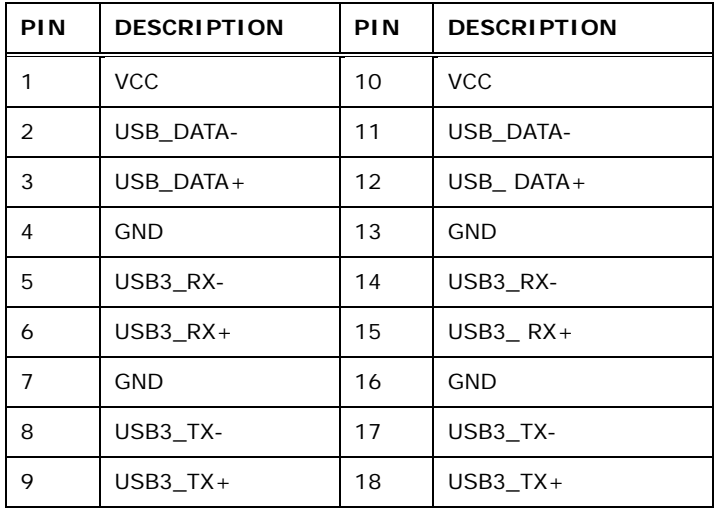

#### **Table 4-18: USB 3.0 Port Pinouts (USB1)**

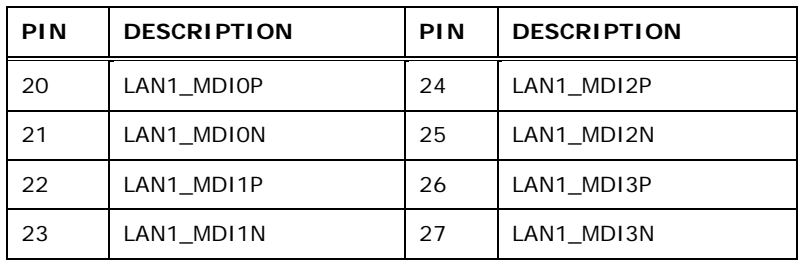

**Table 4-19: LAN Pinouts (LAN1)**

## 4.3.6 Ethernet and USB3.0 Connectors (LAN2\_USB2)

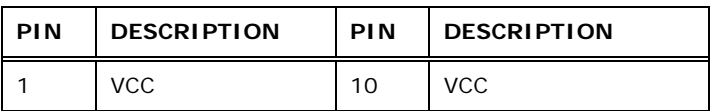

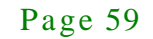

**Integration Corp.** 

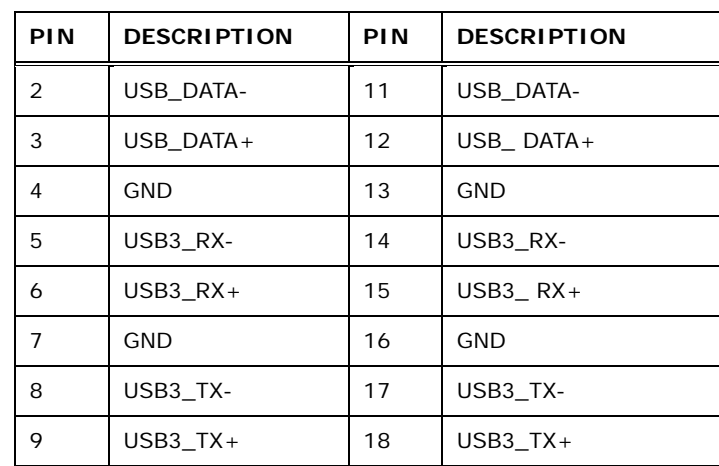

## **Table 4-20: USB 3.0 Port Pinouts (USB2)**

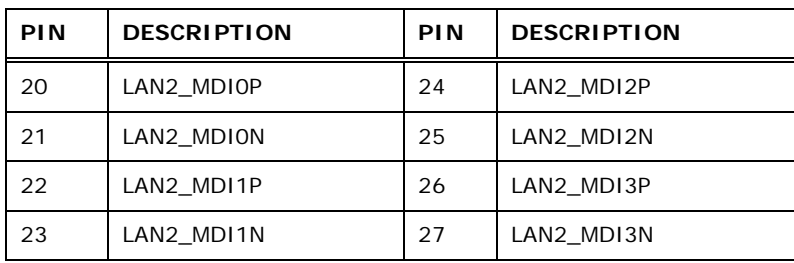

**Table 4-21: LAN Pinouts (LAN2)**

## 4.3.7 Power Connector (PWR1)

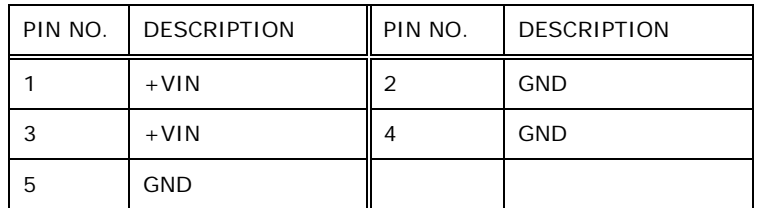

## **Table 4-22: Power Connector Pinouts (PWR2)**

## 4.3.8 Power Connector (PWR2)

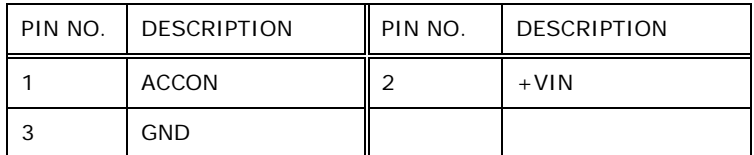

**Table 4-23: Power Connector Pinouts (PWR1)**
#### 4.3.9 RS-232 Serial Port Connector (COM1\_2)

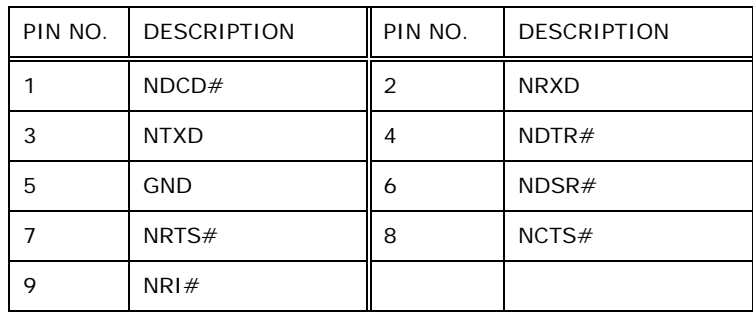

#### **Table 4-24: RS-232 Serial Port Connector Pinouts (COM1)**

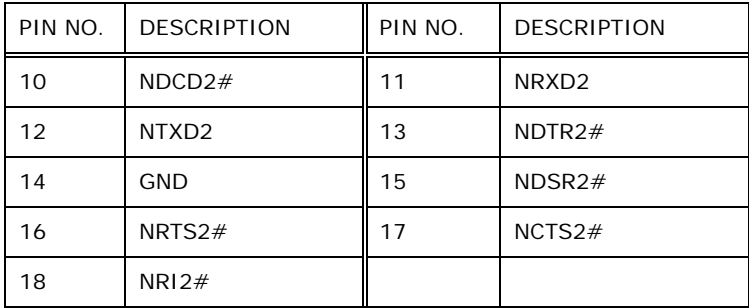

#### **Table 4-25: RS-232 Serial Port Connector Pinouts (COM2)**

#### 4.3.10 RS-232/422/485 Serial Port Connector (COM3\_4)

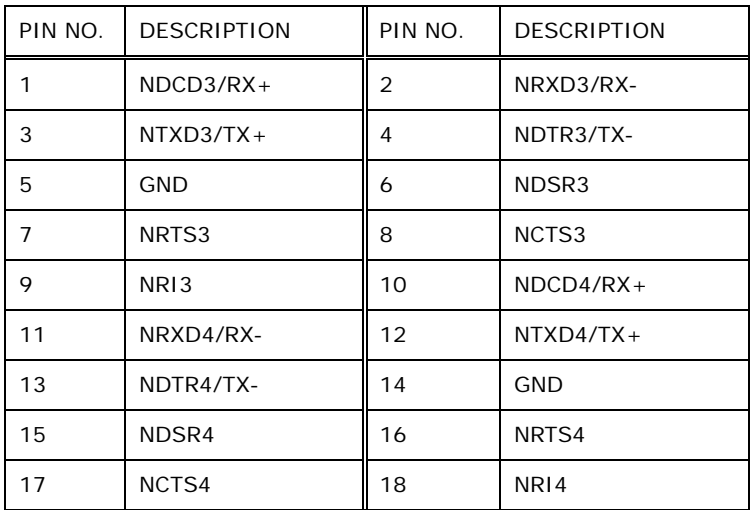

#### **Table 4-26: RS-232/422/485 Serial Port Connector Pinouts (COM3\_4)**

#### 4.3.11 RS-232 Serial Port Connectors (LANCOM1)

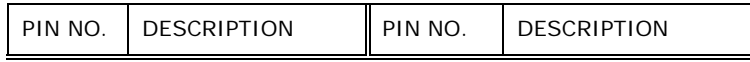

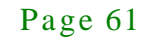

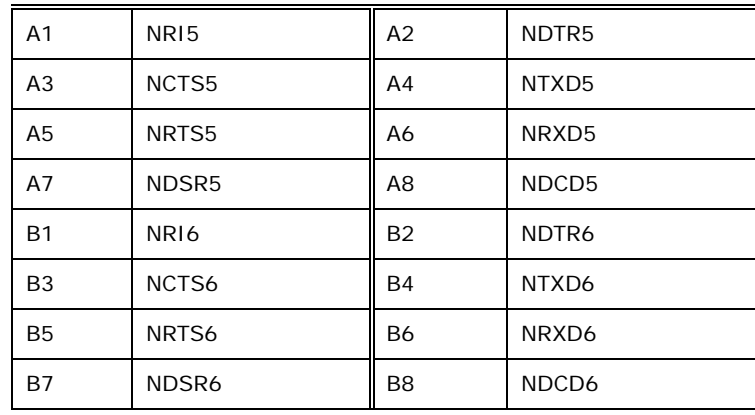

#### **Table 4-27: RS-232 Serial Port Connectors Pinouts (LANCOM1)**

#### 4.3.12 USB 2.0 Connectors (USB1)

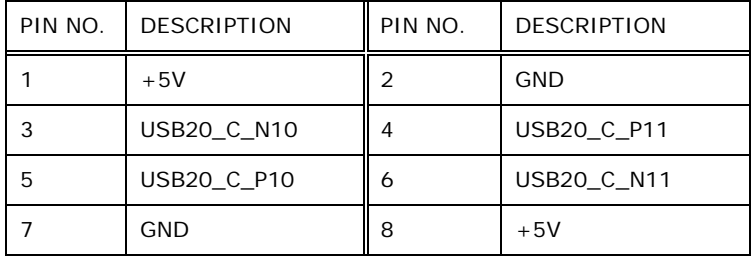

#### **Table 4-28: USB 2.0 Connectors Pinouts (USB1)**

#### 4.3.13 VGA Connector (VGA1)

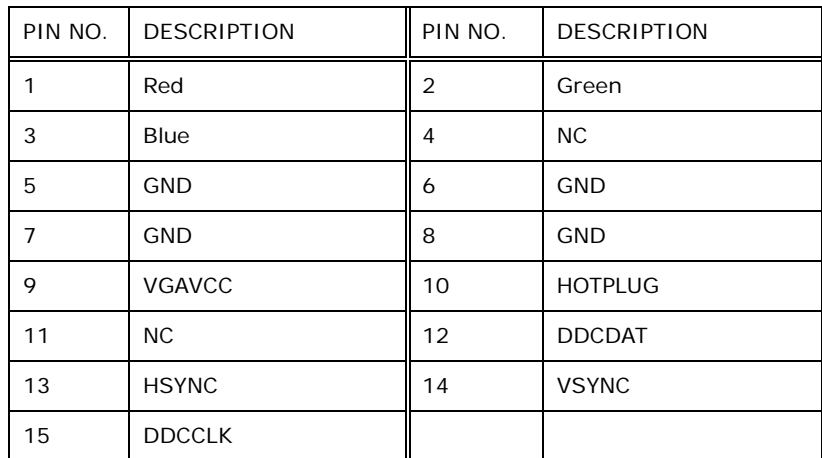

**Table 4-29: VGA Connector Pinouts (VGA1)**

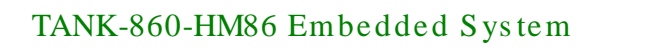

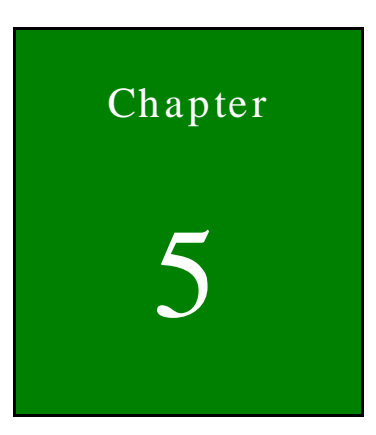

f

 $\Box$  Integration Corp.

# 5 BIOS

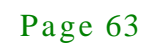

#### 5.1 Introduction

The BIOS is programmed onto the BIOS chip. The BIOS setup program allows changes to certain system settings. This chapter outlines the options that can be changed.

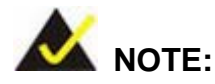

Some of the BIOS options may vary throughout the life cycle of the product and are subject to change without prior notice.

#### 5.1.1 Starting Setup

The UEFI BIOS is activated when the computer is turned on. The setup program can be activated in one of two ways.

- 1. Press the **DEL** or **F2** key as soon as the system is turned on or
- 2. Press the **DEL** or **F2** key when the "**Press DEL or F2 to enter SETUP**" message appears on the screen.

If the message disappears before the **DEL or F2** key is pressed, restart the computer and try again.

#### 5.1.2 Us ing Setup

Use the arrow keys to highlight items, press **ENTER** to select, use the PageUp and PageDown keys to change entries, press **F1** for help and press **ESC** to quit. Navigation keys are shown in.

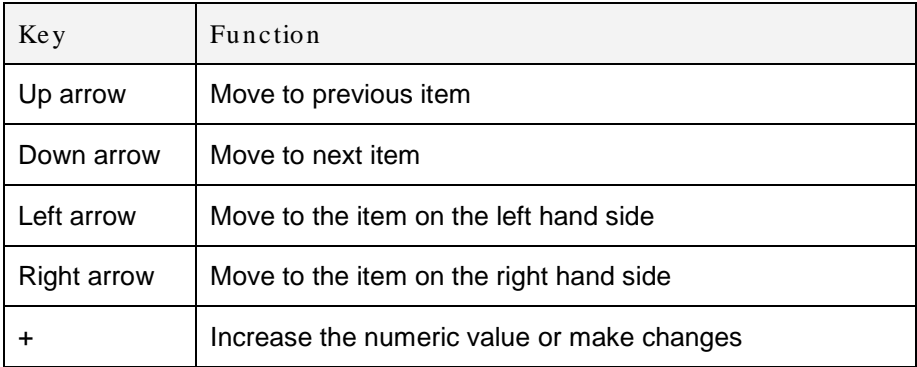

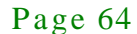

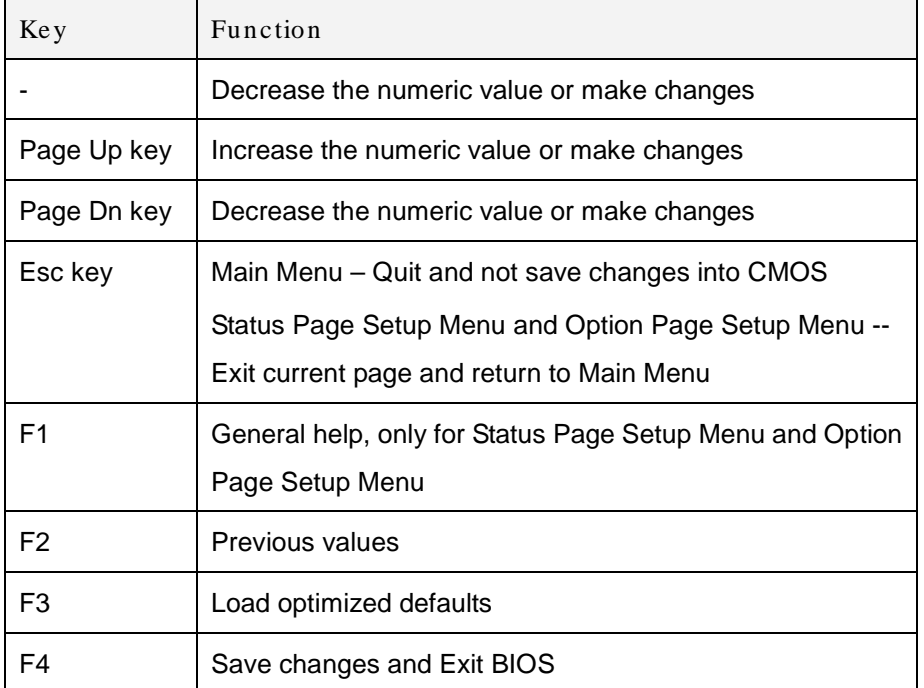

#### **Table 5-1: BIOS Navigation Keys**

#### 5.1.3 Getting Help

When **F1** is pressed a small help window describing the appropriate keys to use and the possible selections for the highlighted item appears. To exit the Help Window press **ESC** or the **F1** key again.

#### 5.1.4 Unable to Reboot after Configuration Changes

If the computer cannot boot after changes to the system configuration is made, CMOS defaults. Use the jumper described in Chapter 2.

#### 5.1.5 BIOS Menu Bar

The **menu bar** on top of the BIOS screen has the following main items:

- Main Changes the basic system configuration.
- Advanced Changes the advanced system settings.
- Chipset Changes the chipset settings.
- Boot Changes the system boot configuration.
- Security Sets User and Supervisor Passwords.

**Save & Exit – Selects exit options and loads default settings.** 

The following sections completely describe the configuration options found in the menu items at the top of the BIOS screen and listed above.

Page 66

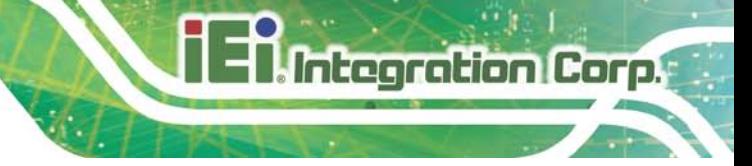

#### 5.2 Main

The **Main** BIOS menu (**BIOS [Menu](#page-78-0) 1**) appears when the **BIOS Setup** program is entered.

The **Main** menu gives an overview of the basic system information.

| Aptio Setup Utility - Copyright (C) 2011 American Megatrends, Inc. |                                     |                                     |
|--------------------------------------------------------------------|-------------------------------------|-------------------------------------|
| Advanced<br>Chipset<br>Main                                        | <b>Boot</b><br>Security Save & Exit |                                     |
| <b>BIOS</b> Information                                            |                                     |                                     |
| BIOS Vendor                                                        | American Megatrends                 | Set the Date. Use Tab to            |
| Core Version                                                       | 4.6.5.4                             | switch between Data                 |
| Compliency                                                         | UEFI 2.3.1; PI 1.2                  | elements.                           |
| Project Version                                                    | SED7AR10.bin                        |                                     |
| Build Date                                                         | 08/11/2014 12:38:08                 |                                     |
| iWDD Vendor                                                        | iEi                                 |                                     |
| iWDD Version                                                       | SED7ER10.BIN                        |                                     |
|                                                                    |                                     |                                     |
| IPMI Card Status                                                   | Not Present                         |                                     |
| Processor Information                                              |                                     |                                     |
| Name                                                               | Haswell                             |                                     |
| Brand String                                                       | Intel(R) Core(TM)                   |                                     |
|                                                                    | i5-4400E CPU @ 2.70GHz              |                                     |
| Frequency                                                          | 3200 MHz                            |                                     |
| Processor ID                                                       | 306c3                               |                                     |
| Stepping                                                           | CO                                  |                                     |
| Number of Processors                                               | 2Core(s) / 4Thread(s)               |                                     |
| Microcode Revision                                                 | 12                                  |                                     |
| GT Info                                                            | GT2 (800 MHz)                       |                                     |
|                                                                    |                                     |                                     |
| IGFX VBIOS Version                                                 | 2178                                |                                     |
| Memory RC Version                                                  | 1.6.1.2                             |                                     |
| Total Memory                                                       | 4096 MB (DDR3)                      |                                     |
| Memory Frequency                                                   | 1333 MHz                            |                                     |
|                                                                    |                                     |                                     |
| PCH Information                                                    |                                     |                                     |
| Name                                                               | LynxPoint                           |                                     |
| PCH SKU                                                            | <b>HM86</b>                         | $\leftrightarrow$ : Select Screen   |
| Stepping                                                           | 05/C2                               | $\uparrow \downarrow$ : Select Item |
| LAN PHY Revision                                                   | A <sub>3</sub>                      | <b>EnterSelect</b>                  |
|                                                                    | 9.0.13.1402                         | $+/-:$ Change Opt.                  |
| ME FW Version                                                      |                                     | F1: General Help                    |
| ME Firmware SKU                                                    | 1.5MB                               | F2: Previous Values                 |
|                                                                    |                                     | F3: Optimized Defaults              |
| SPI Clock Frequency                                                |                                     | F4:<br>Save & Exit                  |
| DOFR Support<br>Read Status Clock Frequnecy                        | Supported<br>50 MHz                 | ESC: Exit                           |
| Write Status Clock Frequnecy                                       | 50 MHz                              |                                     |
| Fast Read Status Clock Frequnecy 50 MHz                            |                                     |                                     |
|                                                                    |                                     |                                     |
| System Date                                                        | [Wed $104/09/2014$ ]<br>[15:43:27]  |                                     |
| System Time<br>Access Level                                        | Administrator                       |                                     |
| Version 2.14.1219. Copyright (C) 2011 American Megatrends, Inc.    |                                     |                                     |
|                                                                    |                                     |                                     |

<span id="page-78-0"></span>**BIOS Menu 1: Main**

The Main menu lists the following system details:

- BIOS Information
- Processor Information
- Memory Information
- PCH Information
- SPI Clock Frequency

The Main menu has two user configurable fields:

 $\rightarrow$  System Date [xx/xx/xx]

Use the **System Date** option to set the system date. Manually enter the day, month and year.

System Time [xx:xx:xx]

Use the **System Time** option to set the system time. Manually enter the hours, minutes and seconds.

#### 5.3 Advanced

Use the **Advanced** menu (**BIOS [Menu](#page-80-0) 2**) to configure the CPU and peripheral devices through the following sub-menus:

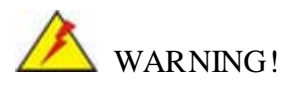

Setting the wrong values in the sections below may cause the system to malfunction. Make sure that the settings made are compatible with the hardware.

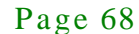

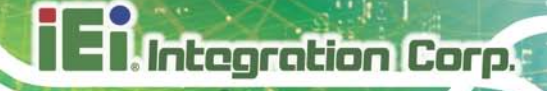

| Aptio Setup Utility - Copyright (C) 2011 American Megatrends, Inc.<br>Advanced Chipset<br>Security Save & Exit<br>Main<br><b>Boot</b>                                                                                                    |                                                                                                    |
|----------------------------------------------------------------------------------------------------|----------------------------------------------------------------------------------------------------|
| > ACPI Settings<br>> RTC Wake Settings<br>> Trusted Computing<br>> CPU Configuration<br>> SATA Configuration<br>> Intel(R)Rapid Start Technology<br>> USB Configuration<br>> F81866 Super IO Configuration<br>> F81866 H/M Monitor<br>> Serial Port Console Redirection<br>> iEi Feature | System ACPI Parameters<br>$\leftrightarrow$ : Select Screen<br>$\uparrow \downarrow$ : Select Item<br><b>EnterSelect</b><br>$+/-:$ Change Opt.<br>F1: General Help<br>F2: Previous Values<br>F3:<br>Optimized Defaults<br>F4: Save & Exit<br>ESC: Exit |
| Version 2.14.1219. Copyright (C) 2011 American Megatrends, Inc.                                                                                                    |                                                                                                    |

<span id="page-80-0"></span>**BIOS Menu 2: Advanced**

#### 5.3.1 ACPI Settings

The **ACPI Settings** menu (**BIOS [Menu](#page-80-1) 3**) configures the Advanced Configuration and Power Interface (ACPI) options.

| Aptio Setup Utility - Copyright (C) 2011 American Megatrends, Inc. |  |                       |                                                  |
|--------------------------------------------------------------------|--|-----------------------|--------------------------------------------------|
| Advanced                                                           |  |                       |                                                  |
| ACPI Settings                                                      |  |                       | Select ACPI sleep state<br>the system will enter |
| ACPI Sleep State                                                   |  | [S1 (CPU Stop Clock)] | when the SUSPEND button<br>is pressed.           |
|                                                                    |  |                       |                                                  |
|                                                                    |  |                       | ←→: Select Screen                                |
|                                                                    |  |                       | $\uparrow \downarrow$ : Select Item              |
|                                                                    |  |                       | <b>EnterSelect</b>                               |
|                                                                    |  |                       | $+/-$ : Change Opt.                              |
|                                                                    |  |                       | F1: General Help                                 |
|                                                                    |  |                       | F2: Previous Values                              |
|                                                                    |  |                       | F3: Optimized Defaults                           |
|                                                                    |  |                       | F4: Save & Exit<br>ESC: Exit                     |
| Version 2.14.1219. Copyright (C) 2011 American Megatrends, Inc.    |  |                       |                                                  |

<span id="page-80-1"></span>**BIOS Menu 3: ACPI Configuration**

#### ACPI Sleep State [S1 (CPU Stop Clock)]

Use the **ACPI Sleep State** option to specify the sleep state the system enters when it is not being used.

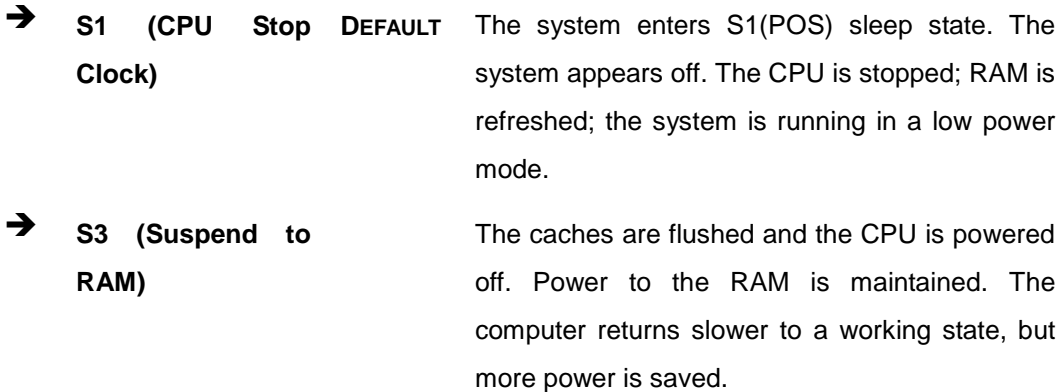

#### 5.3.2 RTC Wake Settings

The **RTC Wake Settings** menu (**BIOS [Menu](#page-81-0) 4**) configures RTC wake event.

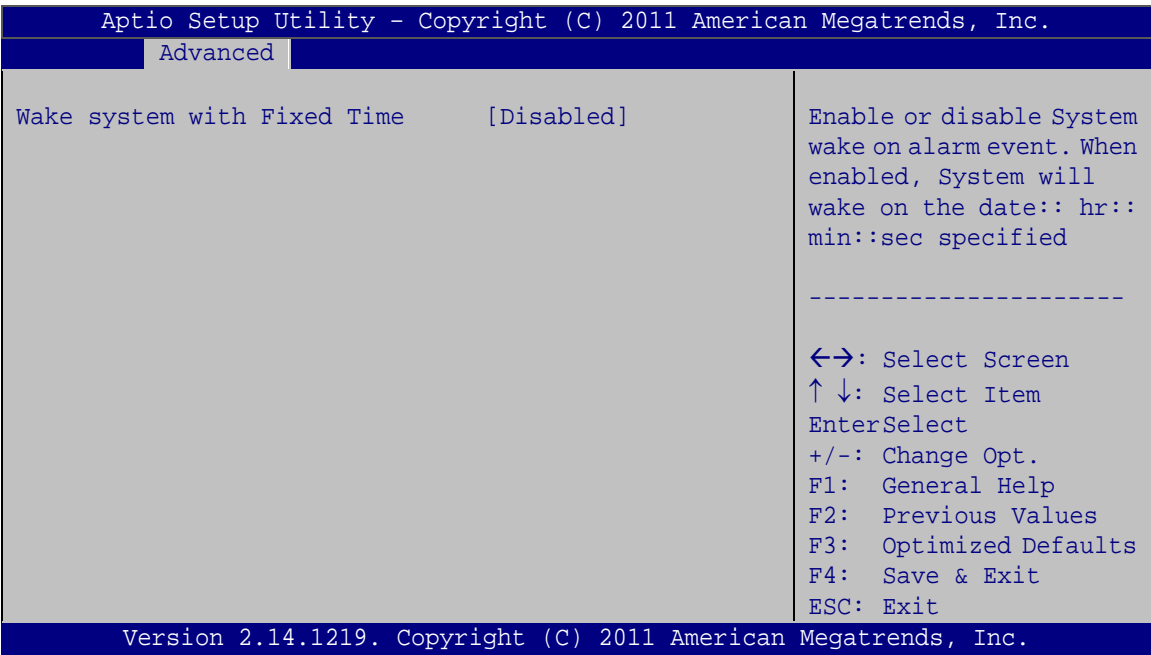

#### <span id="page-81-0"></span>**BIOS Menu 4: RTC Wake Settings**

 $\rightarrow$  Wake System with Fixed Time [Disabled]

Use the **Wake System with Fixed Time** option to specify the time the system should be roused from a suspended state.

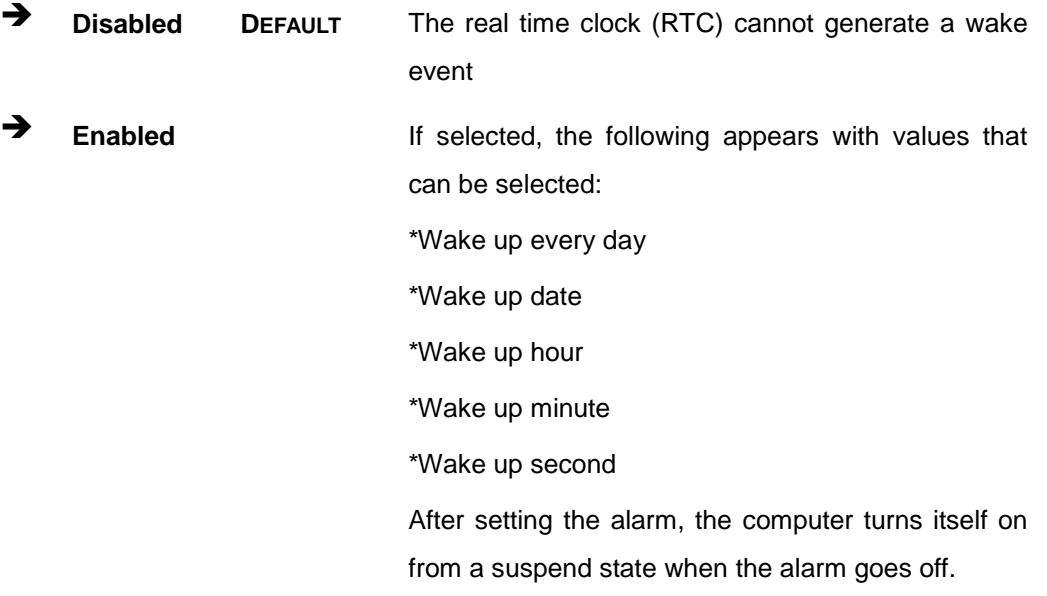

#### 5.3.3 Trus ted Computing

Use the **Trusted Computing** menu (**BIOS [Menu](#page-83-0) 5**) to configure settings related to the Trusted Computing Group (TCG) Trusted Platform Module (TPM).

Integration Corp.

#### TANK-860-HM86 Embedded Sys tem

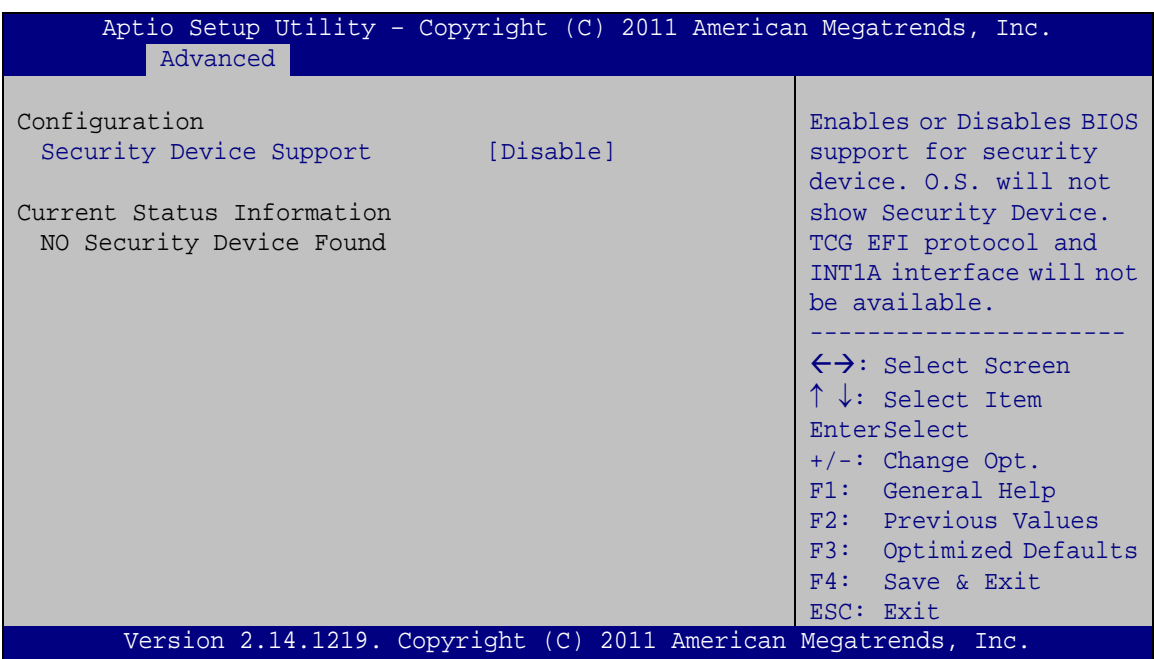

#### <span id="page-83-0"></span>**BIOS Menu 5: Trusted Computing**

Security Device Support [Disable]

Use the **Security Device Support** option to configure support for the security device.

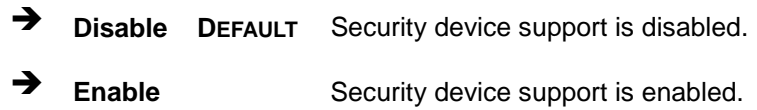

#### 5.3.4 CPU Configuration

Use the **CPU Configuration** menu (**BIOS [Menu](#page-84-0) 6**) to enter the **CPU Information** submenu or enable Intel Virtualization Technology.

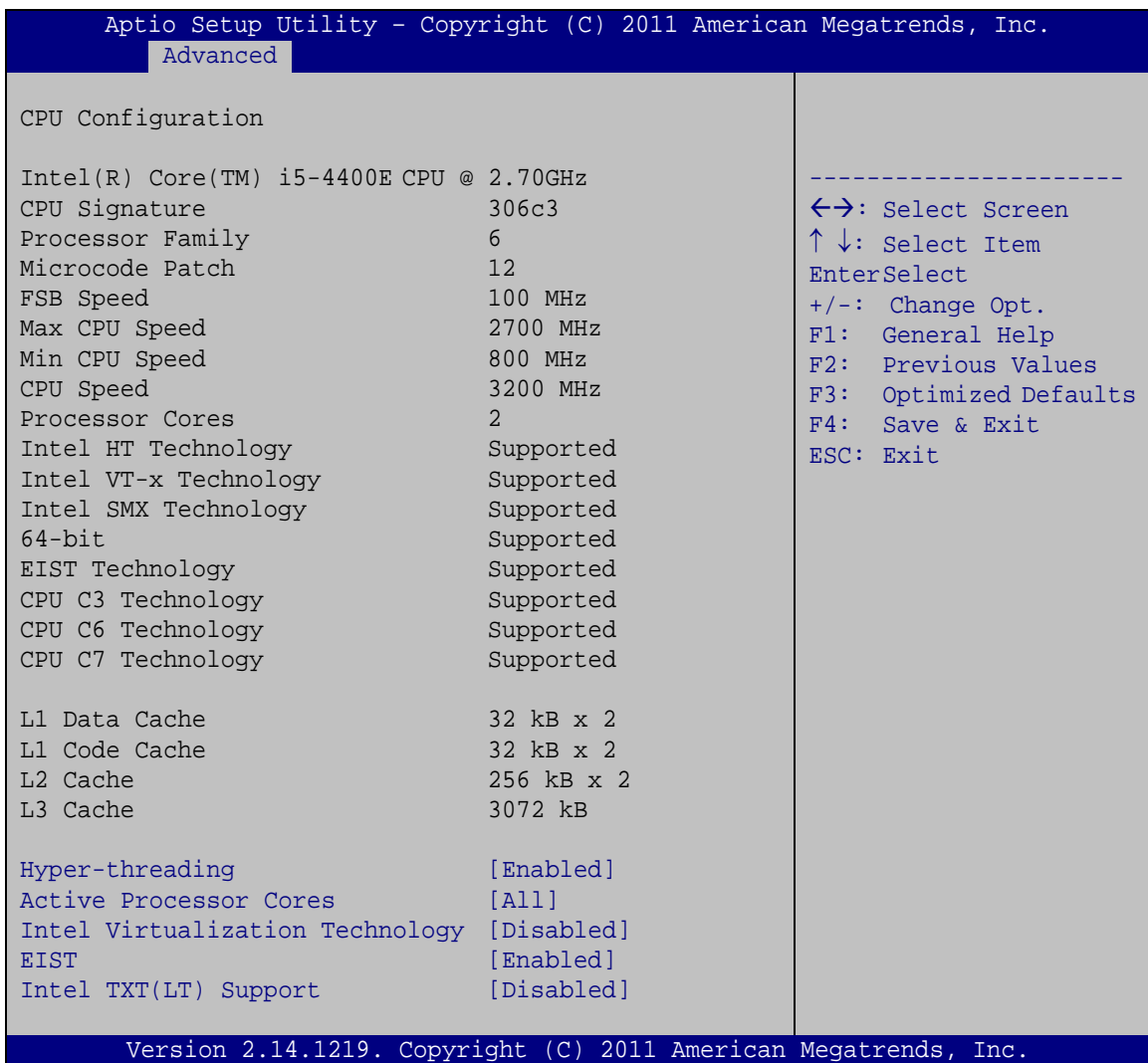

#### <span id="page-84-0"></span>**BIOS Menu 6: CPU Configuration**

The CPU Configuration menu (**BIOS [Menu](#page-84-0) 6**) lists the following CPU details:

- Processor Type: Lists the brand name of the CPU being used
- CPU Signature: Lists the CPU signature value.
- **Processor Family: Lists the processor family value.**
- **Microcode Patch: Lists the microcode patch being used.**
- FSB Speed: Lists the FSB speed.
- **Max CPU Speed: Lists the maximum CPU processing speed.**
- Min CPU Speed: Lists the minimum CPU processing speed.
- CPU Speed: Lists the CPU processing speed.
- Processor Cores: Lists the number of the processor core

- Intel HT Technology: Indicates if Intel HT Technology is supported by the CPU.
- Intel VT-x Technology: Indicates if Intel VT-x Technology is supported by the CPU.
- Intel SMX Technology: Indicates if Intel SMX Technology is supported by the CPU.
- 64-bit: Indicates if 64-bit is supported by the CPU.
- EIST Technology: Indicates if EIST Technology is supported by the CPU.
- CPU C3 state: Indicates if C3 state is supported by the CPU.
- CPU C6 state: Indicates if C6 state is supported by the CPU.
- CPU C7 state: Indicates if C7 state is supported by the CPU.
- L1 Data Cache: Lists the amount of data storage space on the L1 cache.
- L1 Code Cache: Lists the amount of code storage space on the L1 cache.
- L2 Cache: Lists the amount of storage space on the L2 cache.
- L3 Cache: Lists the amount of storage space on the L3 cache.

Hyper-threading [Enabled]

Use the **Hyper-threading** BIOS option to enable or disable the Intel Hyper-Threading Technology.

**Disabled** Disables the Intel Hyper-Threading Technology.

**Enabled DEFAULT** Enables the Intel Hyper-Threading Technology.

Active Proces sor Cores [All]

Use the **Active Processor Cores** option to configure the number of the active processor cores.

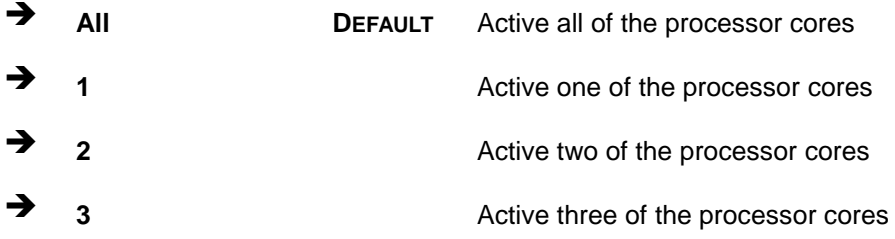

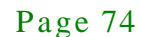

 $\rightarrow$  Intel Virtualization Technology [Disabled]

Use the **Intel Virtualization Technology** option to enable or disable virtualization on the system. When combined with third party software, Intel Virtualization technology allows several OSs to run on the same system at the same time.

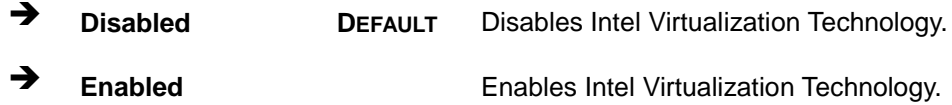

#### $\rightarrow$  EIST [Enabled]

Use the **EIST** option to enable or disable the Intel Speed Step Technology.

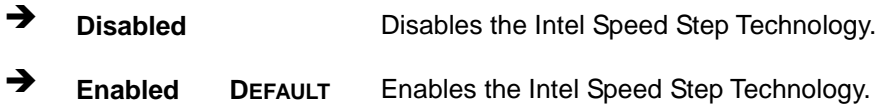

#### $\rightarrow$  Intel TXT(LT) Support [Dis abled]

Use the **Intel TXT(LT) Support** option to enable or disable the Intel® Trusted Execution Technology.

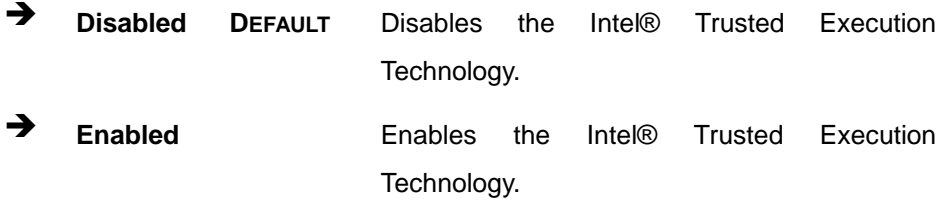

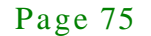

#### 5.3.5 SATA Configuration

Use the **SATA Configuration** menu (**BIOS [Menu](#page-87-0) 7**) to change and/or set the configuration of the SATA devices installed in the system.

| Advanced                                  | Aptio Setup Utility - Copyright (C) 2011 American Megatrends, Inc. |                                                                                                   |
|-------------------------------------------|--------------------------------------------------------------------|---------------------------------------------------------------------------------------------------|
| SATA Controller(s)<br>SATA Mode Selection | [Enabled]<br>[IDE]                                                 | Enable or disable SATA<br>Device.                                                                 |
| MSATA Port                                | Empty                                                              |                                                                                                   |
| CFAST1 Port                               | Empty                                                              | $\leftrightarrow$ : Select Screen<br>$\uparrow \downarrow$ : Select Item                          |
| SATA Port 1                               | Empty                                                              | <b>EnterSelect</b><br>$+/-:$ Change Opt.                                                          |
| SATA Port 2                               | Empty                                                              | F1: General Help<br>F2: Previous Values<br>F3: Optimized Defaults<br>F4: Save & Exit<br>ESC: Exit |
|                                           | Version 2.14.1219. Copyright (C) 2011 American Megatrends, Inc.    |                                                                                                   |

<span id="page-87-0"></span>**BIOS Menu 7: SATA Configuration**

 $\rightarrow$  SATA Controller(s) [Enabled]

Use the **SATA Controller(s)** option to configure the serial ATA controller.

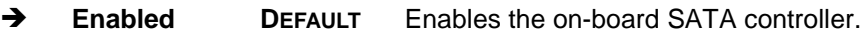

**Disabled** Disables the on-board SATA controller.

#### $\rightarrow$  SATA Mode Selection [IDE]

Use the **SATA Selection Mode** option to configure SATA devices as normal IDE devices.

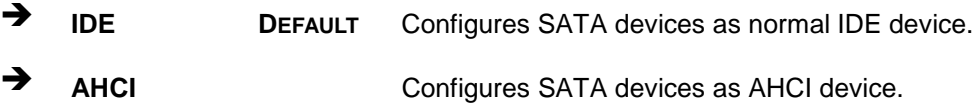

#### 5.3.6 Intel(R) Rapid Start Technology

Use the **Intel(R) Rapid Start Technology** menu (**BIOS [Menu](#page-88-0) 8**) to configure Intel® Rapid Start Technology support.

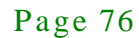

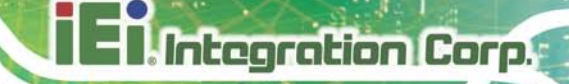

| Aptio Setup Utility - Copyright (C) 2011 American Megatrends, Inc. |  |                                                                                                    |
|--------------------------------------------------------------------|--|----------------------------------------------------------------------------------------------------|
| Advanced                                                           |  |                                                                                                    |
| Intel(R) Rapid Start Technology [Disabled]                         |  | $\leftrightarrow$ : Select Screen<br>$\uparrow \downarrow$ : Select Item<br><b>EnterSelect</b><br>+ - Change Opt.<br>General Help<br>F1<br>F2 Previous Values<br>F3 Optimized Defaults<br>F4 Save & Exit<br>ESC Exit |
| Version 2.14.1219. Copyright (C) 2011 American Megatrends, Inc.    |  |                                                                                                    |

<span id="page-88-0"></span>**BIOS Menu 8: Intel(R) Rapid Start Technology**

 $\rightarrow$  Intel(R) Rapid Start Technology [Disabled]

Use **Intel(R) Rapid Start Technology** option to configure Intel® Rapid Start Technology function.

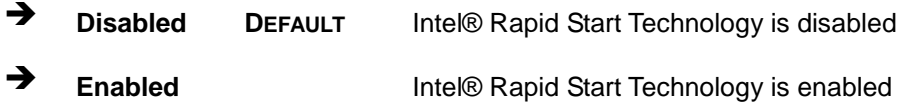

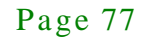

#### 5.3.7 USB Configuration

Use the **USB Configuration** menu (**BIOS [Menu](#page-89-0) 9**) to read USB configuration information and configure the USB settings.

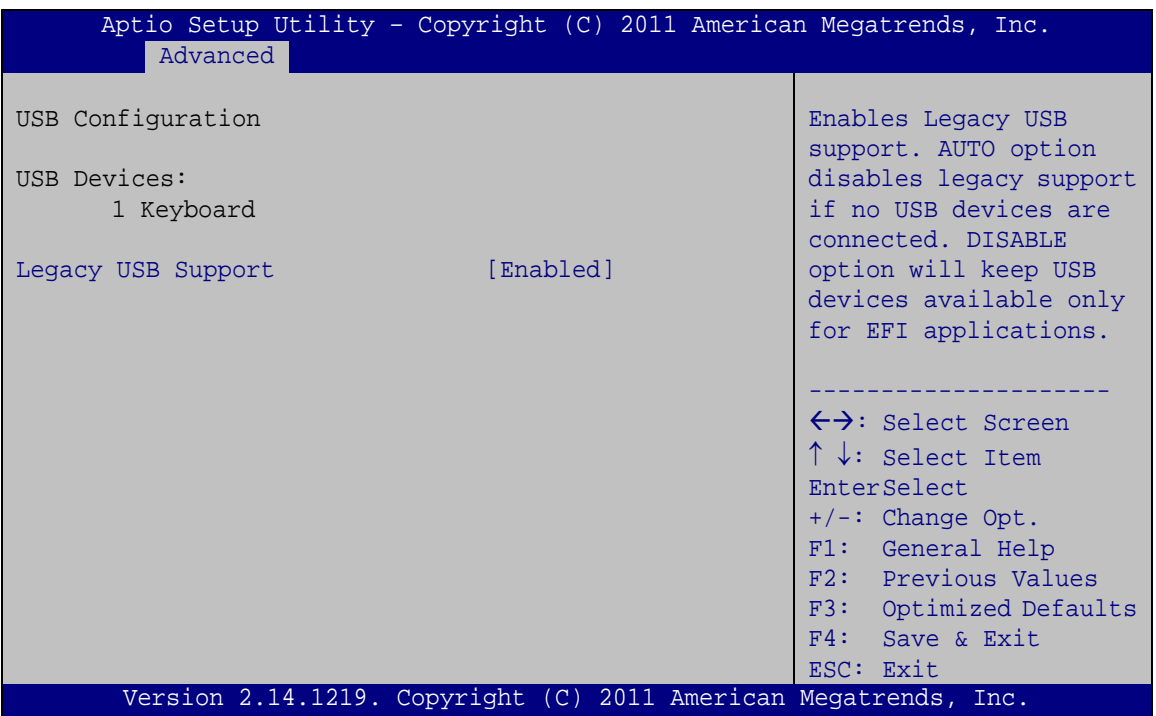

<span id="page-89-0"></span>**BIOS Menu 9: USB Configuration**

 $\rightarrow$  USB Devices

The **USB Devices** field lists the USB devices that are enabled on the system

B Legacy USB Support [Enabled]

Use the **Legacy USB Support** BIOS option to enable USB mouse and USB keyboard support. Normally if this option is not enabled, any attached USB mouse or USB keyboard does not become available until a USB compatible operating system is fully booted with all USB drivers loaded. When this option is enabled, any attached USB mouse or USB keyboard can control the system even when there is no USB driver loaded onto the system.

**Enabled DEFAULT** Legacy USB support enabled

 **Disabled** Legacy USB support disabled **Auto** Legacy USB support disabled if no USB devices are connected

#### 5.3.8 F81866 Super IO Configuration

Use the **F81866 Super IO Configuration** menu (**BIOS [Menu](#page-90-0) 10**) to set or change the configurations for the serial ports.

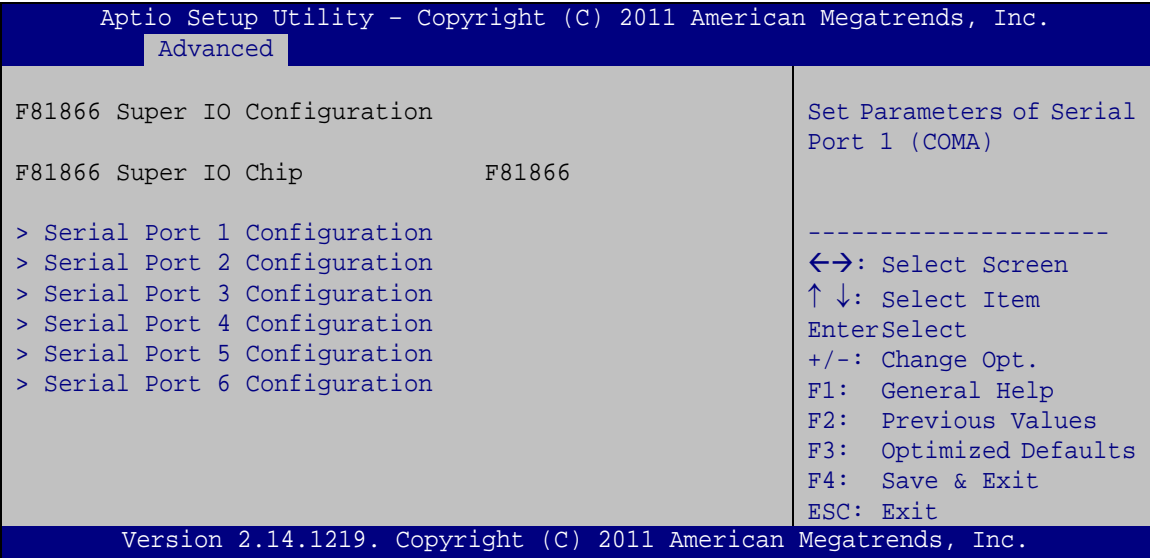

<span id="page-90-0"></span>**BIOS Menu 10: F81866 Super IO Configuration**

#### 5.3.8.1 Serial Port n Configuration

Use the **Serial Port n Configuration** menu (**BIOS [Menu](#page-91-0) 11**) to configure the serial port n.

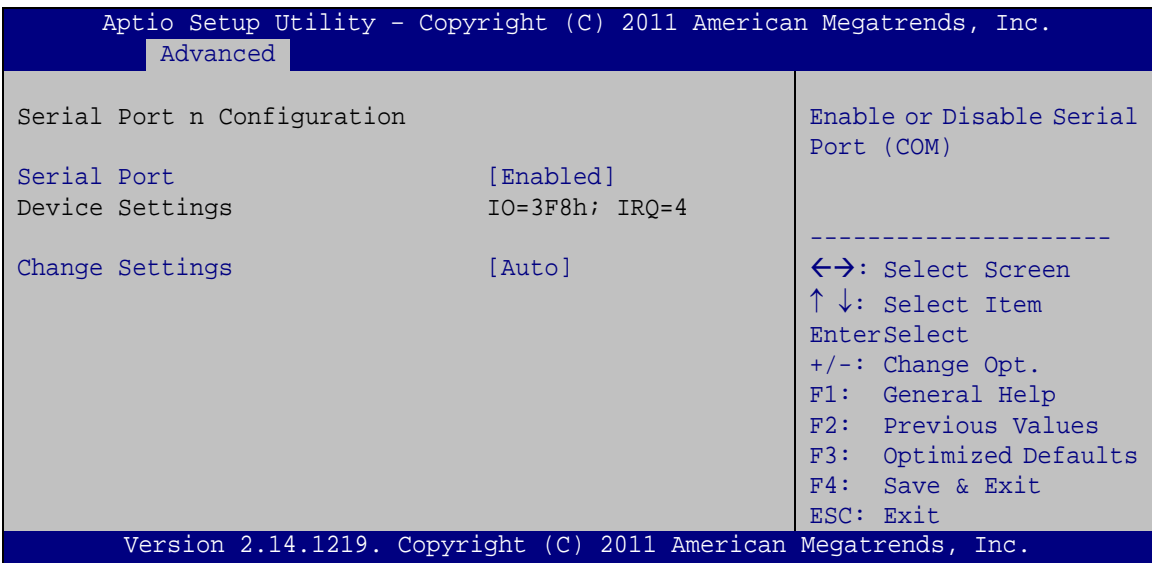

<span id="page-91-0"></span>**BIOS Menu 11: Serial Port n Configuration Menu**

#### 5.3.8.1.1 Serial Port 1 Configuration

 $\rightarrow$  Serial Port [Enabled]

Use the **Serial Port** option to enable or disable the serial port.

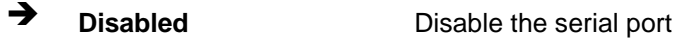

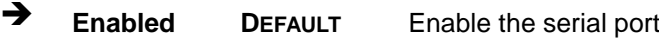

> Change Settings [Auto]

Use the **Change Settings** option to change the serial port IO port address and interrupt address.

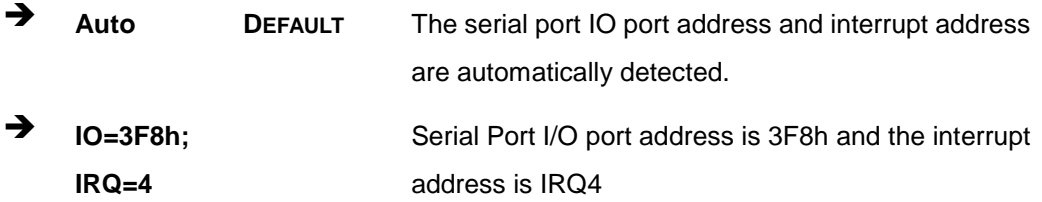

Page 80

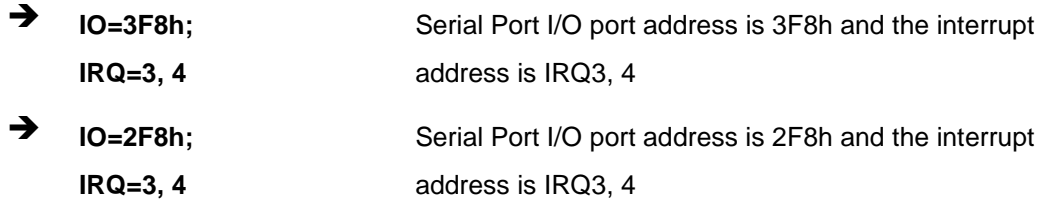

#### 5.3.8.1.2 Serial Port 2 Configuration

#### $\rightarrow$  Serial Port [Enabled]

Use the **Serial Port** option to enable or disable the serial port.

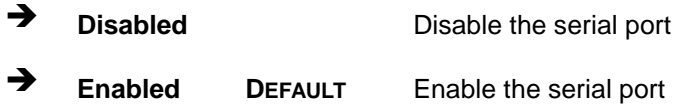

#### $\rightarrow$  Change Settings [Auto]

Use the **Change Settings** option to change the serial port IO port address and interrupt address.

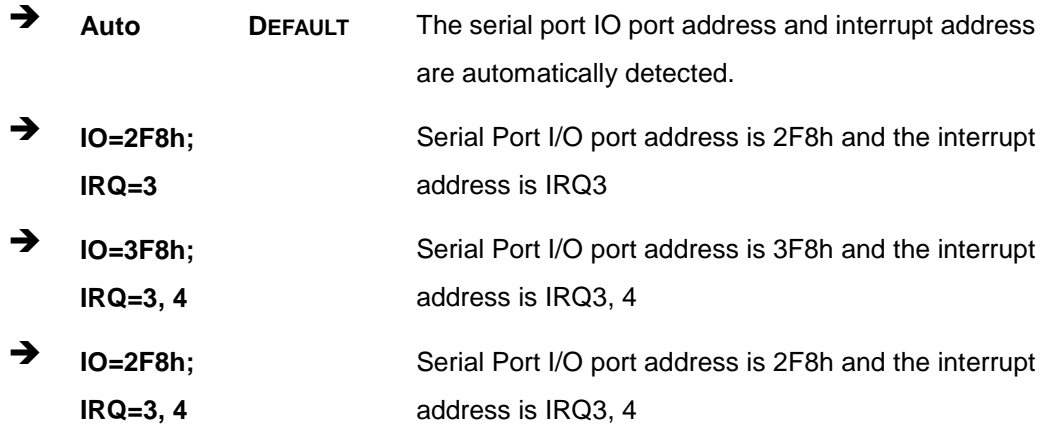

#### 5.3.8.1.3 Serial Port 3 Configuration

#### $\rightarrow$  Serial Port [Enabled]

Use the **Serial Port** option to enable or disable the serial port.

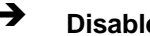

**Disabled Disable the serial port** 

**Tegration Corp.** 

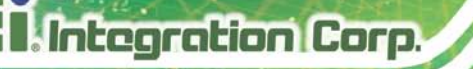

**Enabled DEFAULT** Enable the serial port

 $\rightarrow$  Change Settings [Auto]

Use the **Change Settings** option to change the serial port IO port address and interrupt address.

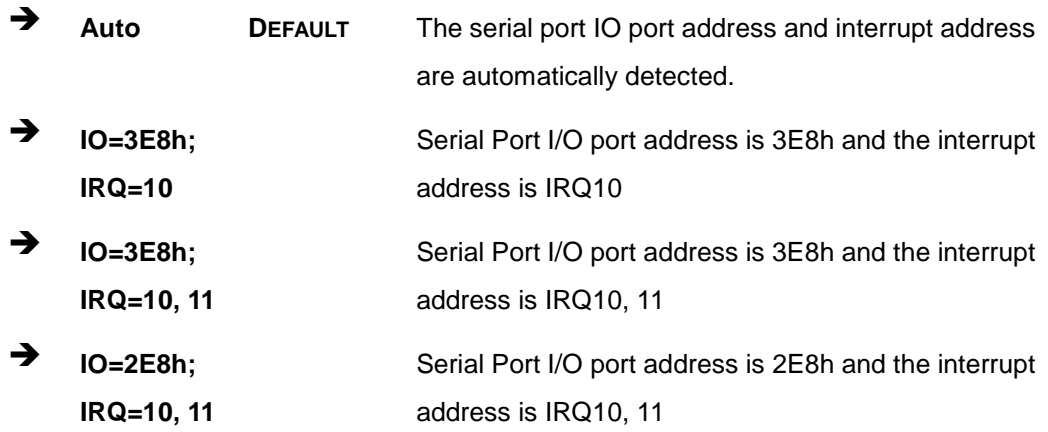

 $\rightarrow$  Device Mode [RS232]

Use the **Device Mode** option to select the serial port mode.

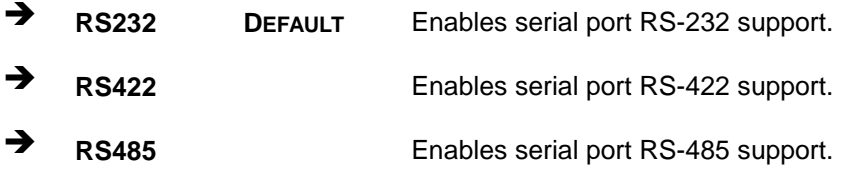

#### 5.3.8.1.4 Serial Port 4 Configuration

 $\rightarrow$  Serial Port [Enabled]

Use the **Serial Port** option to enable or disable the serial port.

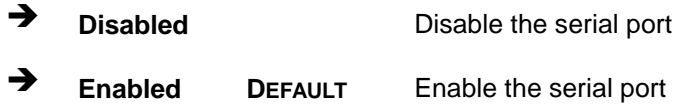

#### $\rightarrow$  Change Settings [Auto]

Use the **Change Settings** option to change the serial port IO port address and interrupt address.

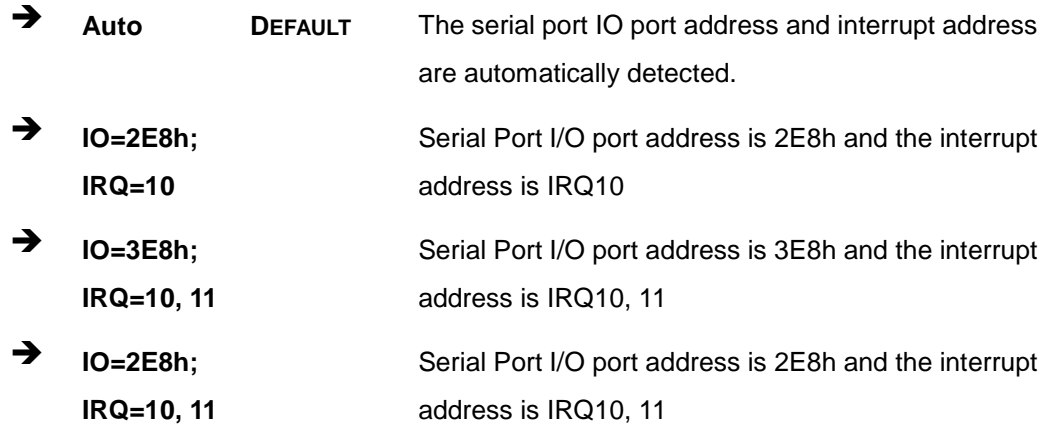

#### $\rightarrow$  Device Mode [RS232]

Use the **Device Mode** option to select the serial port mode.

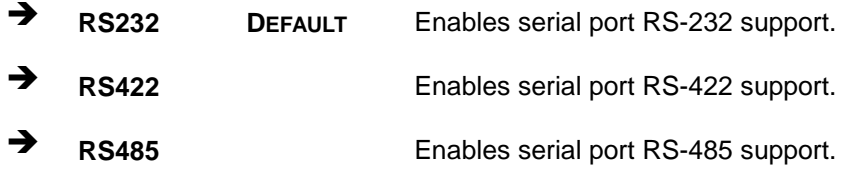

#### 5.3.8.1.5 Serial Port 5 Configuration

#### $\rightarrow$  Serial Port [Enabled]

Use the **Serial Port** option to enable or disable the serial port.

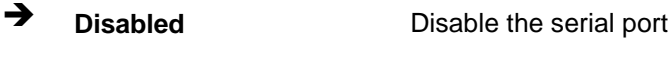

**Enabled DEFAULT** Enable the serial port

#### $\rightarrow$  Change Settings [Auto]

Use the **Change Settings** option to change the serial port IO port address and interrupt address.

## Integration Corp.

#### TANK-860-HM86 Embedded Sys tem

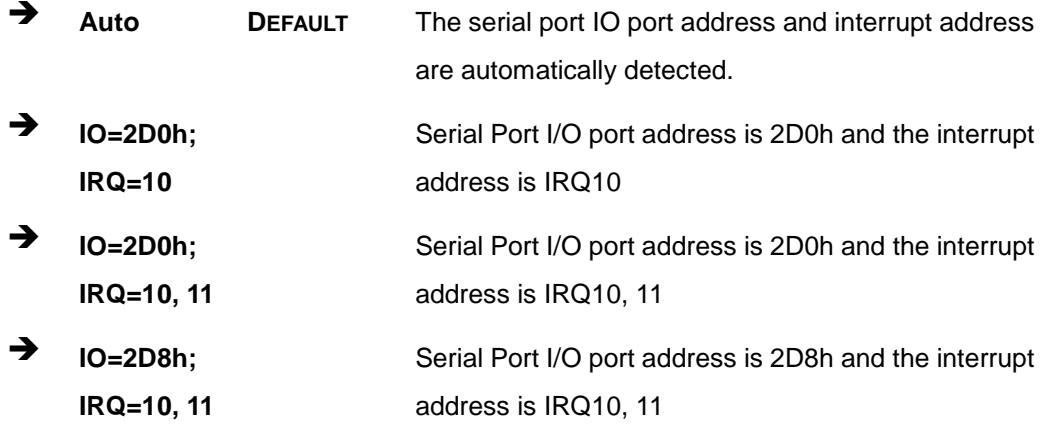

#### 5.3.8.1.6 Serial Port 6 Configuration

 $\rightarrow$  Serial Port [Enabled]

Use the **Serial Port** option to enable or disable the serial port.

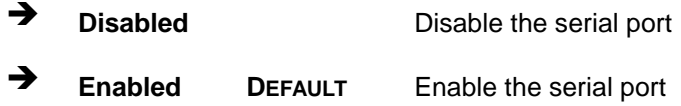

#### $\rightarrow$  Change Settings [Auto]

Use the **Change Settings** option to change the serial port IO port address and interrupt address.

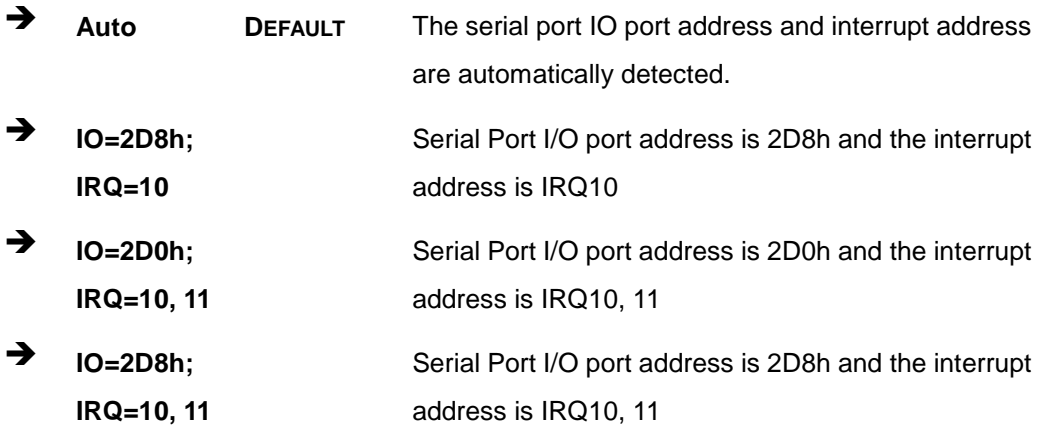

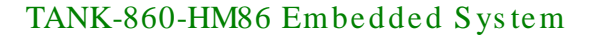

#### 5.3.9 F81866 H/W Monitor

The **F8186 H/W Monitor** menu (**BIOS [Menu](#page-96-0) 12**) shows the operating temperature, fan speeds and system voltages.

| Aptio Setup Utility - Copyright (C) 2011 American Megatrends, Inc. |           |                                     |
|--------------------------------------------------------------------|-----------|-------------------------------------|
| Advanced                                                           |           |                                     |
| PC Health Status                                                   |           | Smart Fan Mode Select               |
| > Smart Fan Mode Configuration                                     |           |                                     |
| CPU Temperature                                                    | $: +86$ C |                                     |
| System Temperature                                                 | $: +58$ C |                                     |
| CPU FAN1 Speed                                                     | :N/A      |                                     |
|                                                                    |           |                                     |
|                                                                    |           |                                     |
|                                                                    |           | $\leftrightarrow$ : Select Screen   |
|                                                                    |           | $\uparrow \downarrow$ : Select Item |
|                                                                    |           | <b>EnterSelect</b>                  |
|                                                                    |           | $+/-$ : Change Opt.                 |
|                                                                    |           | F1: General Help                    |
|                                                                    |           | F2: Previous Values                 |
|                                                                    |           | F3: Optimized                       |
|                                                                    |           | Defaults                            |
|                                                                    |           | F4: Save & Exit                     |
|                                                                    |           | ESC: Exit                           |
| Version 2.14.1219. Copyright (C) 2011 American Megatrends, Inc.    |           |                                     |

<span id="page-96-0"></span>**BIOS Menu 12: F81866 H/W Monitor**

#### $\rightarrow$  PC Health Status

The following system parameters and values are shown. The system parameters that are monitored are:

- **System Temperatures:** 
	- o CPU Temperature
	- o System Temperature
- Fan Speeds:
	- o CPU\_Fan1 Speed

#### 5.3.9.1 Smart Fan Mode Configuration

Use the **Smart Fan Mode Configuration** submenu (**BIOS [Menu](#page-97-0) 13**) to configure the smart fan temperature and speed settings.

# Integration Corp.

#### TANK-860-HM86 Embedded Sys tem

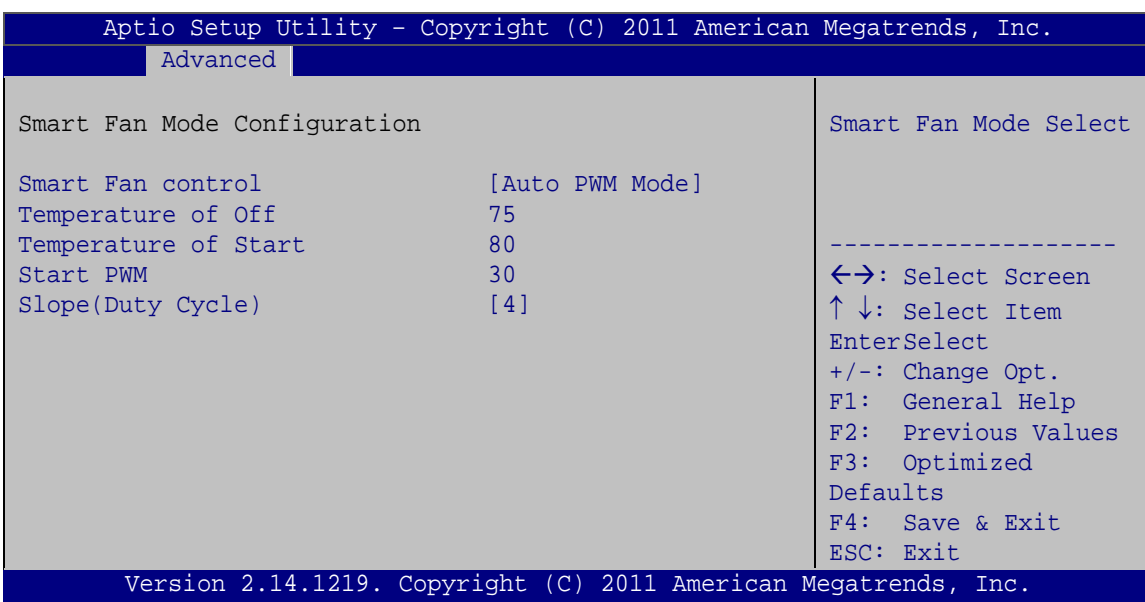

<span id="page-97-0"></span>**BIOS Menu 13: Smart Fan Mode Configuration**

Smart Fan control [Auto PWM Mode]

Use the **Smart Fan control** BIOS option to configure the CPU Smart Fan.

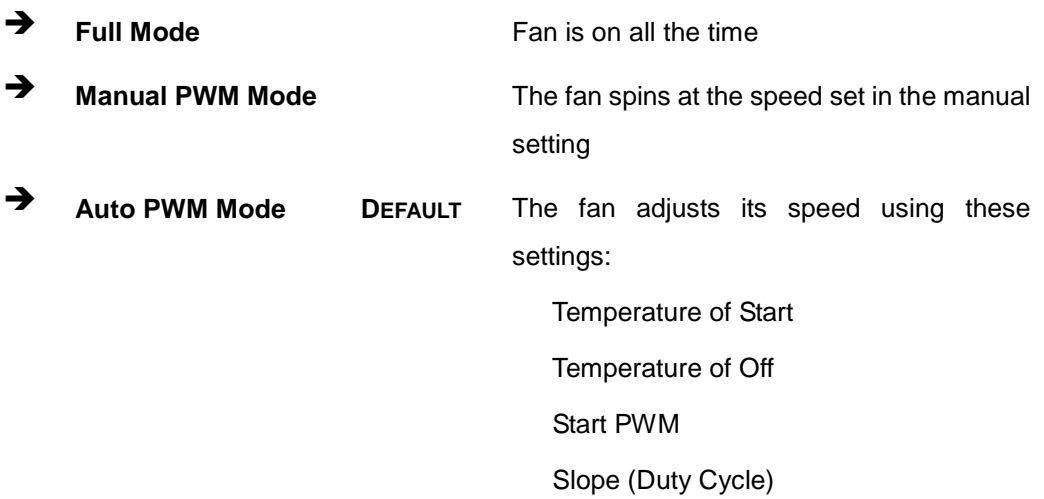

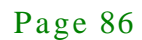

 $\rightarrow$  Temperature of Off [75]

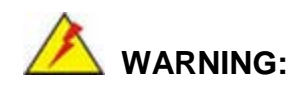

Setting this value too high may cause the fan to speed up only when the CPU is at a very high temperature and therefore cause the system to be damaged.

The **Temperature of Off** option can only be set if the **Smart Fan control** option is set to **Auto PWM Mode**. When the **CPU Temperature** is lower than **Temperature of Off**, the fan will be rotate at lowest speed. To set a value, select the **Temperature of Off** option and enter a decimal number between 0 and 127. The temperature range is specified below.

- Minimum Value: 0°C
- Maximum Value: 127°C
- Temperature of Start [80]

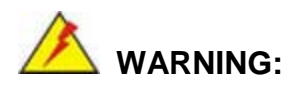

Setting this value too high may cause the fan to rotate at full speed only when the CPU is at a very high temperature and therefore cause the system to be damaged.

The **Temperature of Start** option can only be set if the **Smart Fan control** option is set to **Auto PWM Mode**. Use the **Temperature of Start** option to set the CPU temperature at which the cooling fan starts to rotate using the starting pulse width modulation (PWM) specified in the **Start PWM** option below. To set a value, select the **Temperature of Start** option and enter a decimal number between 0 and 127. The temperature range is specified below.

Minimum Value: 0°C

Maximum Value: 127°C

#### $\rightarrow$  Start PWM [30]

The **Start PWM** option can only be set if the **Smart Fan control** option is set to **Auto PWM Mode**. Use the **Start PWM** option to set the PWM start value. To set a value, select the **Start PWM** option and enter a decimal number between 0 and 100. The temperature range is specified below.

- Minimum Value: 0
- Maximum Value: 100
- Slope (Duty Cycle) [4 (PWM)]

The **Slope (Duty Cycle)** option can only be set if the **Smart Fan control** option is set to **Auto PWM Mode**. Use the **Slope (Duty Cycle)** option to select the linear rate at which the PWM mode increases with respect to an increase in temperature. A list of available options is shown below:

- 0
- 1
- 2
- 4
- 8
- 16

#### 5.3.10 Serial Port Cons ole Redirection

The **Serial Port Console Redirection** menu (**BIOS [Menu](#page-100-0) 14**) allows the console redirection options to be configured. Console redirection allows users to maintain a system remotely by re-directing keyboard input and text output through the serial port.

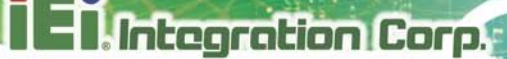

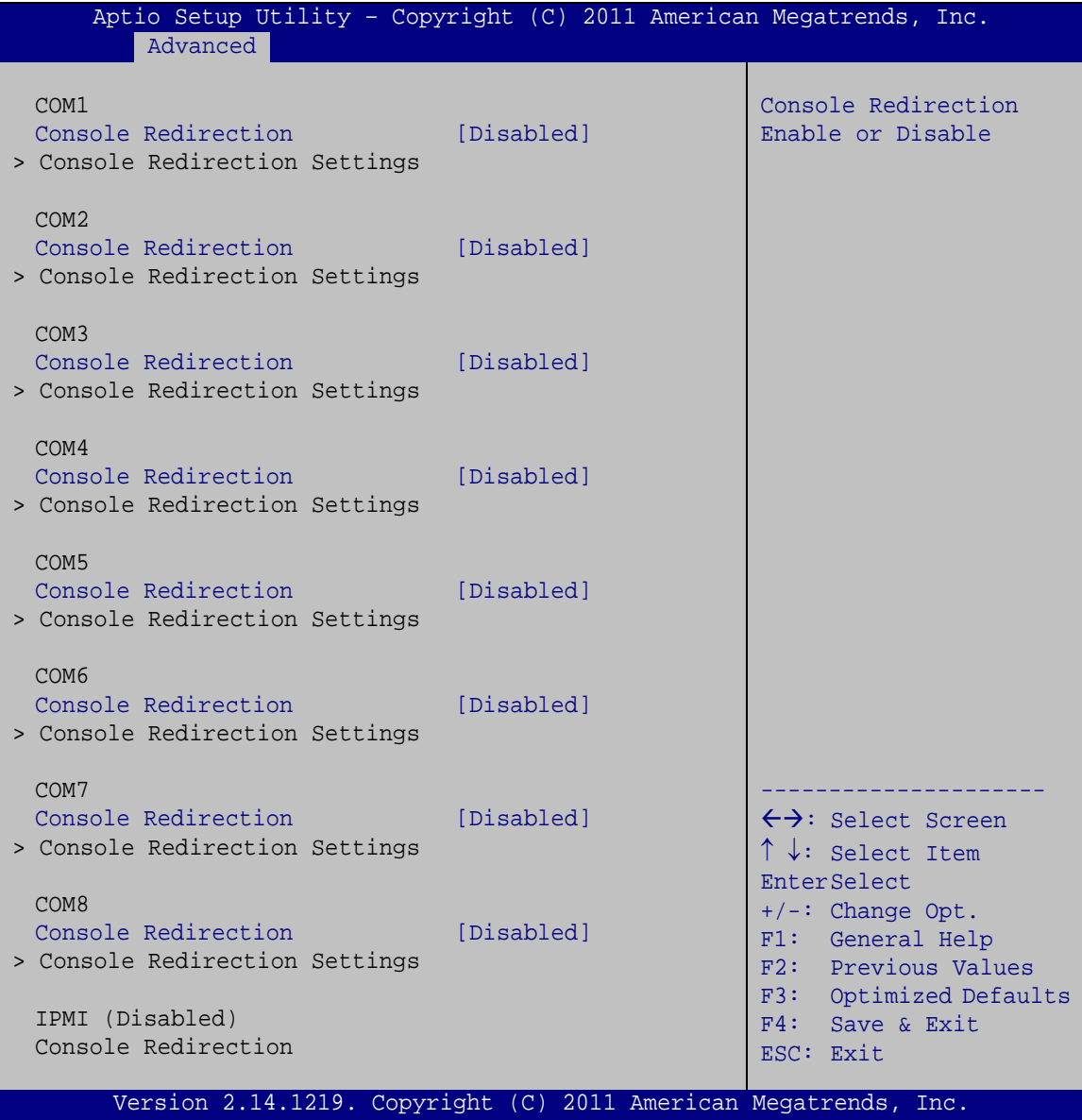

<span id="page-100-0"></span>**BIOS Menu 14: Serial Port Console Redirection**

 $\rightarrow$  Console Redirection [Disabled]

Use **Console Redirection** option to enable or disable the console redirection function.

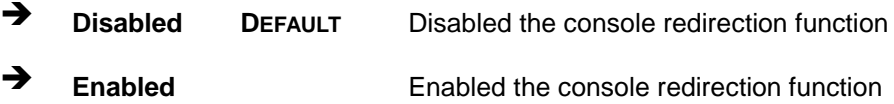

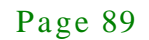

#### 5.3.10.1 Cons ole Redirection Settings

The **Console Redirection Settings** menu (**BIOS [Menu](#page-101-0) 15**) allows the console redirection options to be configured. The option is active when Console Redirection option is enabled.

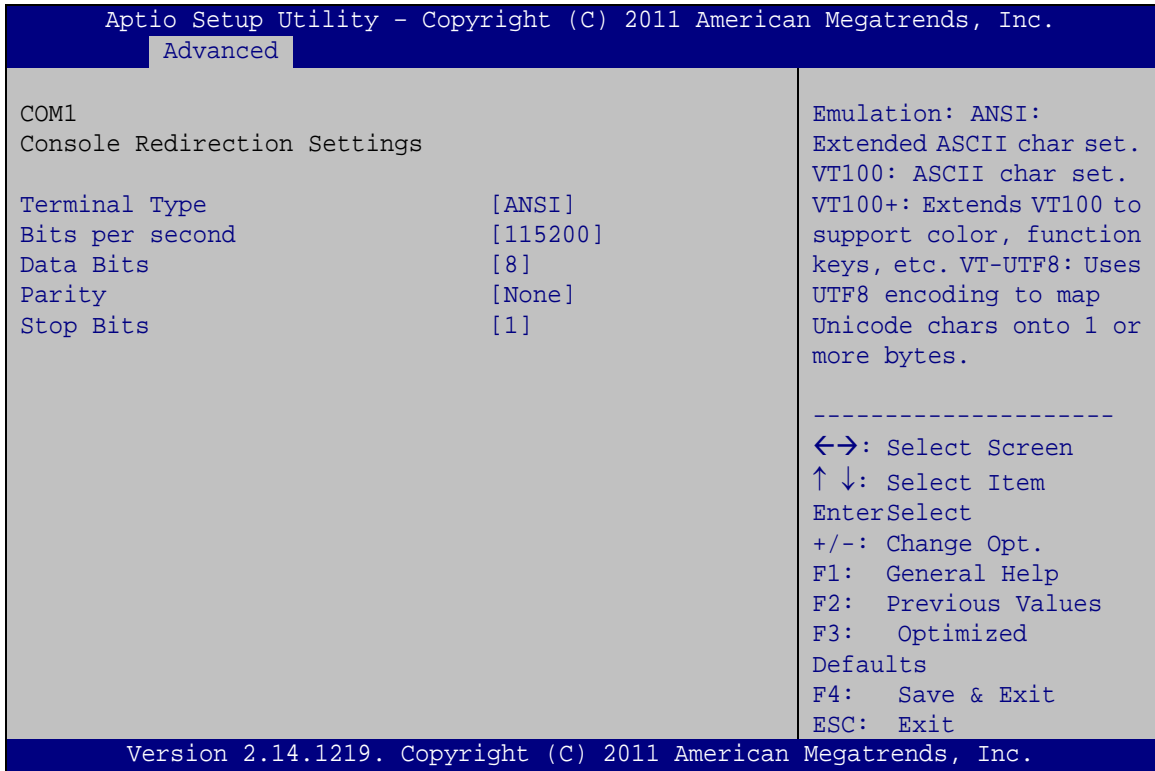

<span id="page-101-0"></span>**BIOS Menu 15: Console Redirection Settings**

 $\rightarrow$  Terminal Type [ANSI]

Use the **Terminal Type** option to specify the remote terminal type..

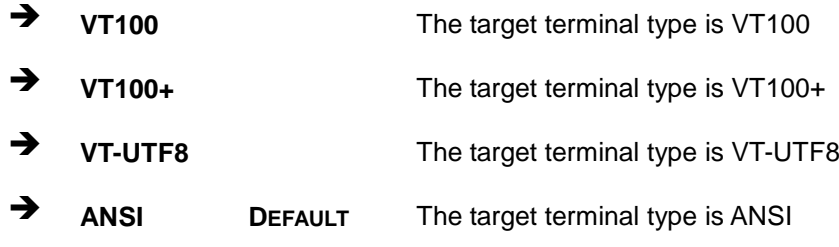

 $\rightarrow$  Bits per second [115200]

Use the **Bits per second** option to specify the transmission speed of the serial port.

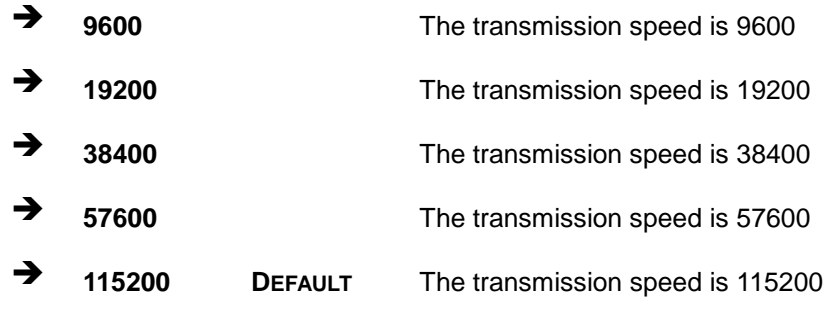

#### $\rightarrow$  Data Bits [8]

Use the **Data Bits** option to specify the number of data bits.

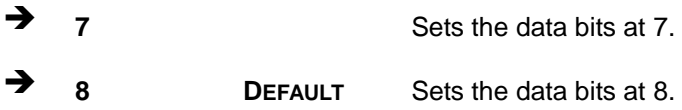

#### → Parity [None]

Use the **Parity** option to specify the parity bit that can be sent with the data bits for detecting the transmission errors.

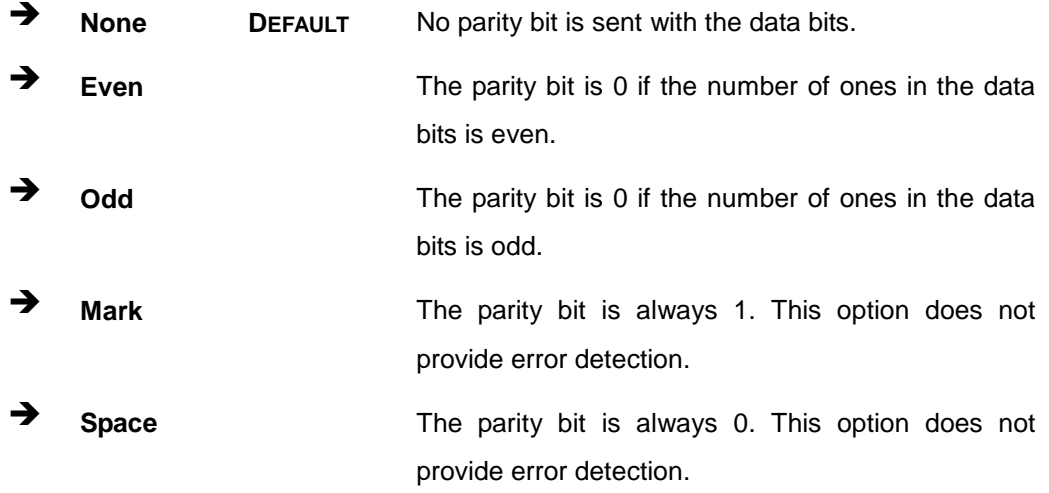

#### → Stop Bits [1]

Use the **Stop Bits** option to specify the number of stop bits used to indicate the end of a serial data packet. Communication with slow devices may require more than 1 stop bit.

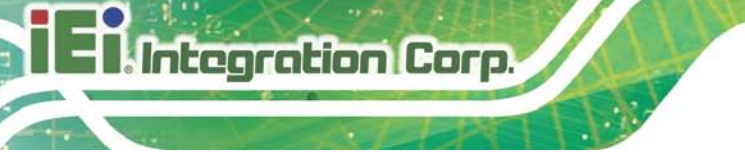

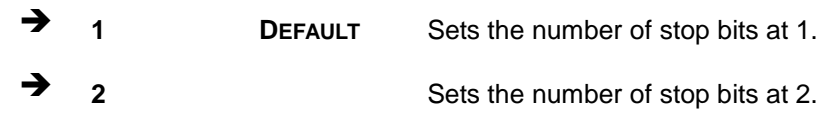

#### 5.3.11 iEi Feature

Use the **iEi Feature** menu (**BIOS [Menu](#page-103-0) 16**) to configure the iEi features.

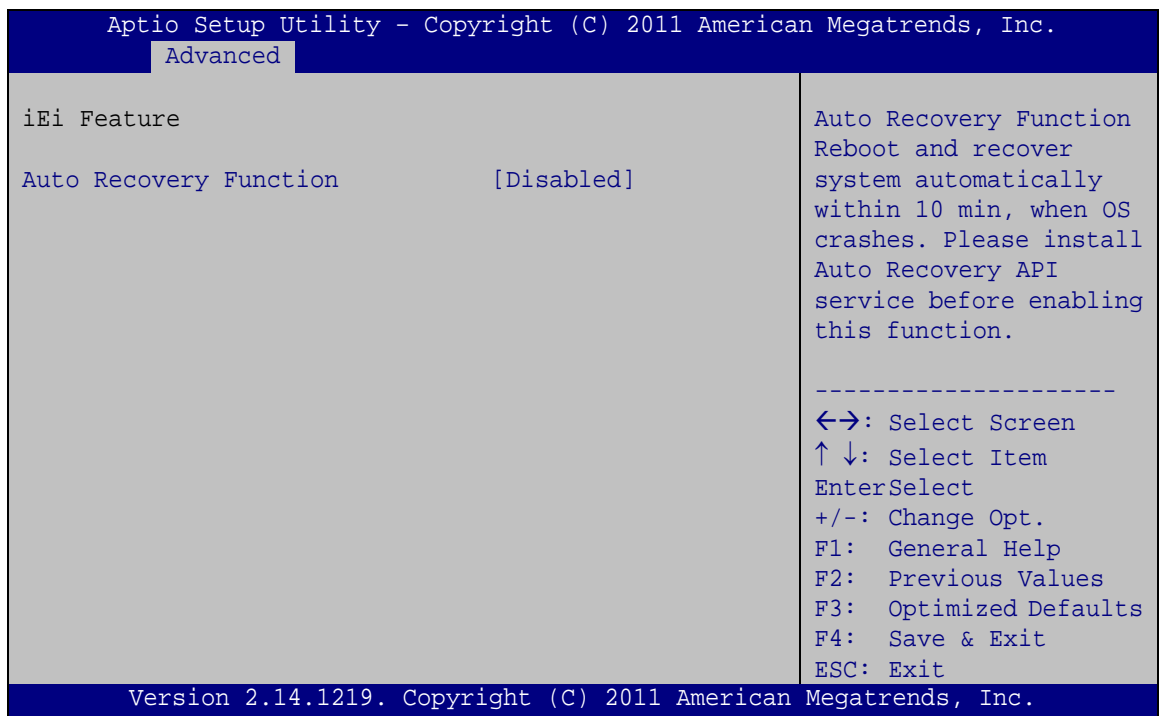

#### <span id="page-103-0"></span>**BIOS Menu 16: iEi Feature**

 $\rightarrow$  Auto Recovery Function [Disabled]

Use **Auto Recovery Function** option to enable or disable the auto recovery function.

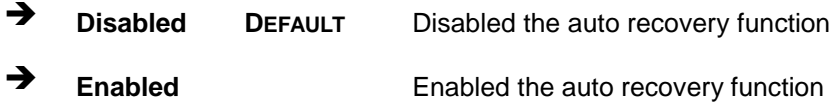

#### 5.4 Chips et

Use the **Chipset** menu (**BIOS [Menu](#page-104-0) 17**) to access the PCH-IO and System Agent (SA) configuration menus.

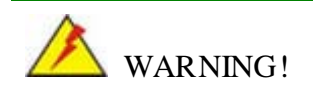

Setting the wrong values for the Chipset BIOS selections in the Chipset BIOS menu may cause the system to malfunction.

|      |                        |                                   |             |                      | Aptio Setup Utility - Copyright (C) 2011 American Megatrends, Inc.                                                                                                    |
|------|------------------------|-----------------------------------|-------------|----------------------|----------------------------------------------------------------------------------------------------|
| Main |                        | Advanced Chipset                  | <b>Boot</b> | Security Save & Exit |                                                                                                    |
|      | > PCH-IO Configuration | > System Agent (SA) Configuration |             |                      | PCH Parameters                                                                                                    |
|      |                        |                                   |             |                      | $\leftrightarrow$ : Select Screen<br>$\uparrow \downarrow$ : Select Item<br>EnterSelect<br>$+/-:$ Change Opt.<br>F1: General Help<br>F2: Previous Values<br>F3: Optimized Defaults<br>$F4:$ Save & Exit<br>ESC: Exit |
|      |                        |                                   |             |                      | Version 2.14.1219. Copyright (C) 2011 American Megatrends, Inc.                                                                                                    |

<span id="page-104-0"></span>**BIOS Menu 17: Chipset**

#### 5.4.1 PCH-IO Configuration

Use the **PCH-IO Configuration** menu (**BIOS [Menu](#page-105-0) 18**) to configure the PCH parameters.

| Aptio Setup Utility - Copyright (C) 2011 American Megatrends, Inc.<br>Chipset |                                                                 |                                                                                                    |
|-------------------------------------------------------------------------------|-----------------------------------------------------------------|----------------------------------------------------------------------------------------------------|
| Auto Power Button Status<br>Restore AC Power Loss                             | [Disabled(ATX)]<br>[Last State]                                 | High Definition Audio<br>Controller.                                                                                                    |
| > PCI Express Configuration<br>> PCH Azalia Configuration                     |                                                                 |                                                                                                    |
| Power Saving Function                                                         | [Disabled]                                                      | $\rightarrow$ $\leftarrow$ : Select Screen<br>$\uparrow \downarrow$ : Select Item<br>Enter: Select<br>$+/-$ : Change Opt.<br>F1: General Help<br>F2: Previous Values<br>F3: Optimized Defaults<br>$F4:$ Save & Exit<br>ESC: Exit |
|                                                                               | Version 2.14.1219. Copyright (C) 2011 American Megatrends, Inc. |                                                                                                    |

<span id="page-105-0"></span>**BIOS Menu 18: PCH-IO Configuration**

Restore AC Power Loss [Last State]

Use the **Restore on AC Power Loss** option to specify what state the system returns to if there is a sudden loss of power to the system.

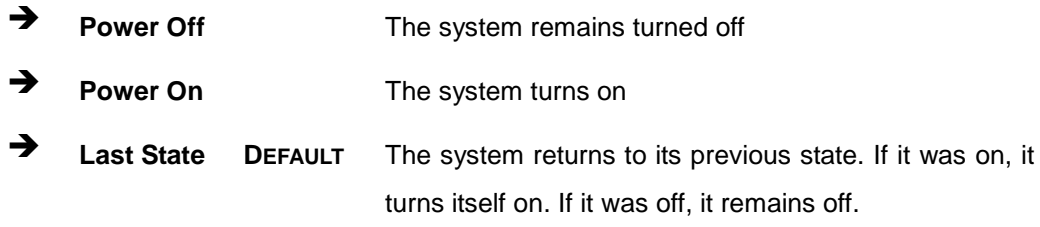

Power Saving Function [Disabled]

Use the **Power Saving Function** BIOS option to enable or disable the power saving function.

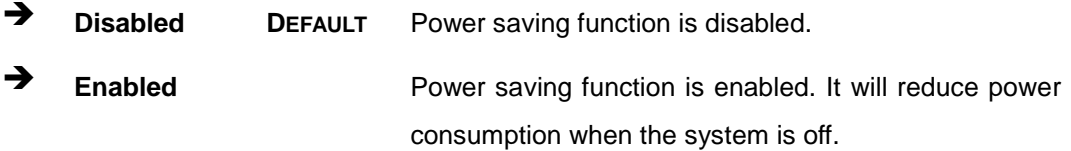

Page 94

# Integration Corp.

#### 5.4.1.1 PCI Expres s Configuration

Use the **PCI Express Configuration** menu (**BIOS [Menu](#page-106-0) 19**) to select the support type of the PCIe Mini slot.

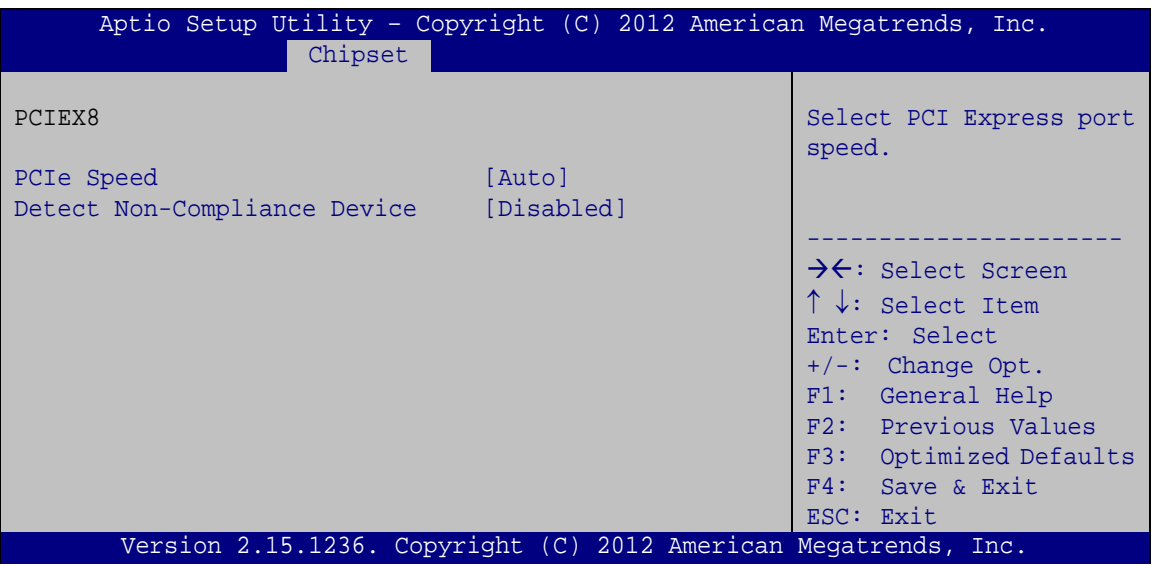

<span id="page-106-0"></span>**BIOS Menu 19: PCI Express Configuration**

→ PCIe Speed

Use PCIe Speed option to select the speed type of the PCIe Mini slot. The following options are available:

- Auto **Default**
- Gen1
- Gen2
- $\rightarrow$  Detect Non-Compliance Device [Disabled]

Use the **Detect Non-Compliance Device** option to enable or disable the "detect no-compliance PCIe device" function.

 **Disabled DEFAULT** Detect no-compliance PCIe device function is disabled **Enabled** Detect no-compliance PCIe device function is enabled. If

will take more time at POST if it is enabled.

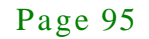

#### 5.4.1.2 PCH Azalia Configuration

Use the **PCH Azalia Configuration** menu (**BIOS [Menu](#page-107-0) 20**) to configure the PCH Azalia settings.

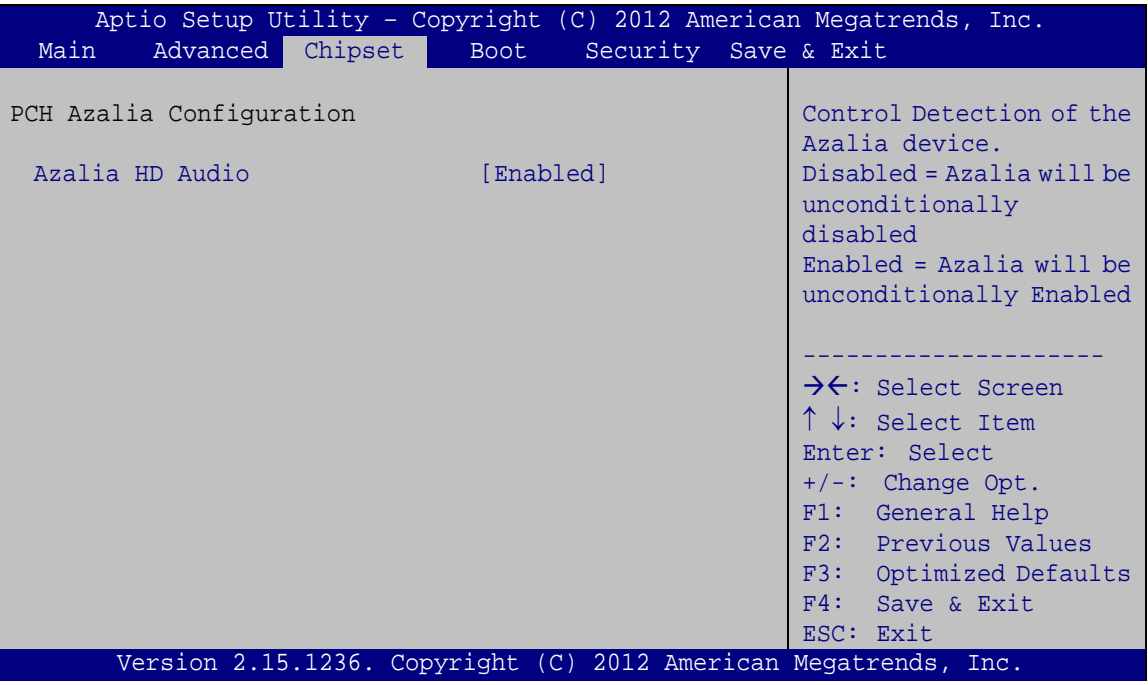

<span id="page-107-0"></span>**BIOS Menu 20: PCH Azalia Configuration Menu**

 $\rightarrow$  Azalia HD Audio [Enabled]

Use the **Azalia** option to enable or disable the High Definition Audio controller.

**Disabled** The onboard High Definition Audio controller is disabled **Enabled DEFAULT** The onboard High Definition Audio controller automatically detected and enabled

#### 5.4.2 Sys tem Agent (S A) Configuration

Use the **System Agent (SA) Configuration** menu (**BIOS [Menu](#page-108-0) 21**) to configure the System Agent (SA) parameters.
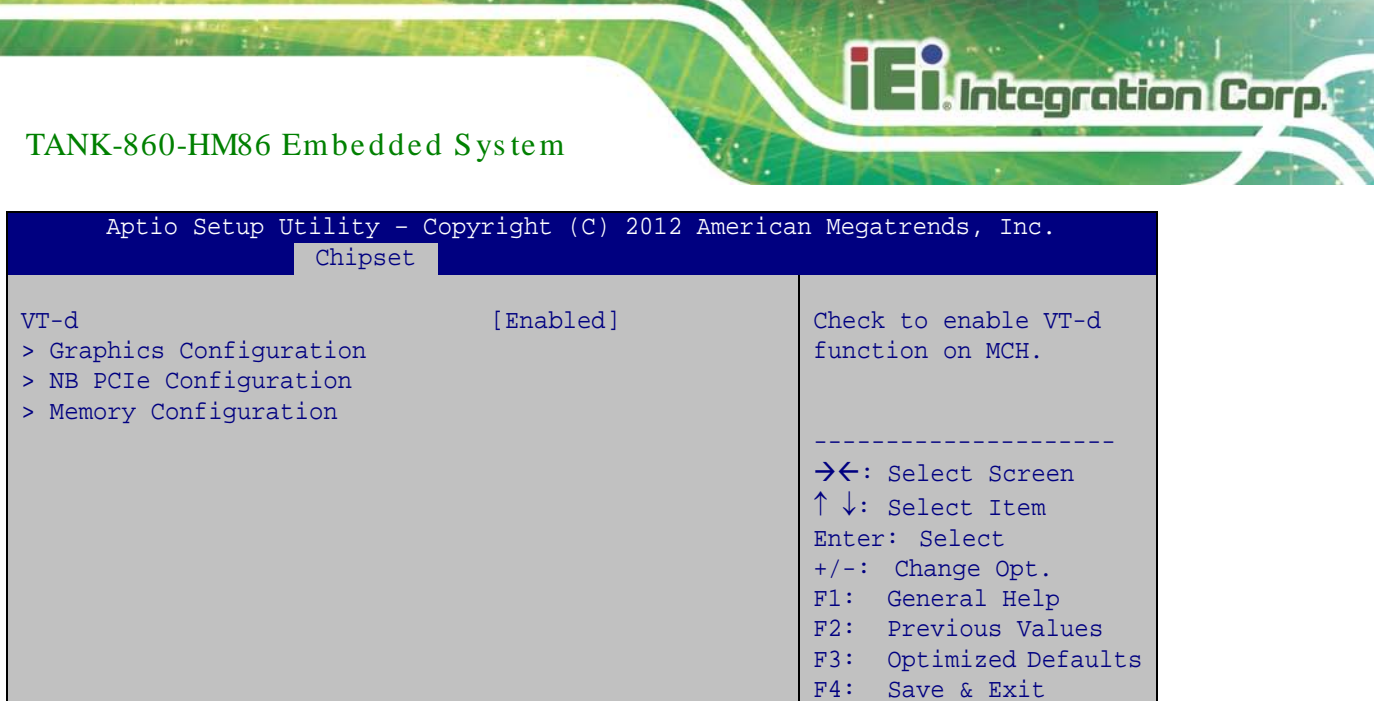

ESC: Exit

**BIOS Menu 21: System Agent (SA) Configuration**

#### 5.4.2.1 Graphics Configuration

Use the **Graphics Configuration** (**BIOS [Menu](#page-108-0) 22**) menu to configure the video device connected to the system.

Version 2.15.1236. Copyright (C) 2012 American Megatrends, Inc.

| Aptio Setup Utility - Copyright (C) 2012 American Megatrends, Inc.                    |                                                                 |                                                                                                    |
|---------------------------------------------------------------------------------------|-----------------------------------------------------------------|----------------------------------------------------------------------------------------------------|
| Chipset                                                                               |                                                                 |                                                                                                    |
| Graphics Configuration<br>Primary Display<br>DVMT Pre-Allocated<br>DVMT Total Gfx Mem | [Auto]<br>[256M]<br>[MAX]                                       | Select which of<br>IGFX/PEG/PCI Graphics<br>device should be Primary<br>Display Or select SG for<br>Switchable Gfx.                                                                                                    |
| Primary IGFX Boot Display                                                             | [VBIOS Default]                                                 |                                                                                                    |
|                                                                                       |                                                                 | $\rightarrow$ $\leftarrow$ : Select Screen<br>$\uparrow \downarrow$ : Select Item<br>Enter: Select<br>$+/-$ : Change Opt.<br>F1: General Help<br>F2: Previous Values<br>F3: Optimized Defaults<br>F4: Save & Exit<br>ESC: Exit |
|                                                                                       | Version 2.15.1236. Copyright (C) 2012 American Megatrends, Inc. |                                                                                                    |

<span id="page-108-0"></span>**BIOS Menu 22: Graphics Configuration**

#### Prim ary Dis play [Auto]

Use the **Primary Display** option to select the primary graphics controller the system uses. The following options are available:

- Auto **Default**
- IGFX
- PEG
- PCIE
- DVMT Pre-Allocated [256M]

Use the **DVMT Pre-Allocated** option to set the amount of system memory allocated to the integrated graphics processor when the system boots. The system memory allocated can then only be used as graphics memory, and is no longer available to applications or the operating system. Configuration options are listed below:

- 32M
- 64M
- 128M
- 256M **Default**
- 512M
- DVMT Total Gfx Mem [MAX]

Use the **DVMT Total Gfx Mem** option to select DVMT5.0 total graphic memory size used by the internal graphic device. The following options are available:

- 128M
- 256M
- MAX **Default**
- Primary IGFX Boot Display [VBIOS Default]

Use the **Primary IGFX Boot Display** option to select the display device used by the system when it boots. Configuration options are listed below.

- VBIOS Default **DEFAULT**
- CRT
- Display port 1

Page 98

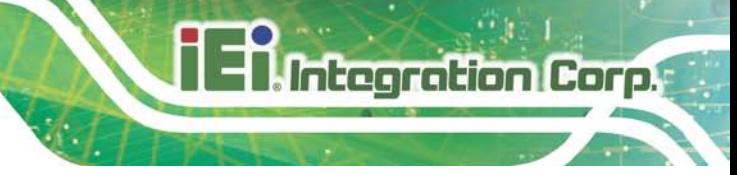

DVI

#### 5.4.2.2 NB PCIe Configuration

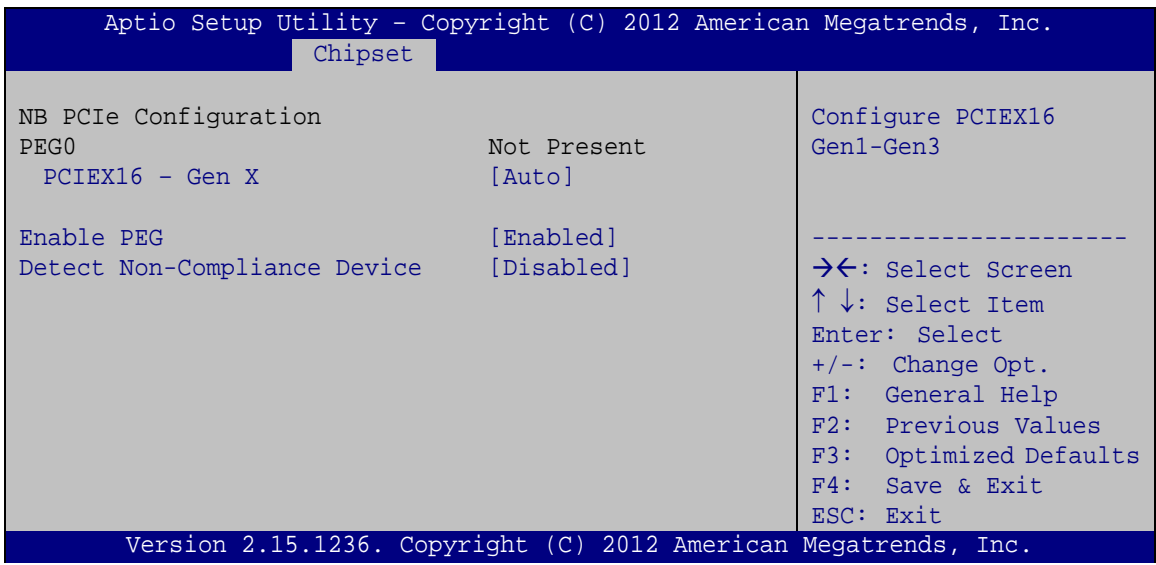

**BIOS Menu 23: NB PCIe Configuration**

 $\rightarrow$  PCIEX16 – Gen X [Auto]

Use the **PCIEX16 – Gen X** option to select the support type of the PCI Express x16 slot. The following options are available:

- Auto **Default**
- Gen1
- Gen2
- Gen3
- $\rightarrow$  Enable PEG [Enabled]

Use the **Enable PEG** option to enable or disable the PCI Express controller. The following options are available:

- Disabled
- Enabled **Default**
- Auto

Page 99

 $\rightarrow$  Detect Non-Compliance Device [Disabled]

Use the **Detect Non-Compliance Device** option to enable or disable detecting a non-compliance PCI Express device in the PEG. The following options are available:

- Disabled **Default**
- Enabled

#### 5.4.2.3 Memory Configuration

Use the **Memory Configuration** submenu (**BIOS [Menu](#page-111-0) 24**) to view memory information.

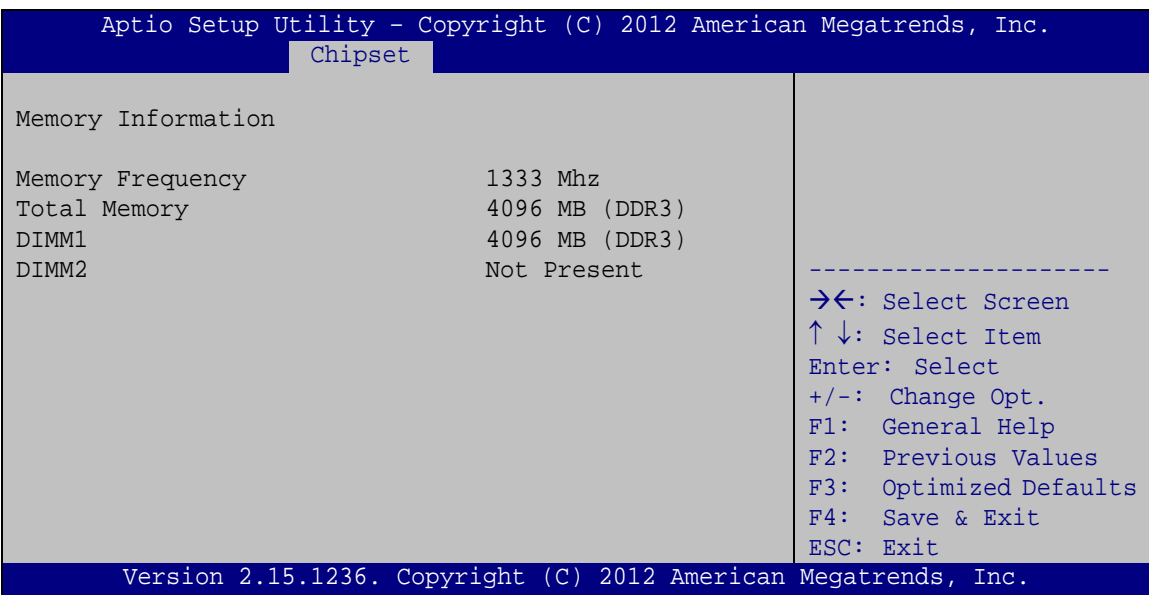

<span id="page-111-0"></span>**BIOS Menu 24: Memory Configuration** 

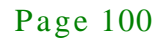

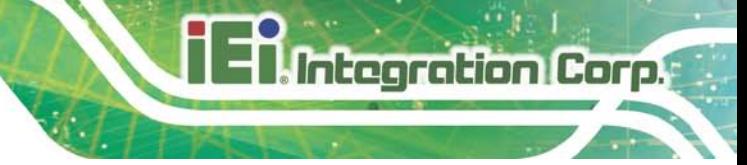

### 5.5 Boot

Use the **Boot** menu (**BIOS [Menu](#page-112-0) 25**) to configure system boot options.

| Aptio Setup Utility - Copyright (C) 2011 American Megatrends, Inc.           |                                                                 |                                                                                                    |
|------------------------------------------------------------------------------|-----------------------------------------------------------------|----------------------------------------------------------------------------------------------------|
| Advanced Chipset<br>Main                                                     | Security Save & Exit<br><b>Boot</b>                             |                                                                                                    |
| Boot Configuration<br>Bootup NumLock State<br>Ouiet Boot<br>Launch PXE OpROM | [On]<br>[Enabled]<br>[Disabled]                                 | Select the keyboard<br>NumLock state                                                                                                    |
| Option ROM Messages<br>UEFI Boot                                             | [Force BIOS]<br>[Disabled]                                      | $\leftrightarrow$ : Select Screen<br>$\uparrow \downarrow$ : Select Item                                                                         |
| Boot Option Priorities                                                       |                                                                 | <b>EnterSelect</b><br>$+/-$ : Change Opt.<br>F1: General Help<br>F2: Previous Values<br>F3: Optimized Defaults<br>$F4:$ Save & Exit<br>ESC: Exit |
|                                                                              | Version 2.14.1219. Copyright (C) 2011 American Megatrends, Inc. |                                                                                                    |

<span id="page-112-0"></span>**BIOS Menu 25: Boot**

Bootup NumLock State [On]

Use the **Bootup NumLock State** BIOS option to specify if the number lock setting must be modified during boot up.

- **On DEFAULT** Allows the Number Lock on the keyboard to be enabled automatically when the computer system boots up. This allows the immediate use of the 10-key numeric keypad located on the right side of the keyboard. To confirm this, the Number Lock LED light on the keyboard is lit.
- **Off** Does not enable the keyboard Number Lock automatically. To use the 10-keys on the keyboard, press the Number Lock key located on the upper left-hand corner of the 10-key pad. The Number Lock LED on the keyboard lights up when the Number Lock is engaged.

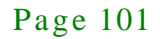

# **Integration Corp.**

# TANK-860-HM86 Embedded Sys tem

Quiet Boot [Enabled]

Use the **Quiet Boot** BIOS option to select the screen display when the system boots.

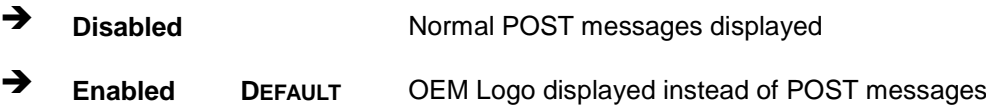

#### $\rightarrow$  Launch PXE OpROM [Dis abled]

Use the **Launch PXE OpROM** option to enable or disable boot option for legacy network devices.

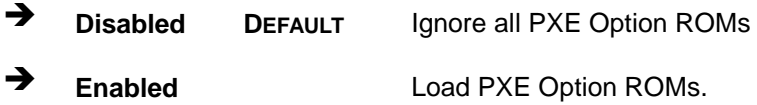

 $\rightarrow$  Option ROM Messages [Force BIOS]

Use the **Option ROM Messages** option to set the Option ROM display mode.

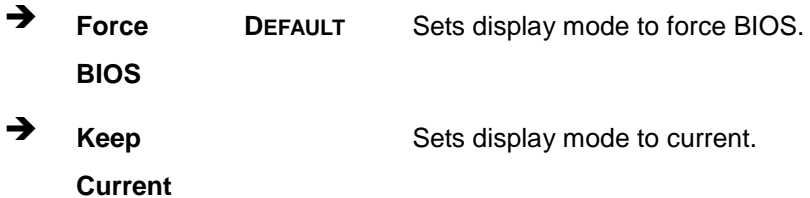

#### $\rightarrow$  UEFI Boot [Disabled]

Use the **UEFI Boot** option to enable or disable to boot from the UEFI devices.

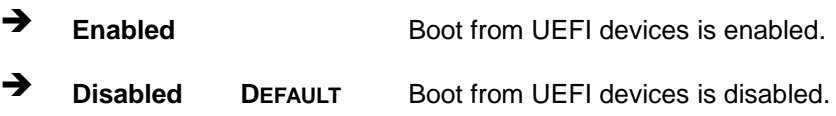

# 5.6 Security

Use the **Security** menu (**BIOS [Menu](#page-114-0) 26**) to set system and user passwords.

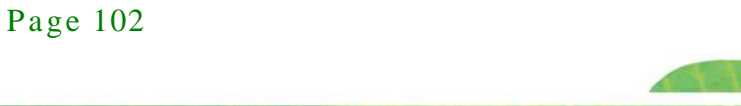

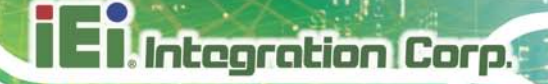

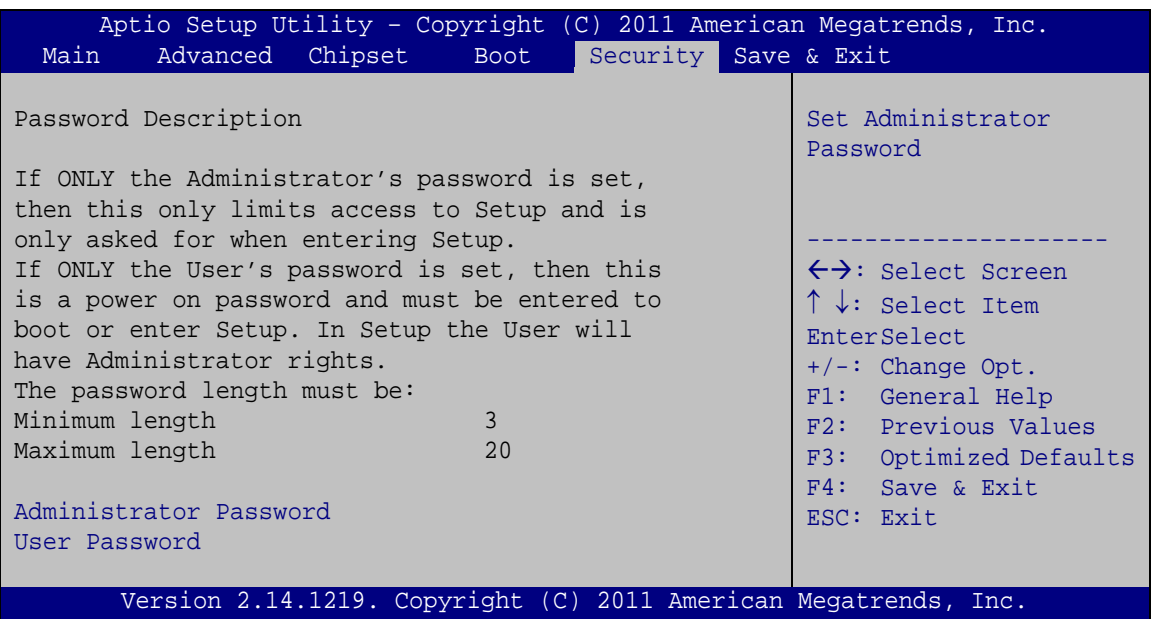

#### <span id="page-114-0"></span>**BIOS Menu 26: Security**

 $\rightarrow$  Administrator Password

Use the **Administrator Password** to set or change an administrator password.

Us er Pas s word

Use the **User Password** to set or change a user password.

Page 103

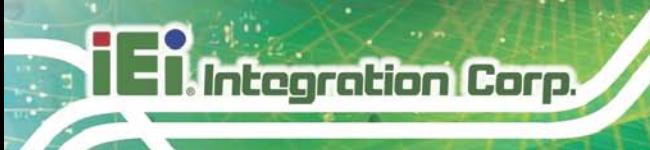

# 5.7 Exit

Use the **Exit** menu (**BIOS [Menu](#page-115-0) 27**) to load default BIOS values, optimal failsafe values and to save configuration changes.

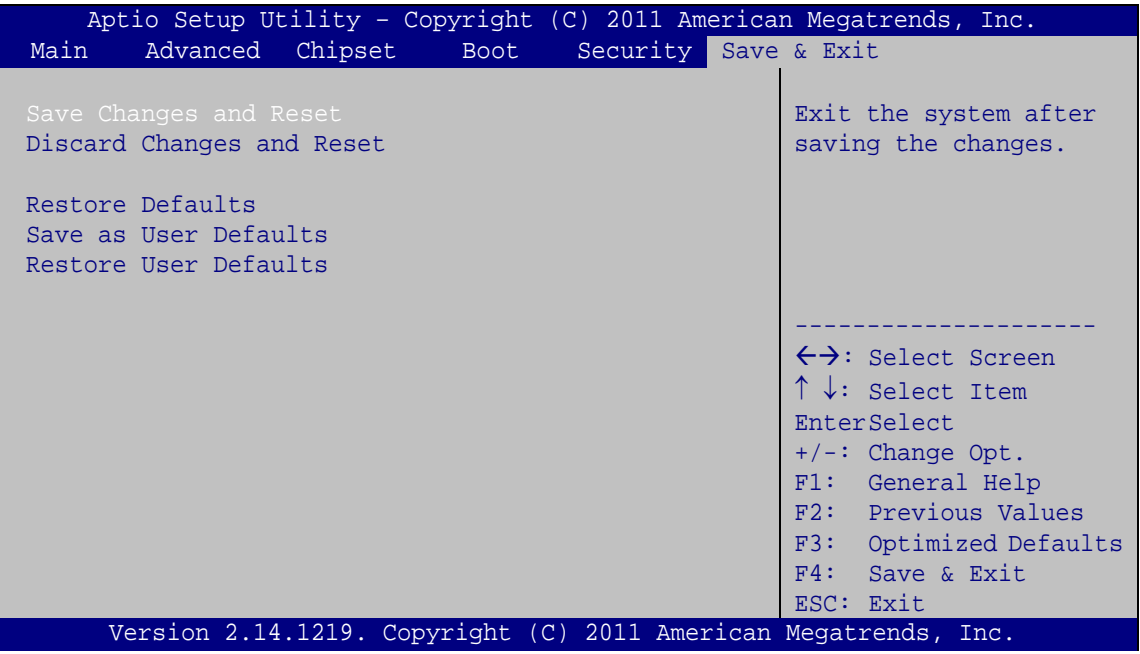

<span id="page-115-0"></span>**BIOS Menu 27:Exit**

Save Changes and Reset

Use the **Save Changes and Reset** option to save the changes made to the BIOS options and reset the system.

 $\rightarrow$  Discard Changes and Reset

Use the **Discard Changes and Reset** option to exit the system without saving the changes made to the BIOS configuration setup program.

 $\rightarrow$  Restore Defaults

Use the **Restore Defaults** option to load the optimal default values for each of the parameters on the Setup menus. **F3 key can be used for this operation.**

 $\rightarrow$  Save as User Defaults

Use the **Save as User Defaults** option to save the changes done so far as user defaults.

Integration Corp.

 $\rightarrow$  Restore User Defaults

Use the **Restore User Defaults** option to restore the user defaults to all the setup options.

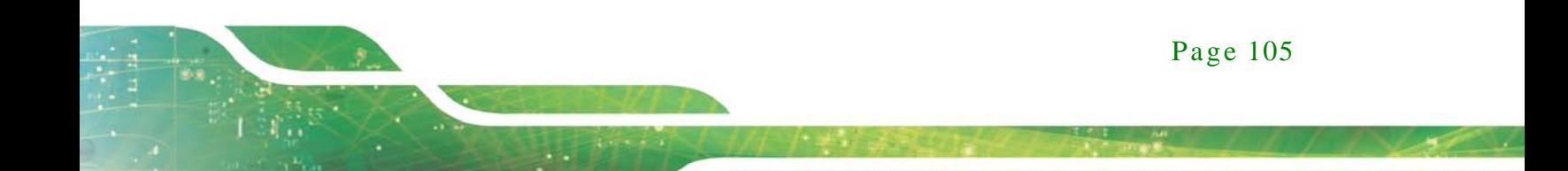

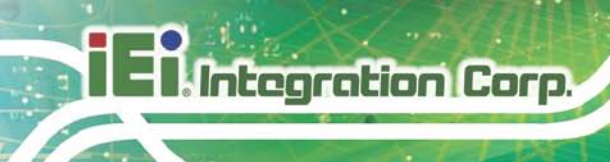

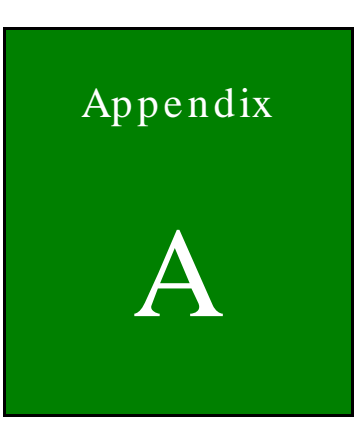

# Regulatory Compliance

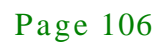

#### DECLARATION OF CONFORMITY

# $C \in$

**Integration Corp.** 

This equipment is in conformity with the following EU directives:

- EMC Directive 2004/108/EC
- Low-Voltage Directive 2006/95/EC
- RoHS II Directive 2011/65/EU
- Ecodesign Directive 2009/125/EC

If the user modifies and/or install other devices in the equipment, the CE conformity declaration may no longer apply.

If this equipment has telecommunications functionality, it also complies with the requirements of the R&TTE Directive 1999/5/EC.

#### English

IEI Integration Corp declares that this equipment is in compliance with the essential requirements and other relevant provisions of Directive 1999/5/EC.

Български [Bulgarian]

IEI Integration Corp. декларира, че този оборудване е в съответствие със съществените изисквания и другите приложими правила на Директива 1999/5/ЕС.

#### Česky [Czech]

IEI Integration Corp tímto prohlašuje, že tento zařízení je ve shodě se základními požadavky a dalšími příslušnými ustanoveními směrnice 1999/5/ES.

Dansk [Danish]

IEI Integration Corp erklærer herved, at følgende udstyr overholder de væsentlige krav og øvrige relevante krav i direktiv 1999/5/EF.

Deutsch [German]

IEI Integration Corp, erklärt dieses Gerät entspricht den grundlegenden Anforderungen und den weiteren entsprechenden Vorgaben der Richtlinie 1999/5/EU.

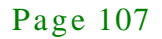

#### Eesti [Estonian]

IEI Integration Corp deklareerib seadme seadme vastavust direktiivi 1999/5/EÜ põhinõuetele ja nimetatud direktiivist tulenevatele teistele asjakohastele sätetele.

Español [Spanish]

IEI Integration Corp declara que el equipo cumple con los requisitos esenciales y cualesquiera otras disposiciones aplicables o exigibles de la Directiva 1999/5/CE.

Ελληνική [Greek]

IEI Integration Corp ΔΗΛΩΝΕΙ ΟΤΙ ΕΞΟΠΛΙΣΜΟΣ ΣΥΜΜΟΡΦΩΝΕΤΑΙ ΠΡΟΣ ΤΙΣ ΟΥΣΙΩΔΕΙΣ ΑΠΑΙΤΗΣΕΙΣ ΚΑΙ ΤΙΣ ΛΟΙΠΕΣ ΣΧΕΤΙΚΕΣ ΔΙΑΤΑΞΕΙΣ ΤΗΣ ΟΔΗΓΙΑΣ 1999/5/ΕΚ.

Français [French]

IEI Integration Corp déclare que l'appareil est conforme aux exigences essentielles et aux autres dispositions pertinentes de la directive 1999/5/CE.

Italiano [Italian]

IEI Integration Corp dichiara che questo apparecchio è conforme ai requisiti essenziali ed alle altre disposizioni pertinenti stabilite dalla direttiva 1999/5/CE.

Latviski [Latvian]

IEI Integration Corp deklarē, ka iekārta atbilst būtiskajām prasībām un citiem ar to saistītajiem noteikumiem Direktīvas 1999/5/EK.

Lietuvių [Lithuanian]

IEI Integration Corp deklaruoja, kad šis įranga atitinka esminius reikalavimus ir kitas 1999/5/EB Direktyvos nuostatas.

Nederlands [Dutch]

IEI Integration Corp dat het toestel toestel in overeenstemming is met de essentiële eisen en de andere relevante bepalingen van richtlijn 1999/5/EG.

Malti [Maltese]

IEI Integration Corp jiddikjara li dan prodott jikkonforma mal-ħtiġijiet essenzjali u ma provvedimenti oħrajn relevanti li hemm fid-Dirrettiva 1999/5/EC.

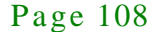

#### Magyar [Hungarian]

IEI Integration Corp nyilatkozom, hogy a berendezés megfelel a vonatkozó alapvetõ követelményeknek és az 1999/5/EC irányelv egyéb elõírásainak.

Polski [Polish]

IEI Integration Corp oświadcza, że wyrobu jest zgodny z zasadniczymi wymogami oraz pozostałymi stosownymi postanowieniami Dyrektywy 1999/5/EC.

Português [Portuguese]

IEI Integration Corp declara que este equipamento está conforme com os requisitos essenciais e outras disposições da Directiva 1999/5/CE.

Româna [Romanian]

IEI Integration Corp declară că acest echipament este in conformitate cu cerinţele esenţiale şi cu celelalte prevederi relevante ale Directivei 1999/5/CE.

Slovensko [Slovenian]

IEI Integration Corp izjavlja, da je ta opreme v skladu z bistvenimi zahtevami in ostalimi relevantnimi določili direktive 1999/5/ES.

Slovensky [Slovak]

IEI Integration Corp týmto vyhlasuje, že zariadenia spĺňa základné požiadavky a všetky príslušné ustanovenia Smernice 1999/5/ES.

Suomi [Finnish]

IEI Integration Corp vakuuttaa täten että laitteet on direktiivin 1999/5/EY oleellisten vaatimusten ja sitä koskevien direktiivin muiden ehtojen mukainen.

Svenska [Swedish]

IEI Integration Corp förklarar att denna utrustningstyp står I överensstämmelse med de väsentliga egenskapskrav och övriga relevanta bestämmelser som framgår av direktiv 1999/5/EG.

Page 109

**Integration Corp.** 

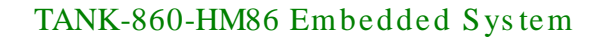

#### FCC WARNING

Integration Corp.

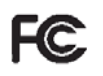

This equipment complies with Part 15 of the FCC Rules. Operation is subject to the following two conditions:

- This device may not cause harmful interference, and
- This device must accept any interference received, including interference that may cause undesired operation.

This equipment has been tested and found to comply with the limits for a Class A digital device, pursuant to part 15 of the FCC Rules. These limits are designed to provide reasonable protection against harmful interference when the equipment is operated in a commercial environment. This equipment generates, uses, and can radiate radio frequency energy and, if not installed and used in accordance with the instruction manual, may cause harmful interference to radio communications. Operation of this equipment in a residential area is likely to cause harmful interference in which case the user will be required to correct the interference at his own expense.

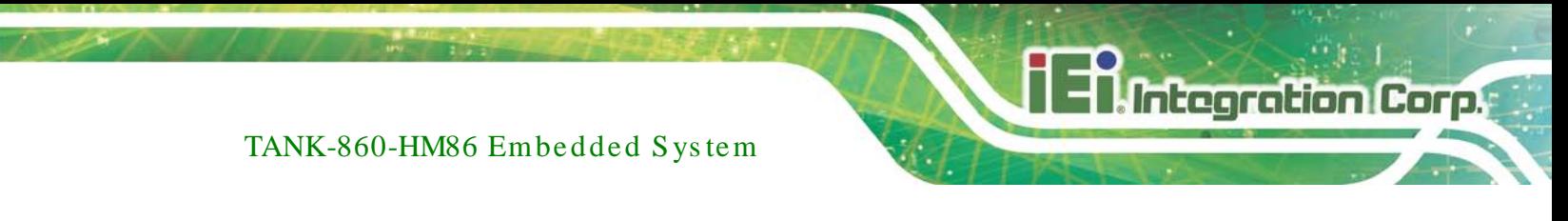

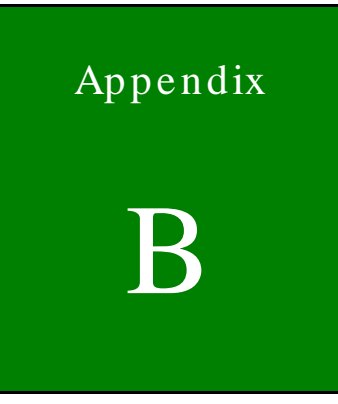

# B Safety Precautions

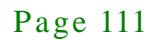

### B.1 Safety Precautions

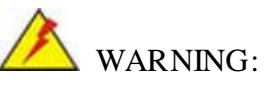

The precautions outlined in this appendix should be strictly followed. Failure to follow these precautions may result in permanent damage to the TANK-860-HM86 Series.

Please follow the safety precautions outlined in the sections that follow:

#### B.1.1 General Safety Precautions

Please ensure the following safety precautions are adhered to at all times.

- *Make sure the power is turned off and the power cord is disconnected* when moving, installing or modifying the system.
- *Do not apply voltage levels that exceed the specified voltage range*. Doing so may cause fire and/or an electrical shock.
- *Electric shocks can occur* if opened while still powered on.
- *Do not drop or insert any objects* into the ventilation openings.
- *If considerable amounts of dust, water, or fluids enter the system*, turn off the power supply immediately, unplug the power cord, and contact the system vendor.
- **DO NOT**:
	- o Drop the system against a hard surface.
	- o In a site where the ambient temperature exceeds the rated temperature

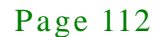

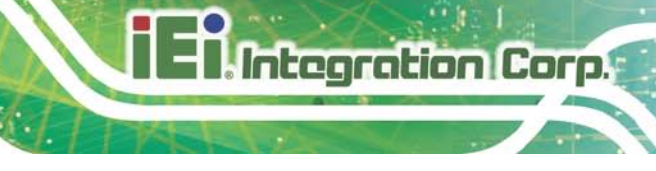

#### B.1.2 Anti-s tatic Precautions

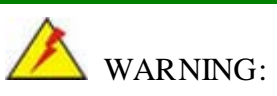

Failure to take ESD precautions during the installation of the TANK-860-HM86 Series may result in permanent damage to the TANK-860-HM86 Series and severe injury to the user.

Electrostatic discharge (ESD) can cause serious damage to electronic components, including the TANK-860-HM86 Series. Dry climates are especially susceptible to ESD. It is therefore critical that whenever the TANK-860-HM86 Series is opened and any of the electrical components are handled, the following anti-static precautions are strictly adhered to.

- *Wear an anti-static wristband*: Wearing a simple anti-static wristband can help to prevent ESD from damaging any electrical component.
- *Self-grounding*: Before handling any electrical component, touch any grounded conducting material. During the time the electrical component is handled, frequently touch any conducting materials that are connected to the ground.
- *Use an anti-static pad*: When configuring or working with an electrical component, place it on an antic-static pad. This reduces the possibility of ESD damage.
- *Only handle the edges of the electrical component*: When handling the electrical component, hold the electrical component by its edges.

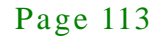

#### B.1.3 Product Dis pos al

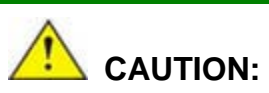

Risk of explosion if battery is replaced by and incorrect type. Only certified engineers should replace the on-board battery.

Dispose of used batteries according to instructions and local regulations.

- Outside the European Union If you wish to dispose of used electrical and electronic products outside the European Union, please contact your local authority so as to comply with the correct disposal method.
- Within the European Union:

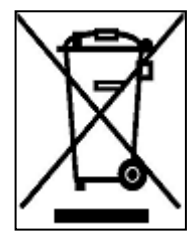

EU-wide legislation, as implemented in each Member State, requires that waste electrical and electronic products carrying the mark (left) must be disposed of separately from normal household waste. This includes monitors and electrical accessories, such as signal cables or power cords. When you need to dispose of your display products, please follow the

guidance of your local authority, or ask the shop where you purchased the product. The mark on electrical and electronic products only applies to the current European Union Member States.

Please follow the national guidelines for electrical and electronic product disposal.

### B.2 Maintenance and Cleaning Precautions

When maintaining or cleaning the TANK-860-HM86 Series, please follow the guidelines below.

#### B.2.1 Maintenance and Cleaning

Prior to cleaning any part or component of the TANK-860-HM86 Series, please read the details below.

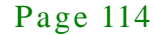

 The interior of the TANK-860-HM86 Series does not require cleaning. Keep fluids away from the TANK-860-HM86 Series interior.

**Integration Corp.** 

- Be cautious of all small removable components when vacuuming the TANK-860-HM86 Series.
- Turn the TANK-860-HM86 Series off before cleaning the TANK-860-HM86 Series.
- Never drop any objects or liquids through the openings of the TANK-860-HM86 Series.
- Be cautious of any possible allergic reactions to solvents or chemicals used when cleaning the TANK-860-HM86 Series.
- Avoid eating, drinking and smoking within vicinity of the TANK-860-HM86 Series.

#### B.2.2 Cleaning Tools

Some components in the TANK-860-HM86 Series may only be cleaned using a product specifically designed for the purpose. In such case, the product will be explicitly mentioned in the cleaning tips. Below is a list of items to use when cleaning the TANK-860-HM86 Series.

- **Cloth** Although paper towels or tissues can be used, a soft, clean piece of cloth is recommended when cleaning the TANK-860-HM86 Series.
- *Water or rubbing alcohol* A cloth moistened with water or rubbing alcohol can be used to clean the TANK-860-HM86 Series.
- *Using solvents* The use of solvents is not recommended when cleaning the TANK-860-HM86 Series as they may damage the plastic parts.
- *Vacuum cleaner* Using a vacuum specifically designed for computers is one of the best methods of cleaning the TANK-860-HM86 Series. Dust and dirt can restrict the airflow in the TANK-860-HM86 Series and cause its circuitry to corrode.
- *Cotton swabs* Cotton swaps moistened with rubbing alcohol or water are excellent tools for wiping hard to reach areas.
- *Foam swabs* Whenever possible, it is best to use lint free swabs such as foam swabs for cleaning.

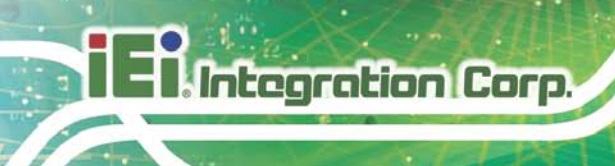

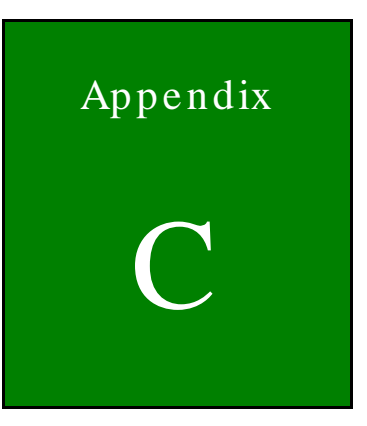

# Digital I/O Interface

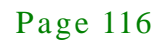

# C.1 Introduction

The DIO connector on the TANK-860-HM86 Series is interfaced to GPIO ports on the Super I/O chipset. The DIO has both 4-bit digital inputs and 4-bit digital outputs. The digital inputs and digital outputs are generally control signals that control the on/off circuit of external devices or TTL devices. Data can be read or written to the selected address to enable the DIO functions.

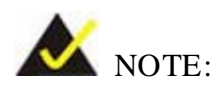

For further information, please refer to the datasheet for the Super I/O chipset.

The BIOS interrupt call **INT 15H** controls the digital I/O.

#### **INT 15H:**

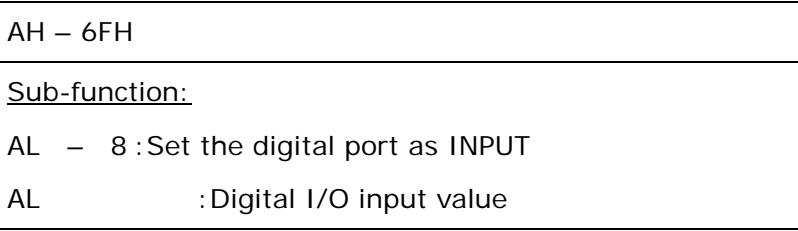

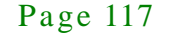

**Integration Corp.** 

# C.2 As s embly Language Sample 1

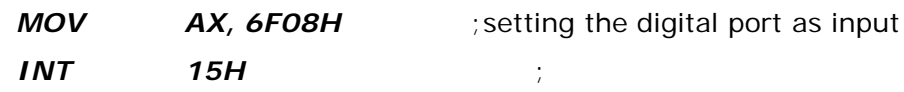

#### **AL low byte = value**

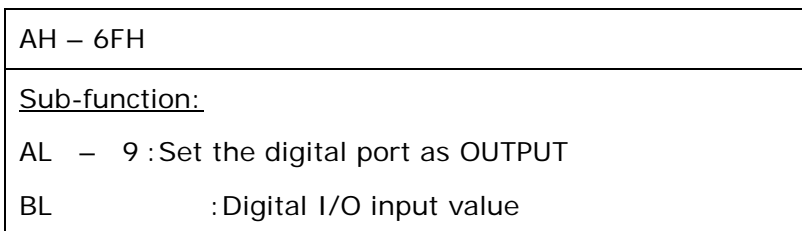

# C.3 As s embly Language Sample 2

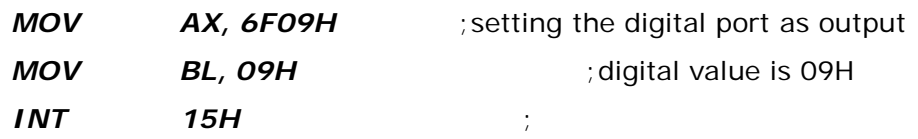

**Digital Output is 1001b**

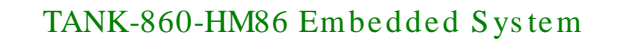

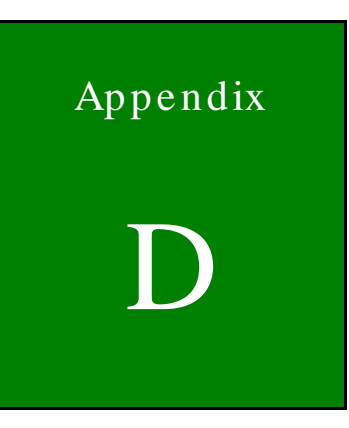

Integration Corp.

# Hazardous Materials Dis clos ure

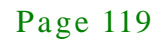

# D.1 Hazardous Materials Dis clos ure Table for IPB Products Certified as RoHS Compliant Under 2002/95/EC Without Mercury

The details provided in this appendix are to ensure that the product is compliant with the Peoples Republic of China (China) RoHS standards. The table below acknowledges the presences of small quantities of certain materials in the product, and is applicable to China RoHS only.

A label will be placed on each product to indicate the estimated "Environmentally Friendly Use Period" (EFUP). This is an estimate of the number of years that these substances would "not leak out or undergo abrupt change." This product may contain replaceable sub-assemblies/components which have a shorter EFUP such as batteries and lamps. These components will be separately marked.

Please refer to the table on the next page.

Integration Corp.

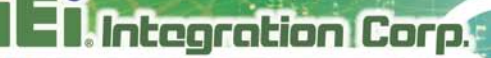

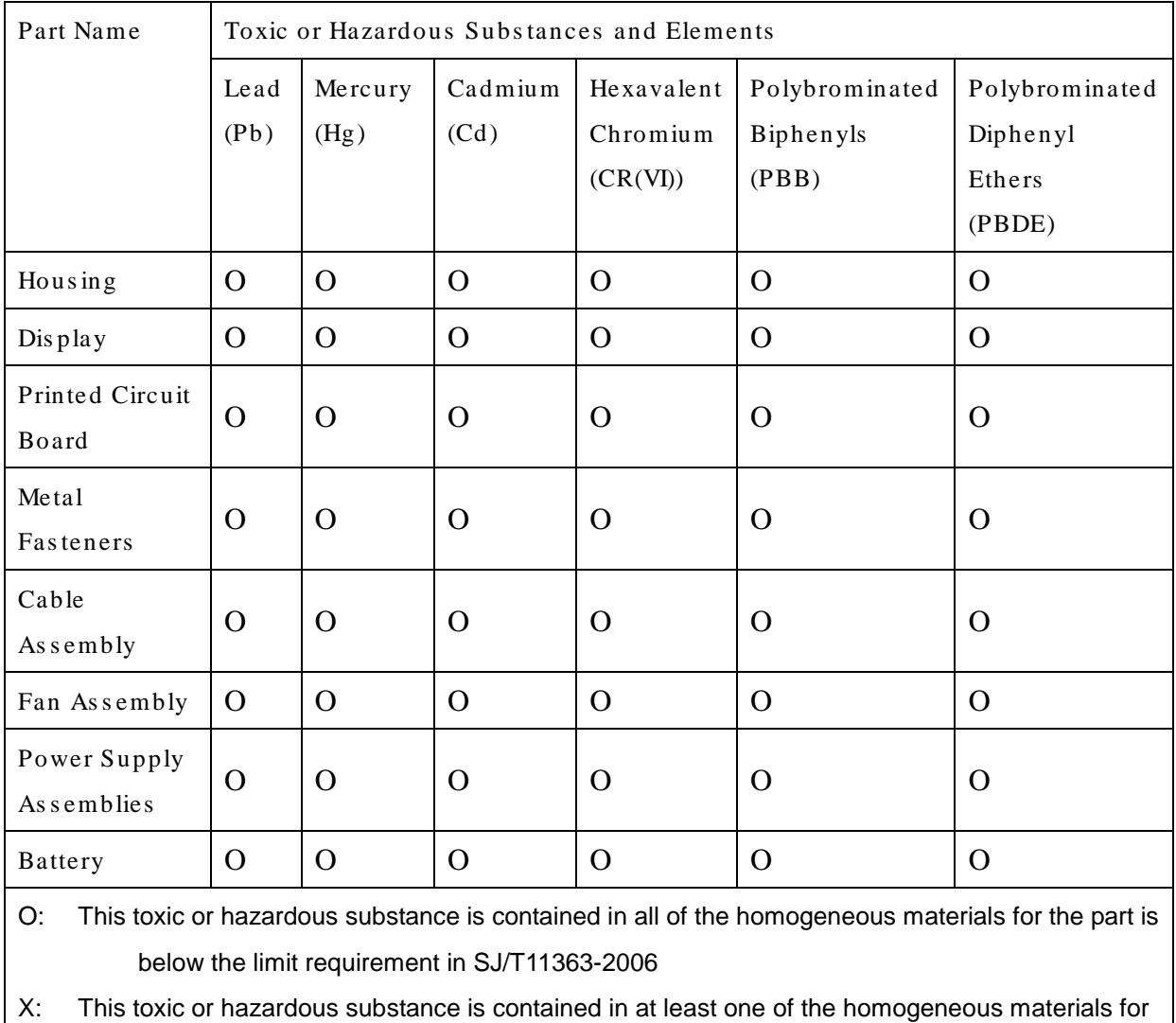

this part is above the limit requirement in SJ/T11363-2006

Page 121

此附件旨在确保本产品符合中国 RoHS 标准。以下表格标示此产品中某有毒物质的含量符 合中国 RoHS 标准规定的限量要求。

本产品上会附有"环境友好使用期限"的标签,此期限是估算这些物质"不会有泄漏或突变"的 年限。本产品可能包含有较短的环境友好使用期限的可替换元件,像是电池或灯管,这些元 件将会单独标示出来。

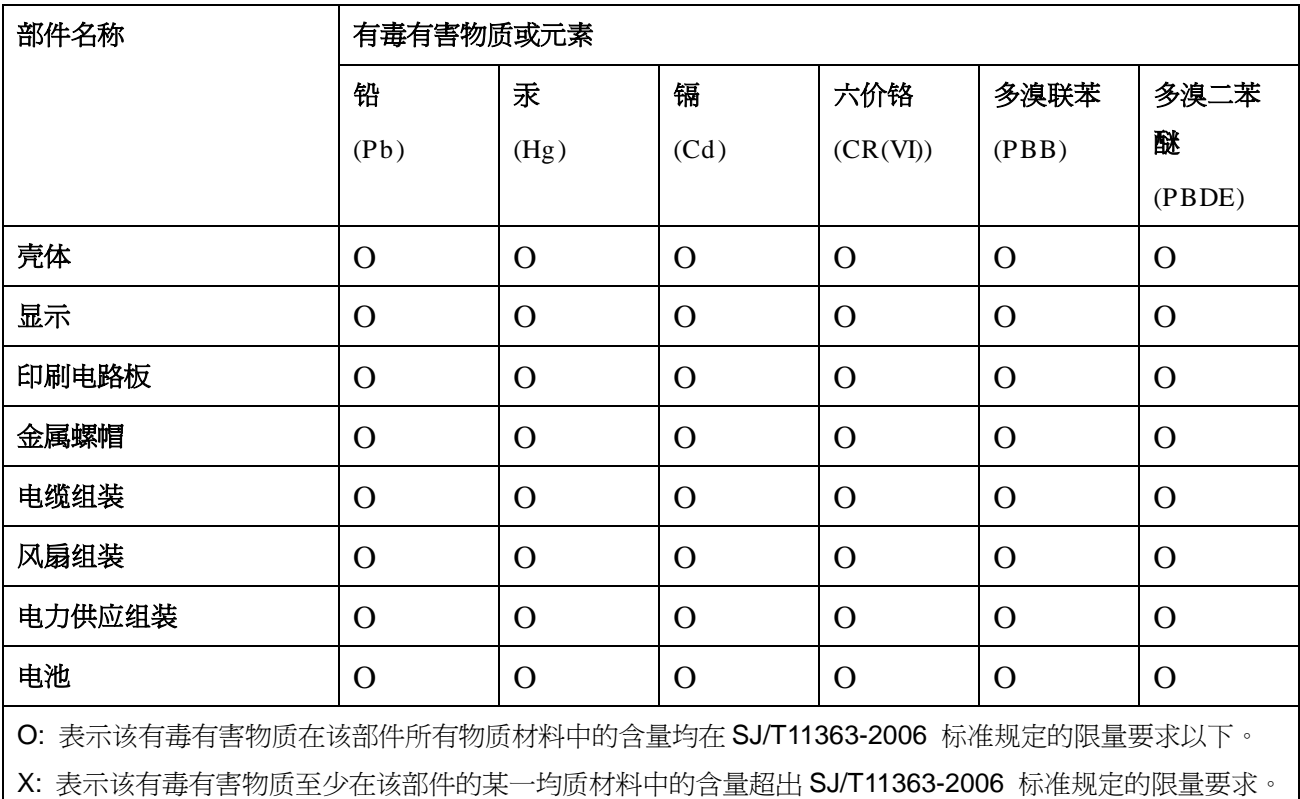